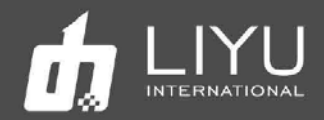

# Цифровой гибридный струйный УФ-принтер LIYU DS32

# Руководство по эксплуатации

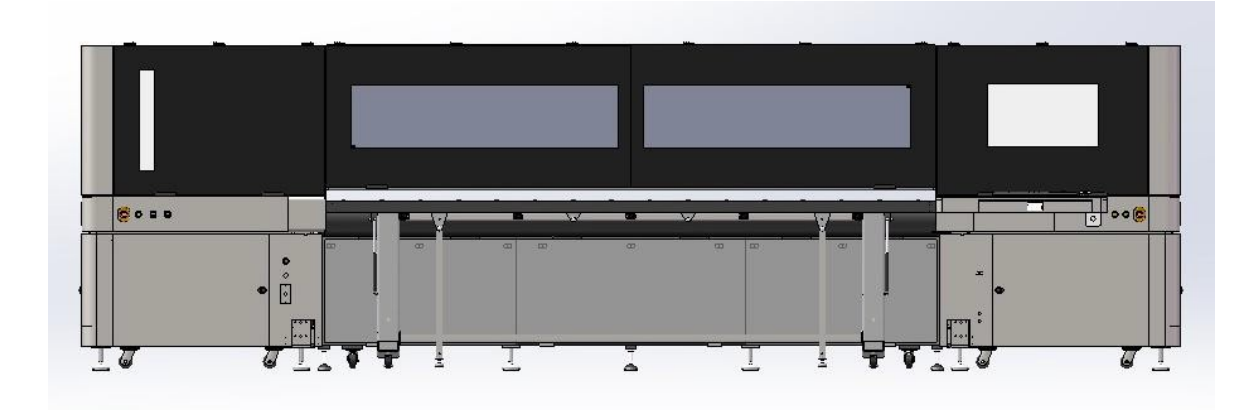

Второе издание Руководства пользователя для цифрового струйного УФпринтера LIYU HYBRID DS32 18 мая 2022 г. Все права принадлежат компании Anhui LIYU Computer Equipment Manufacturing Co., Ltd. Компания Anhui LIYU Computer Equipment Manufacturing Co., Ltd. имеет право вносить изменения в техническую спецификацию и в содержание Руководства без какого-либо уведомления и не несет ответственности за любой ущерб (включая причиненный ущерб) из-за использования содержимого Руководства (включая такие ошибки, как опечатки, просчеты и ошибки в списке).

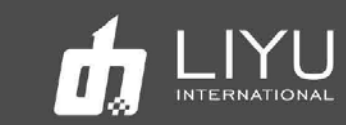

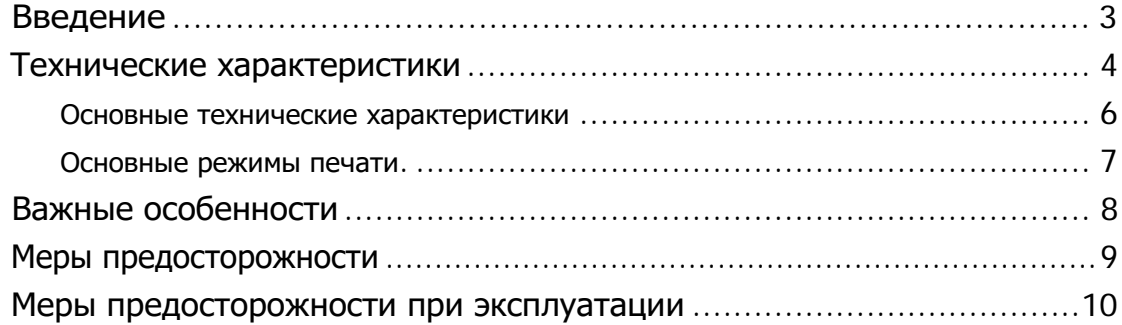

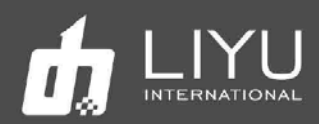

#### **Введение**

Благодарим вас за приобретение гибридного струйного УФ-принтера серии DS LIYU (в дальнейшем именуемого струйным принтером). Пожалуйста, внимательно прочтите руководство перед использованием струйного УФ-принтера и поместите инструкцию в легко доступном месте. Струйный принтер использует экологически чистые УФ-краски, максимальная ширина печати 3,2м максимальная толщина материала 50 мм. В руководстве по эксплуатации описаны особенности принтера, названия деталей, информация, которую следует знать перед использованием оборудования, и основные операции, например, как его включать, выключать и как устанавливать различные параметры принтера.

Перед тем как читать инструкцию, пожалуйста, в первую очередь внимательно прочтите «**Глава 1: Меры предосторожности и меры предосторожности при эксплуатации**».

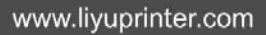

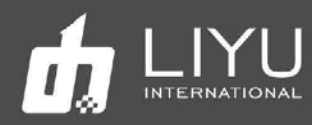

# **Технические характеристики**

DS32 может быть оснащен двумя типами печатающих головок, Konica

KM1024ISHE и 1024MHE как показано в следующей таблице.

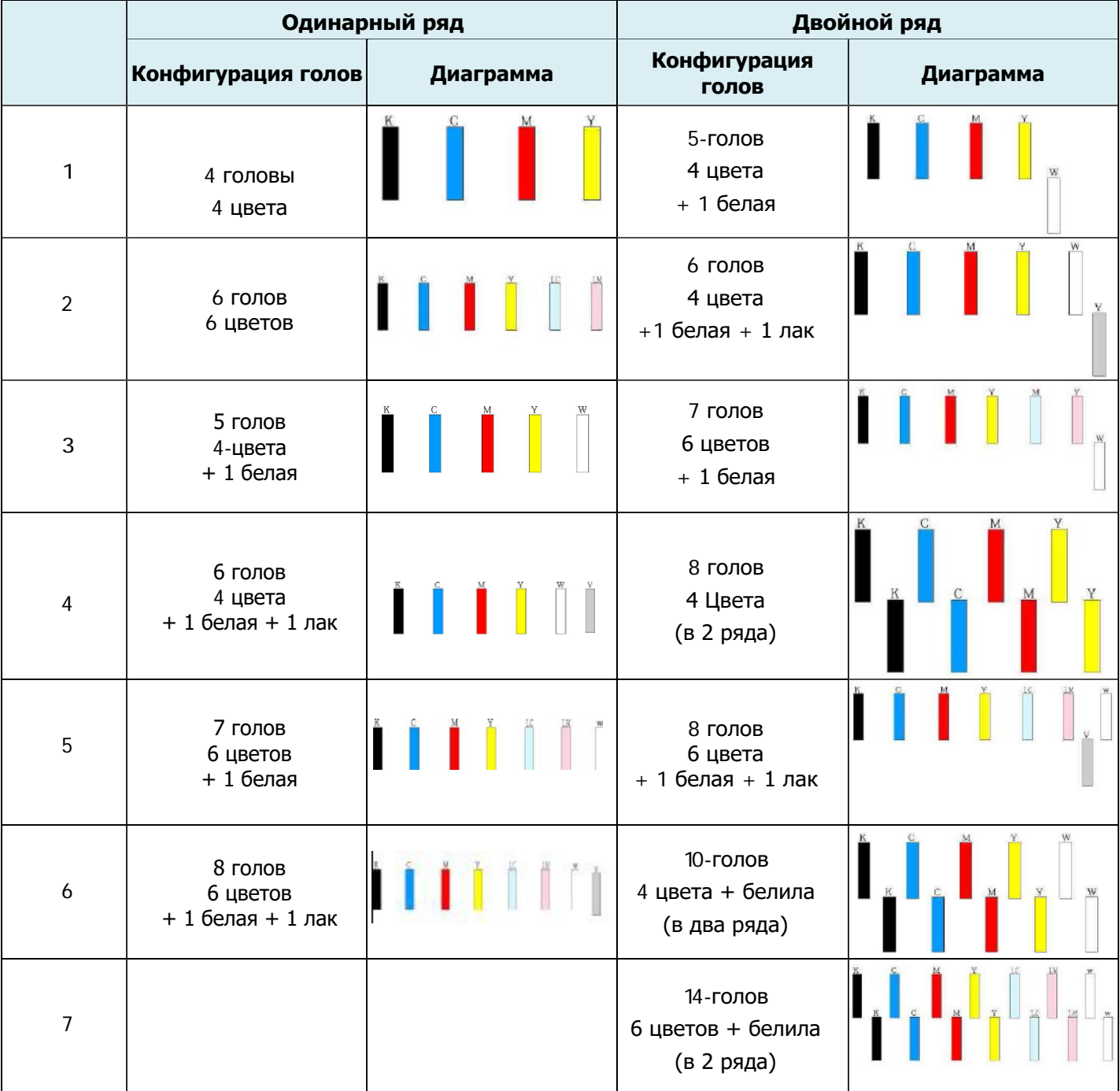

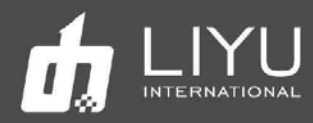

• Основные технические характеристики

# • Параметры принтера

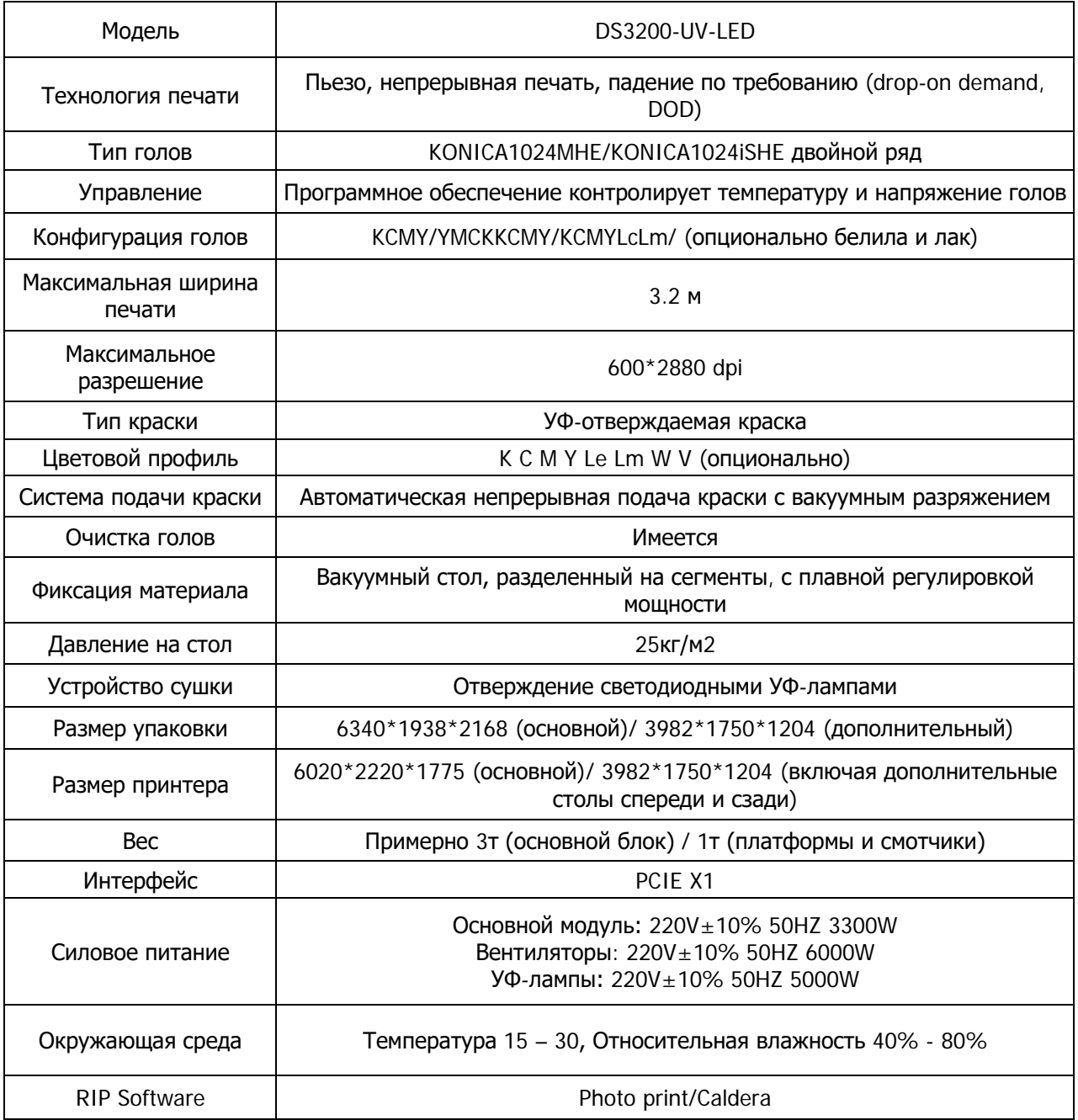

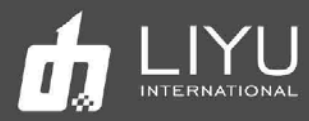

- Рекомендованные режимы печати
	- 400x1080 dpi 3-6-12 проходов
	- 400x1440 dpi 4-8 проходов
	- 600x1080 dpi 3-6-12 проходов
	- 600x1440 dpi 4-8 проходов
	- 400x2880 dpi 8 проходов (для печати Backlit)

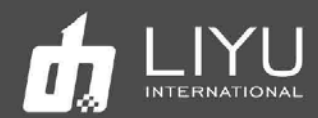

#### **Важные подробности**

Несоблюдение мер предосторожности, упомянутых ниже, может серьезно повлиять на условия работы оборудования, срок службы оборудования или срок службы соответствующих частей или даже вызвать необратимые повреждения соответствующих частей, а в некоторых случаях может поставить под угрозу физическое и психическое здоровье персонала. Пожалуйста, действуйте в строгом соответствии с инструкциями.

1. Пожалуйста, внимательно прочтите требования к рабочему пространству и рабочей среде машины в этом руководстве и строго соблюдайте эти требования. В противном случае это повлияет на рабочее состояние машины, срок ее службы или срок службы деталей или даже поставит под угрозу физическое здоровье персонала;

2. Используйте краски, указанные производителем, в противном случае это может повлиять на качество печати или даже вызвать необратимое повреждение печатающей головки;

3. Во время эксплуатации и технического обслуживания устройства избегайте контакта краски с загрязненной жидкостью для обслуживания, чтобы предотвратить химическую реакцию в краске, которая может вызвать повреждение машины;

4. Так как отработанная жидкость, образующаяся в машине, будет загрязнять окружающую среду, пожалуйста, утилизируйте отработанную жидкость в соответствии с требованиями местного отдела охраны окружающей среды;

5. Вспомогательный контейнер для краски, фильтры, красочная помпа, воздушная помпа, жидкостный насос, заправочная трубка, направляющий ремень и печатающие головки машины относятся к изнашиваемым деталям и должны периодически заменяться в соответствии с условиями эксплуатации. 6. Не перегружайте конвейер и столы, иначе они могут быть повреждены или деформированы.

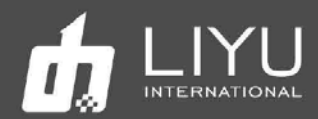

#### **Меры предосторожности**

Чтобы операторы могли правильно использовать оборудование и предотвратить его повреждение и исключить травмы, внимательно ознакомьтесь со следующими мерами безопасности:

Используйте напряжение, указанное на паспортной табличке, и никогда не подключайте несколько устройств к одной розетке одновременно, чтобы избежать пожара.

Пожалуйста, проверьте и убедитесь, что оборудование надежно заземлено. В противном случае могут возникнуть помехи, которые могут привести к неправильной печати изображений на аппарате.

Никогда не разбирайте и не перемещайте оборудование самостоятельно, в противном случае могут возникнуть такие несчастные случаи, как пожар, поражение электрическим током и другие несчастные случаи.

Держите выносной пульт управления оборудованием вдали от металлических предметов или жидкостей, в противном случае это может привести к повреждению печатной платы, пожару или другим несчастным случаям.

Никогда не подключайте шнур питания оборудования мокрыми руками, в противном случае возможно поражение электрическим током.

В следующих случаях выключите оборудование и при необходимости обратитесь к местному дилеру:

1. Главный выключатель, автоматы, не включаются или не работают.

2. Когда струйный принтер издает ненормальный звук или дымится.

3. При попадании любого металлического предмета или жидкости в электрическую часть управления оборудования.

4. Когда возникают проблемы, которые операторы не могут решить.

5. При обрыве направляющего ремня его необходимо заменить.

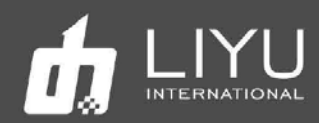

### **Меры предосторожности при эксплуатации**

#### Источник питания

1. Струйный принтер должен быть установлен рядом с источником питания, удобным в использовании, а розетка для подключения должна быть прочной и надежной.

2. Должен использоваться относительно стабильный источник питания в соответствии с технической спецификацией струйного принтера, и установка стабилизатора напряжения должна быть обязательной, и рекомендуется использовать USP (источник бесперебойного питания).

3. Подключите шнур питания к отдельной розетке и никогда не используйте одну и ту же розетку с другим оборудованием.

4. Обратите внимание на порядок включения и выключения, чтобы не повредить печатающие головки.

5. В случае нестабильного местного напряжения используйте стабилизатор напряжения, чтобы гарантировать стабильное напряжение, и выбирайте продукты известных брендов, потому что продукты низкого качества могут вызвать неисправность оборудования или повреждение электрических компонентов оборудования (включая печатающую головку).

### Струйный принтер

1. Не кладите посторонние предметы на конвейер струйного принтера, чтобы не повредить печатающие головы.

2. В случае какого-либо технического обслуживания электрических компонентов принтера обязательно обесточивайте принтер.

3. Никогда не прикасайтесь к поверхности печатающих голов руками или твердыми предметами.

### Регулярный осмотр и обслуживание

- Регулярно заполняйте смазкой на литиевой основе механические узлы с помощью шприца для смазки, линейные подшипники каретки и винт подъема каретки один раз в неделю при нормальной печати (8 часов, 5 дней в неделю).
- Информацию о техническом обслуживании смотрите в главе «Техническое и сервисное обслуживание».

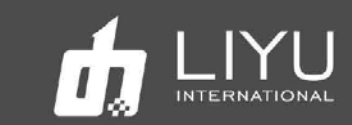

# **Содержание**

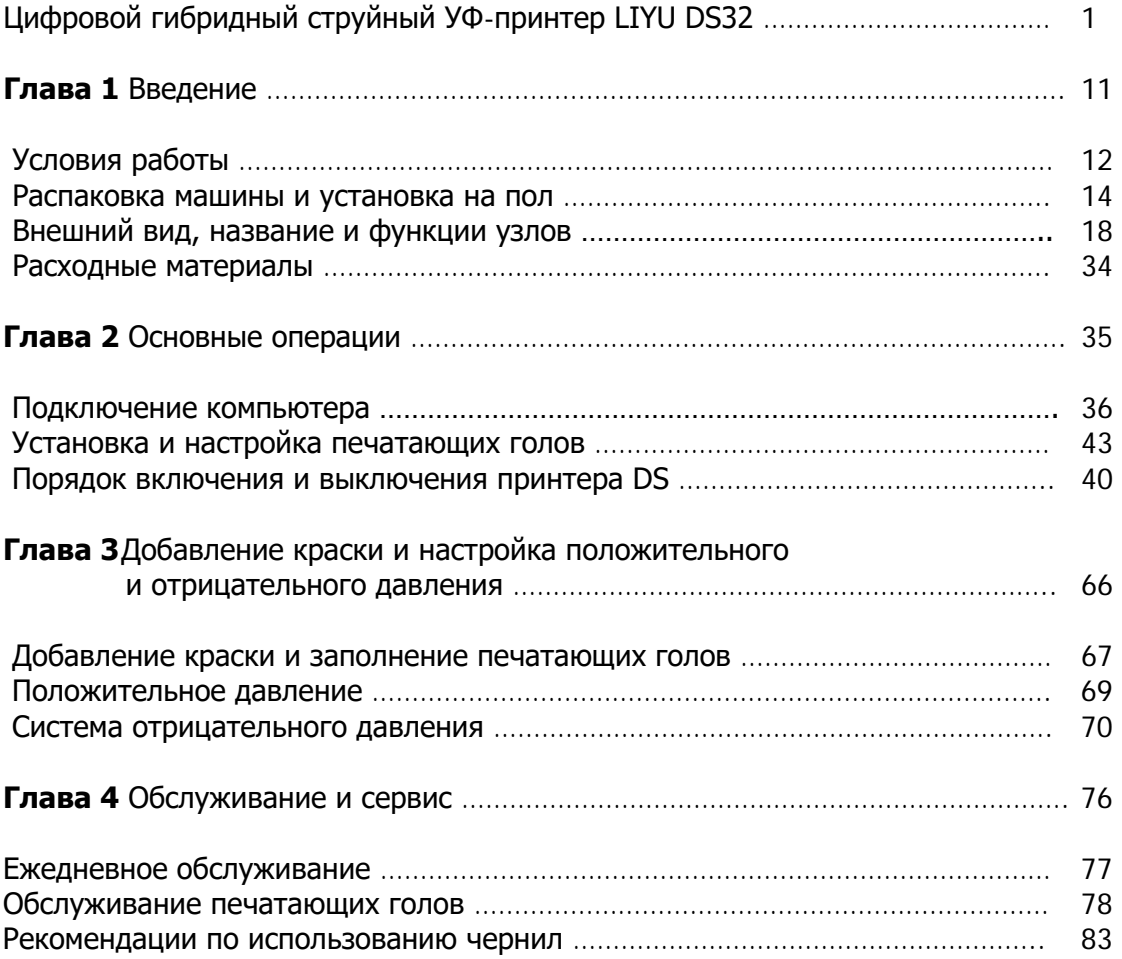

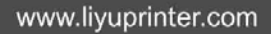

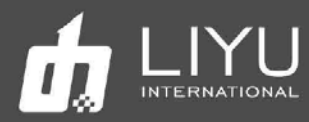

# Глава 1:Введение

В этой главе содержится информация, необходимая для работы со струйным принтером. Пожалуйста, усвойте необходимую информацию перед чтением других глав. Содержание этой главы:

- Рабочие условия
- Рабочее пространство
- Требования к окружающей среде
- Требования к конфигурации компьютера.
- Внешний вид, название и функции деталей
- DS20 Вид спереди
- DS20 вид сзади
- Обзор каретки
- Распаковка машины и установка на пол
- Расходные материалы
- Материалы для печати
- Краски и чистящая жидкость
- Инструменты для обслуживания

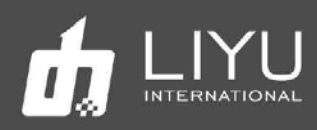

# • Рабочие условия

# • **Рабочее пространство**

Вокруг принтера должно быть достаточно места, чтобы облегчить замену некоторых часто используемых запасных частей, вывод листов и вентиляцию. Кроме того, зарезервируйте место для обслуживания (как показано ниже) с целью ремонта принтера или замены запасных частей.

#### **Пространство для установки и обслуживания показано на следующем рисунке:**

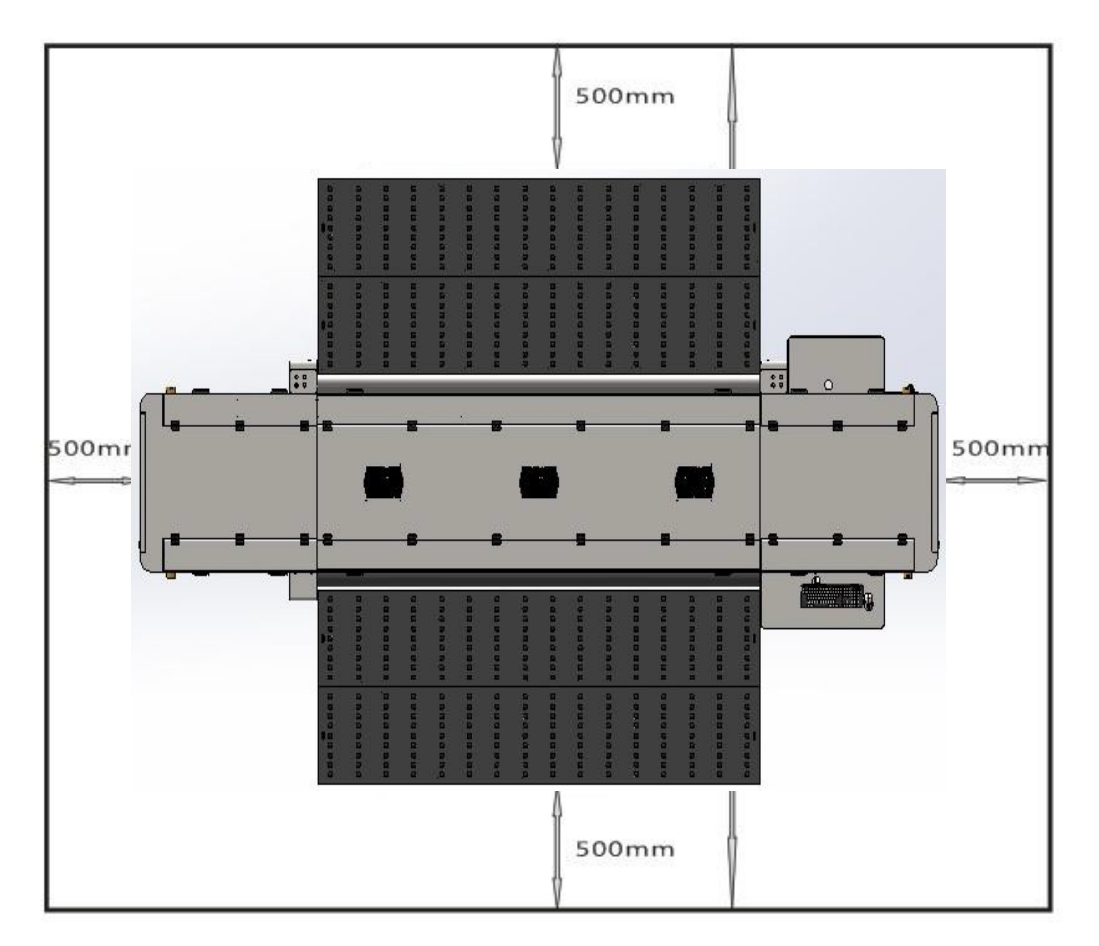

**Примечание:**

- **1) Основной блок имеет размер 6020\*2220\*1775, два дополнительных стола имеют размер 6020-3732\*1775.**
- **2) Пространство на приведенном выше рисунке соответствует широкому столу. Если для печати используются только мягкие материалы, такие как мягкая пленка, до и после машины резервируется расстояние в 1 м.**

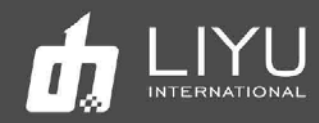

### • **Требования к окружающей среде**

Оптимальная рабочая температура и влажность оборудования: температура 23 - 26, влажность 40% -80%.

Пожалуйста, старайтесь, чтобы оборудование работало при оптимальной рабочей температуре и влажности; в противном случае качество печати может снизиться, а срок службы устройства может сократиться.

#### Не устанавливайте машину в следующих местах:

- Под прямыми солнечными лучами
- Место на вибрирующем основании
- Запыленное место
- Место с резким перепадом температуры
- Место, где дует сильный поток воздуха
- Рядом с кондиционером или обогревателем
- Место, куда может попасть влага, где оборудование может намокнуть
- Место, где могут выделяться другие загрязняющие газы
- Неустойчивое основание
- Требования к конфигурации компьютера

Минимальные требования к конфигурации для работы программного обеспечения продукта следующие:

 $LIT$ : INTEL i5 или выше.

Материнская плата: фирменная материнская плата высокого качества, со слотам PCIE.

Видеокарта: Графическая видеокарта с видеопамятью более 1 ГБ.

Память: память более 8 ГБ.

Жесткий диск: должно быть свободно более 50 ГБ места, пожалуйста, используйте формат NTFS в качестве формата жесткого диска.

Операционная система: WIN7 64-бит Professional или Ultimate

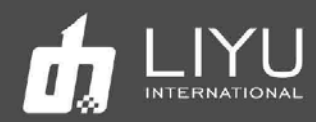

# • Распаковка машины и установка на пол

1. Крепежные стальные полосы и фиксированные болты прикреплены к упаковочному коробу, пожалуйста, отрежьте стальные полосы перед распаковкой. Снимите фиксирующие болты упаковочного короба по очереди, со всех 5 сторон, снимите боковые стены и верхнюю крышку короба; Некоторые машины будут отправлены в соответствии с требованиями заказа, только с защитой от дождя и покрытием из фольги, положение болтов стальной ленты показано красным на рисунке ниже:

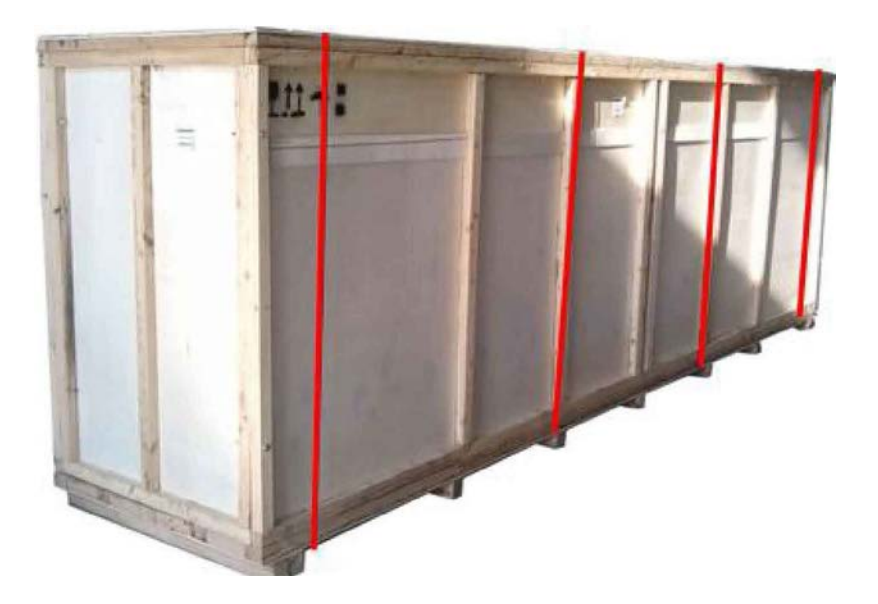

2. Удалите по очереди 30 фиксирующих болтов короба, снимите боковую пластину и верхнюю крышку короба; положение болтов показано красным на картинке ниже:

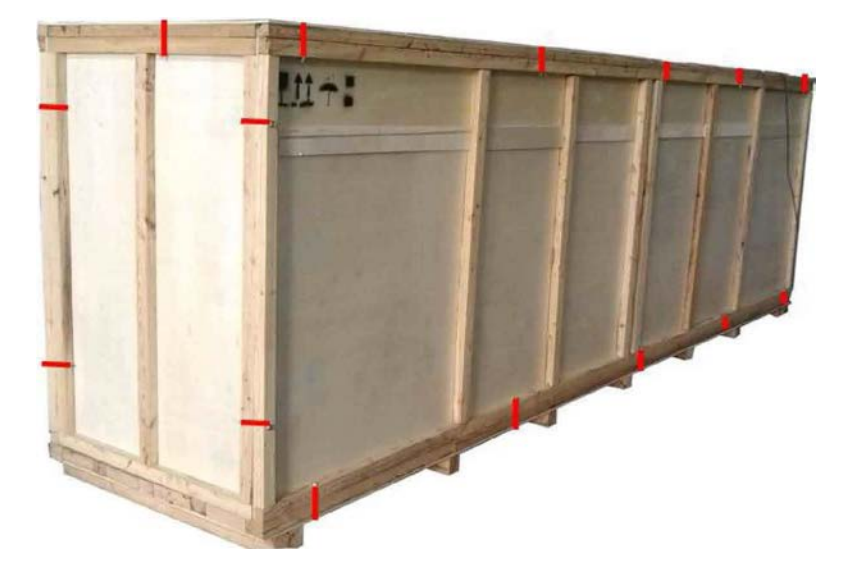

3. Выкрутите по очереди соединительные болты на палете, где находятся 4 крепежных скобы (два спереди и два сзади). Необходимо снять фиксирующие болты принтера к палете для облегчения транспортировки. Положение прижимной пластины показано красным на картинке ниже:

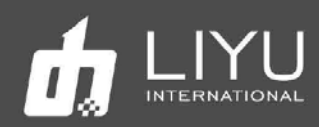

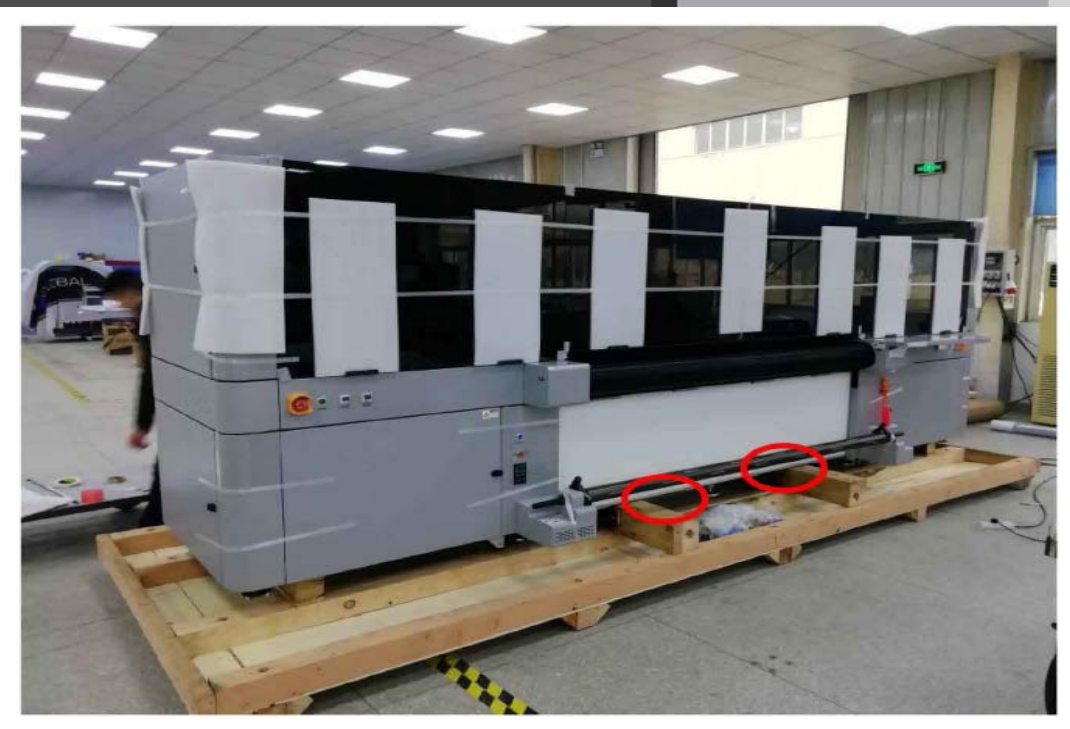

Место для захватов погрузчика

4. При использовании вилочного погрузчика для разгрузки принтера используйте вилочный погрузчик грузоподъемностью не менее 5 тонн. Вилочный погрузчик должен располагаться посередине машины, чтобы обеспечить балансировку центра тяжести. После разгрузки плавно переместите принтер в назначенное место (при разгрузке всегда помните о безопасности работы). Учитывая эти рекомендации, действуйте в соответствии с реальной ситуацией для обеспечения условий безопасной и безаварийной разгрузки.

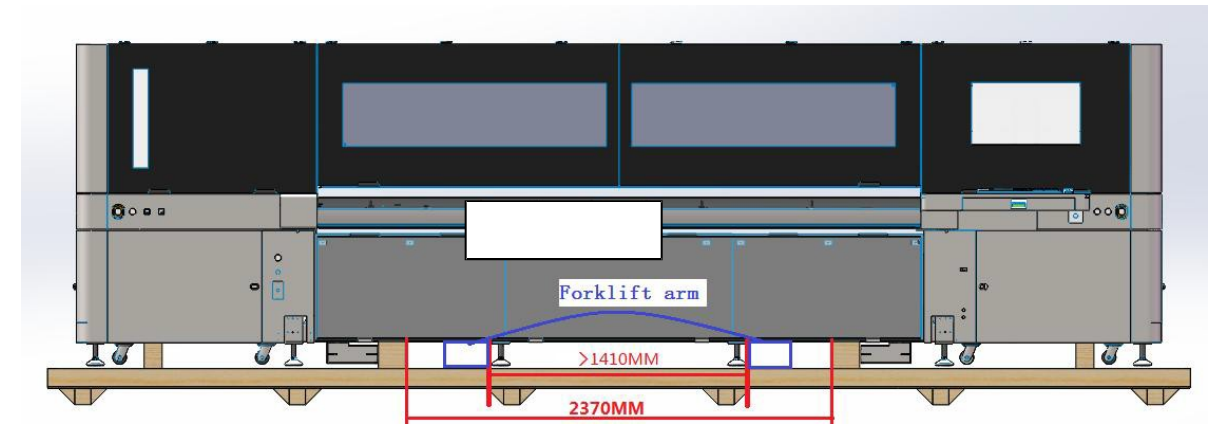

#### **Примечание**:

Погрузчик должен поднимать принтер спереди и двигать его по прямой. Однако, основываясь на ширине проемов у клиента и наличия ступенек или наклонов, вилочный погрузчик можно использовать и для подъема сзади, чтобы облегчить доставку на место.

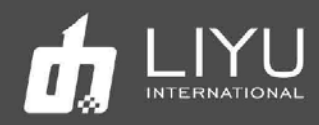

#### **Примечание**:

В особых случаях, когда вилочный погрузчик должен приподнять машину за левый или правый край, сначала необходимо открыть боковую дверь, а на захваты вилочного погрузчика подложить деревянные бруски. Это может предотвратить повреждение двери при подъеме вилочным погрузчиком сбоку, как это показано на следующем рисунке:

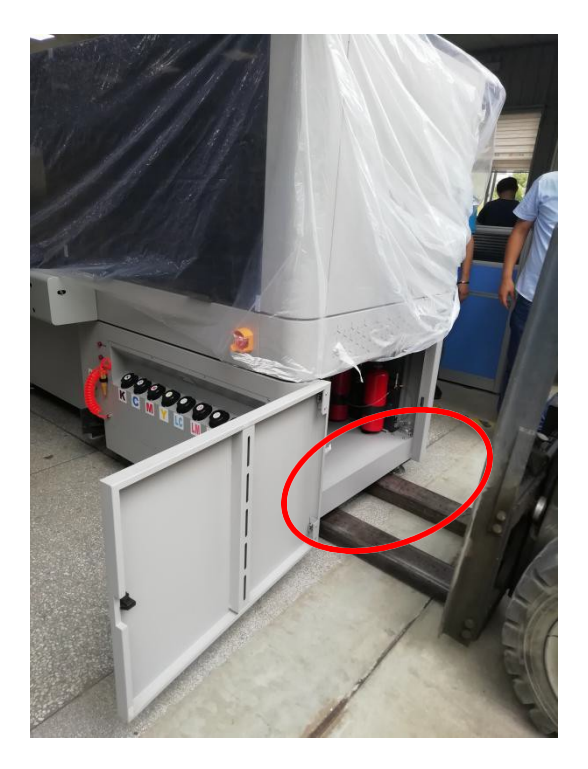

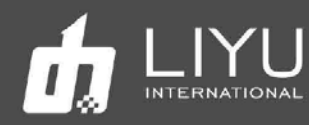

5. Выравнивание принтера. Отвинтите стойку угла рамы машины (10 мест), подвесьте ее универсальные самоустанавливающиеся колеса (четыре) к другим стойкам так, чтобы они не касались земли;

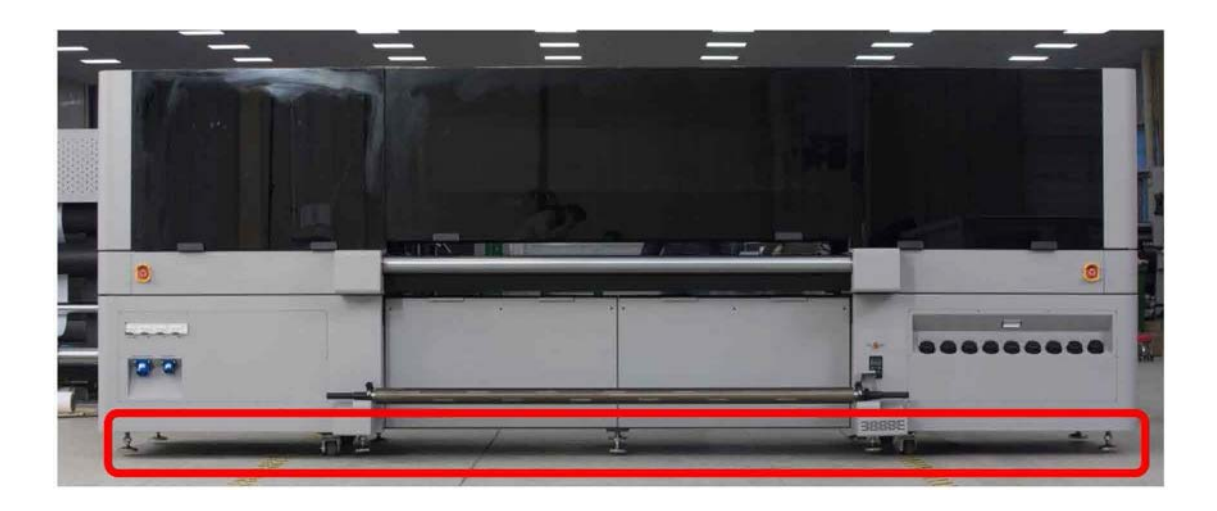

6. Регулируя ноги рамы машины, выровняйте машину с помощью уровней, которые установлены на раме (они откалиброваны перед отправкой с завода), уровень в средней части должен быть точно по середине, а уровни слева или справа могут иметь отклонение в пределах 1 деления.

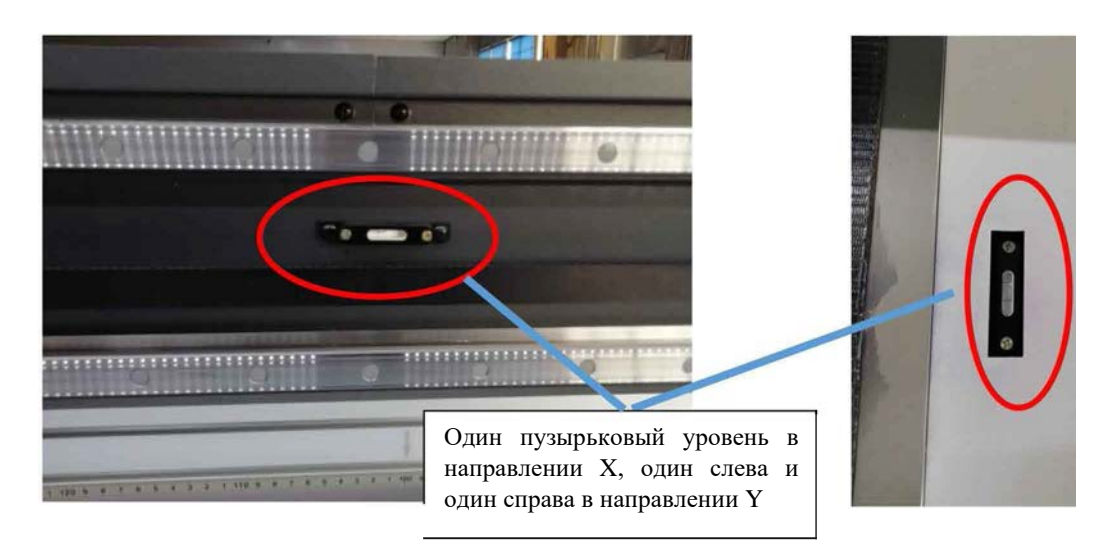

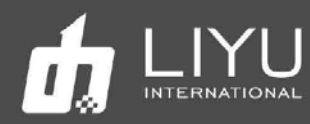

• Внешний вид, название и функции узлов

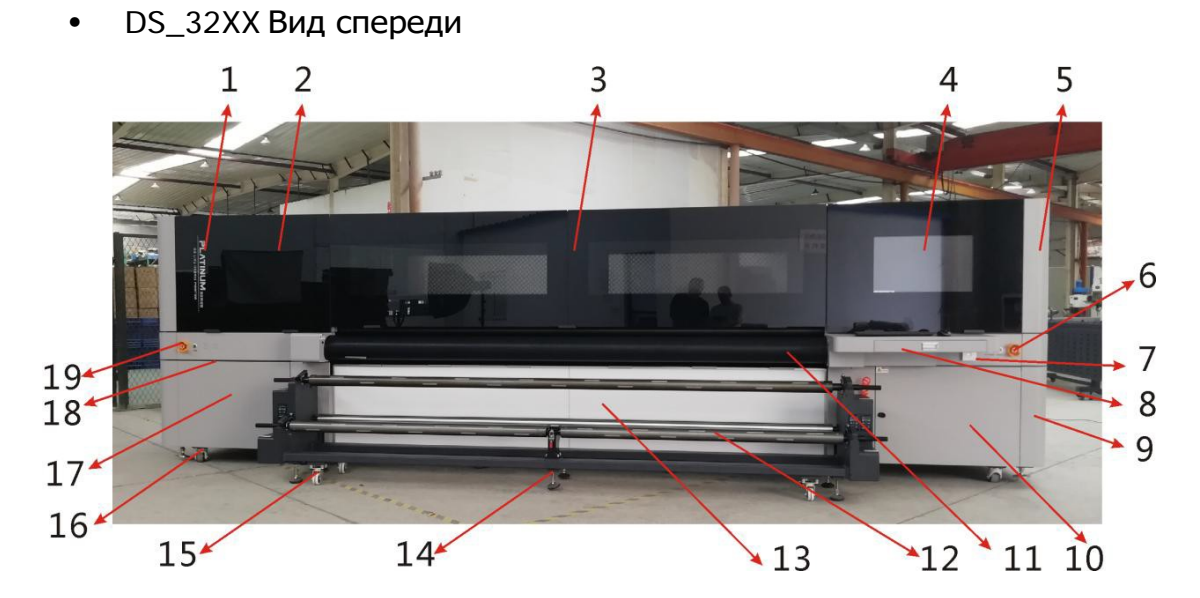

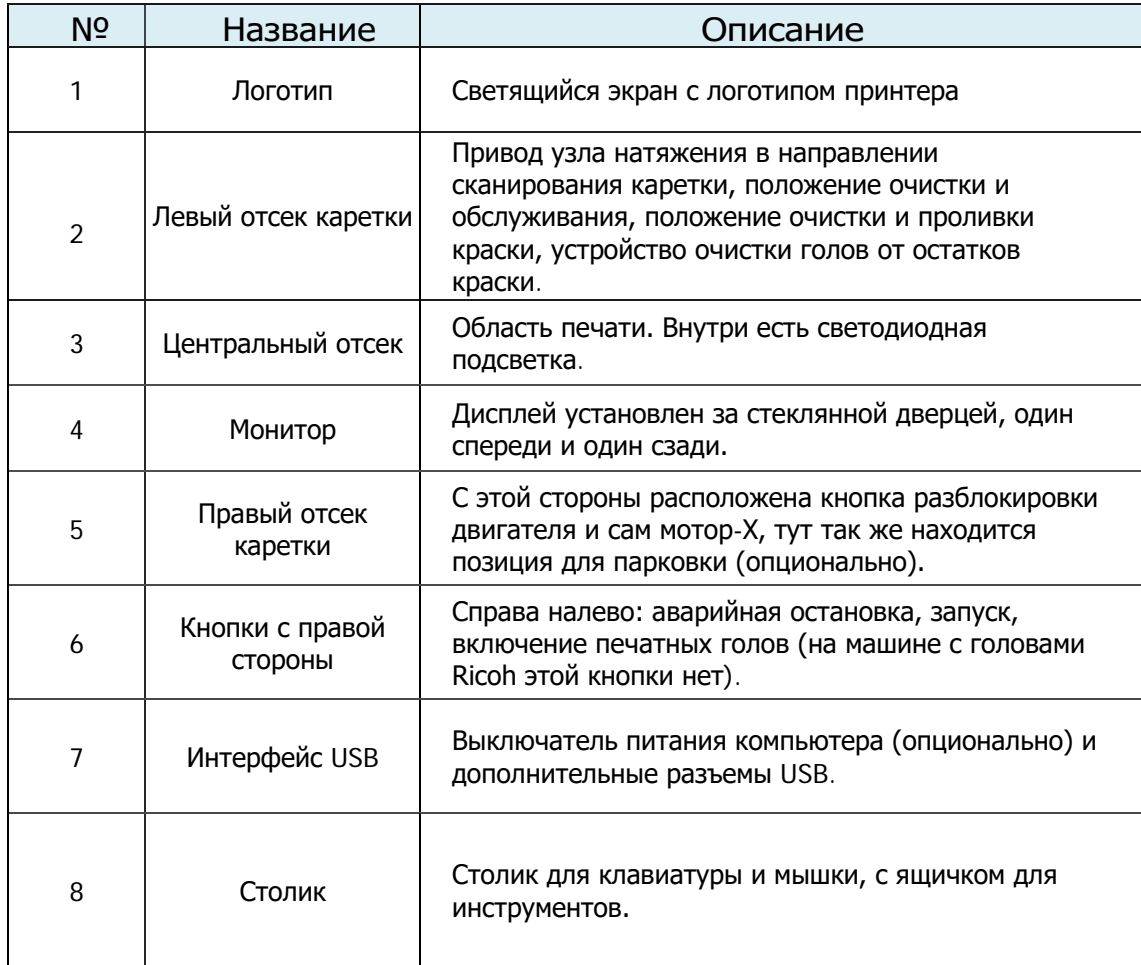

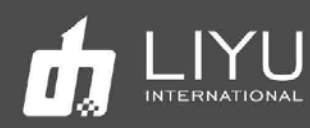

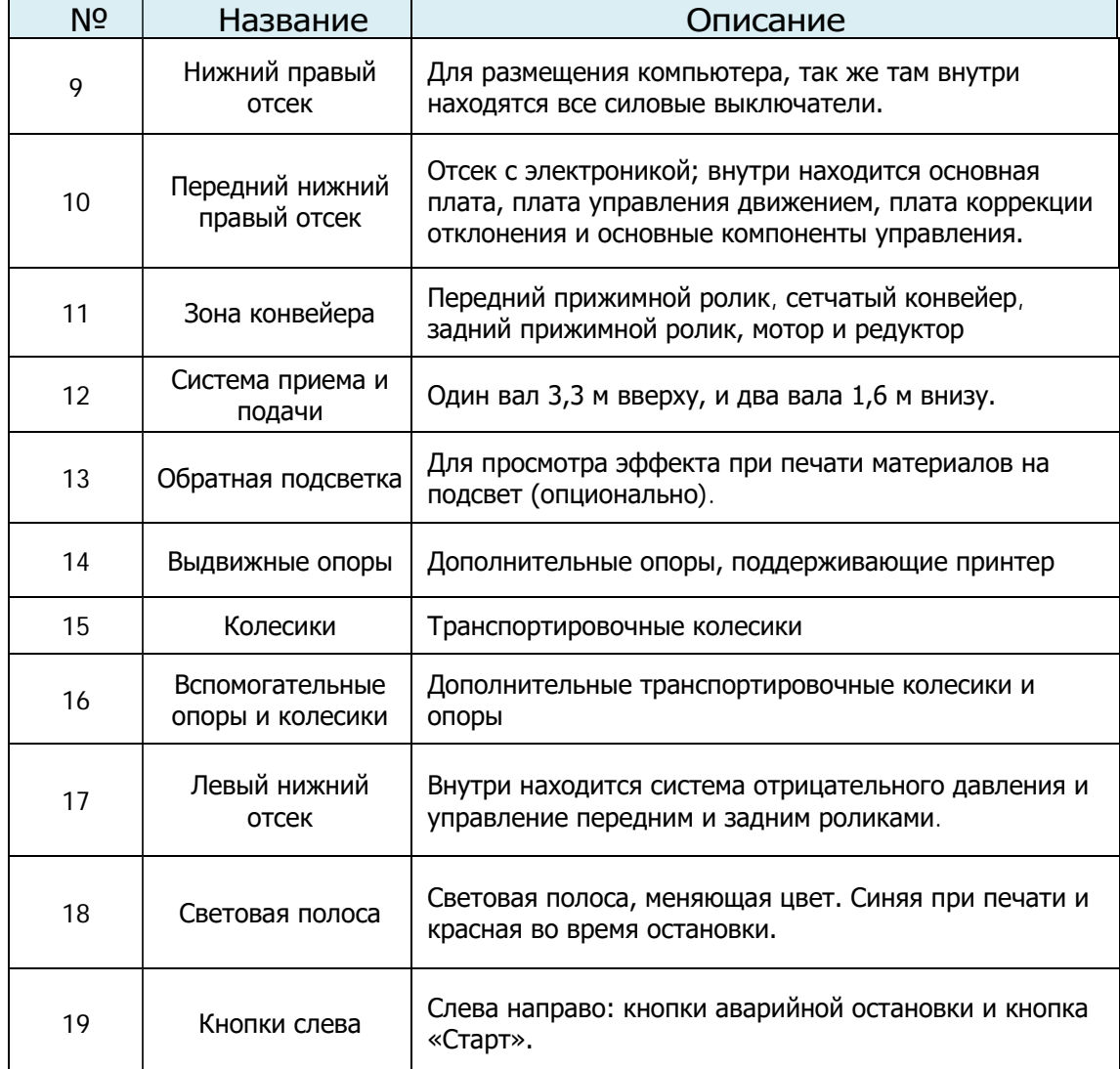

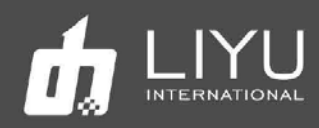

• DS\_32XX Вид сзади

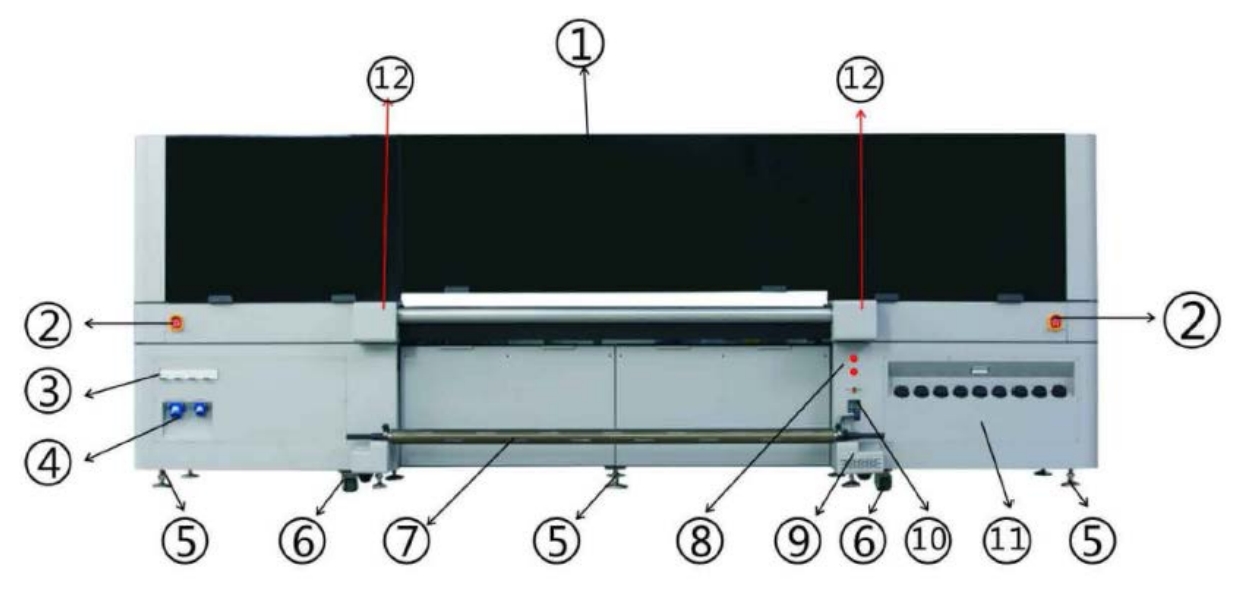

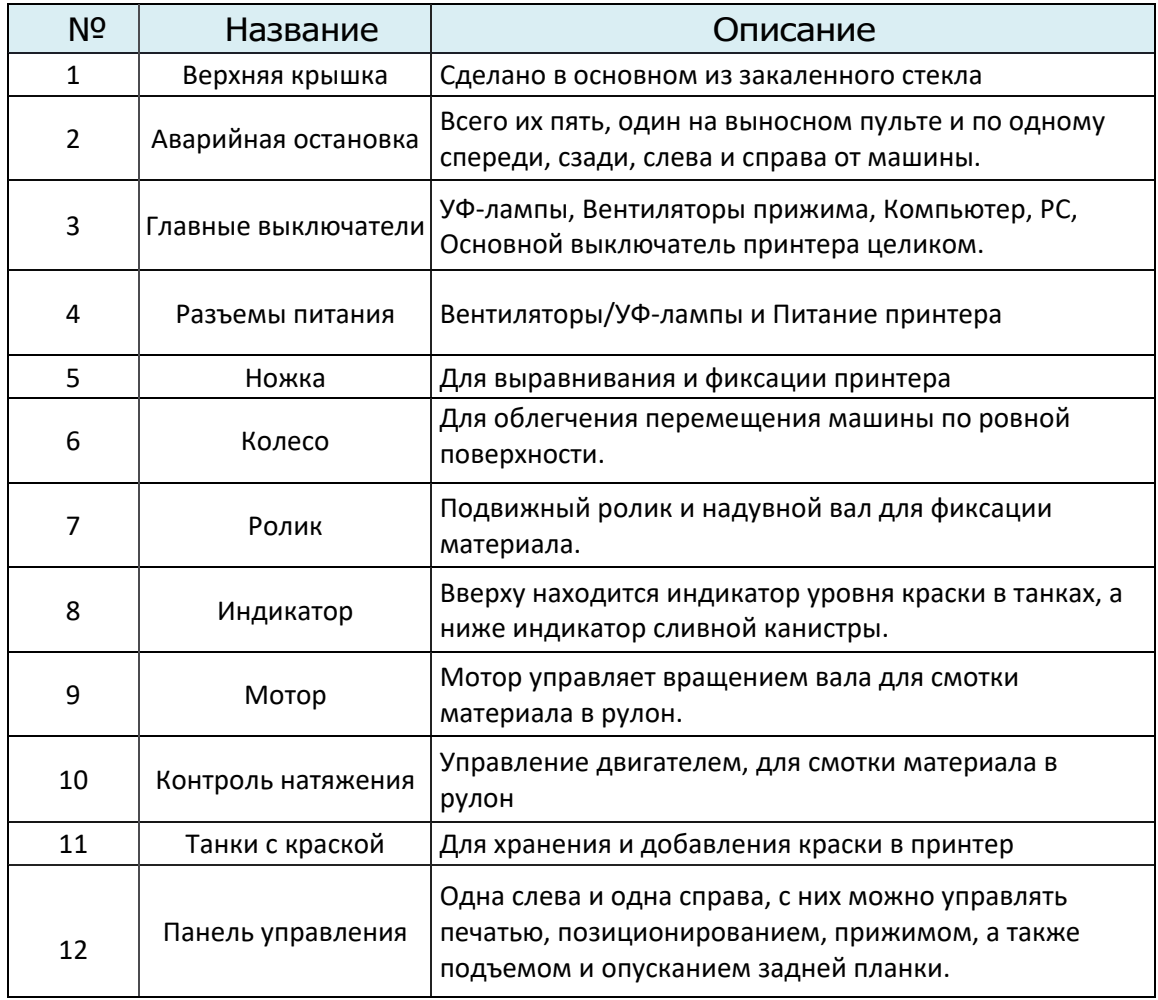

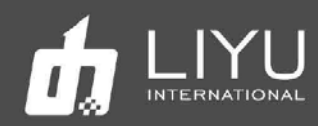

• Принципиальная схема силовой разводки принтера DS32:

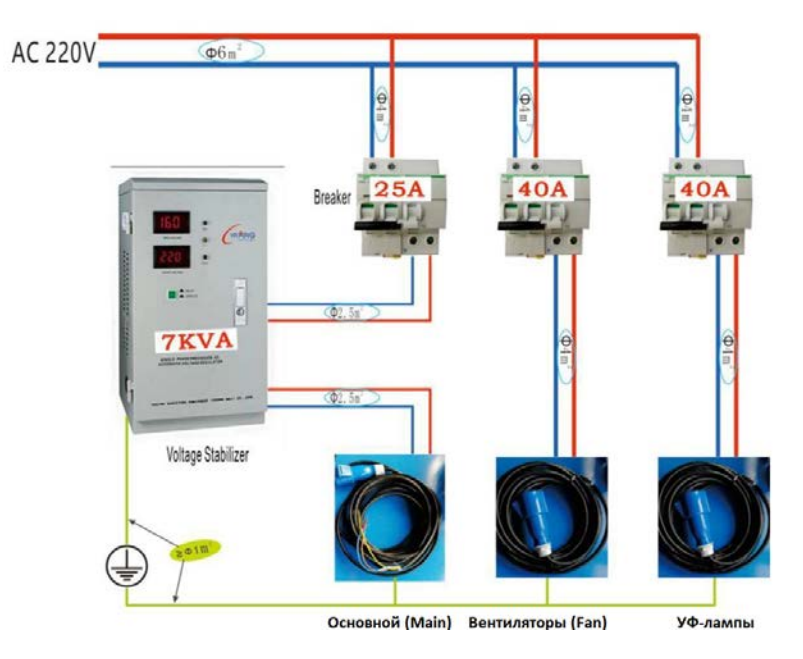

На рисунке выше показан пример электрической схемы подключения принтера DS32. Входной кабель имеет диаметр 6мм2, далее следуют два автоматических выключателя, соответственно, 25A и два 40A. Для надежной работы принтера необходимо установить стабилизатор напряжения (как показано на рисунке выше). Обязательно наличие хорошего заземления всех блоков.

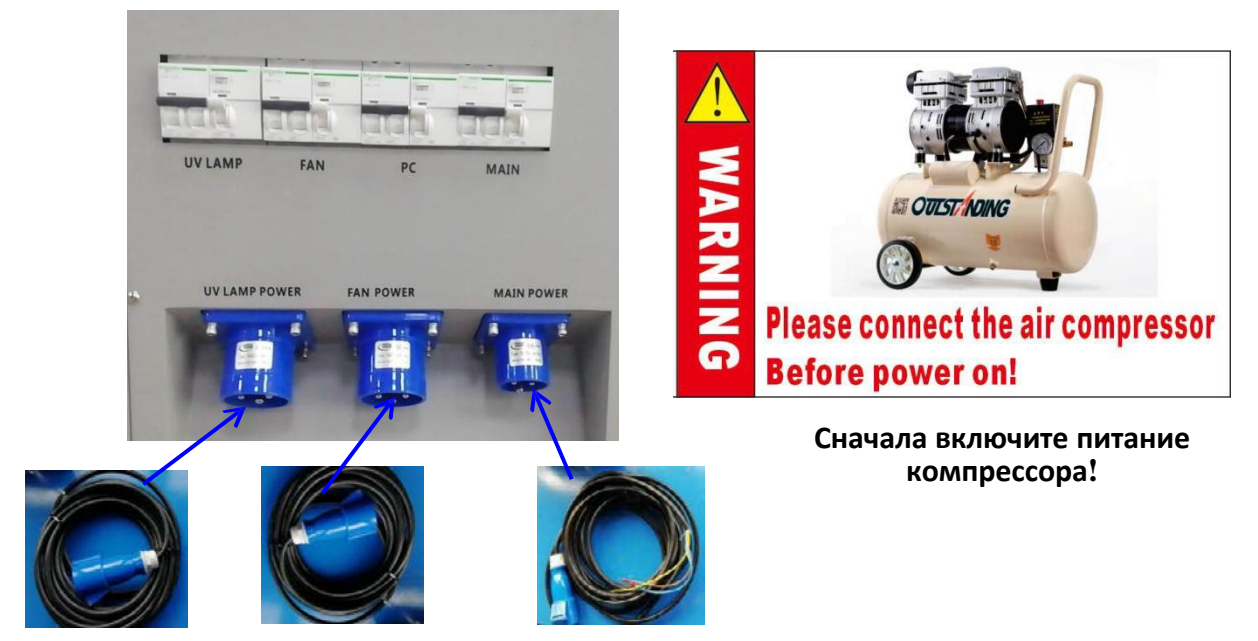

Подключите три кабеля к принтеру по отдельности, включите все автоматические выключатели, теперь принтер готов к включению.

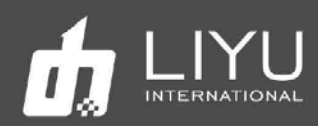

- Знакомство с органами управления
- 1. Передняя левая панель:

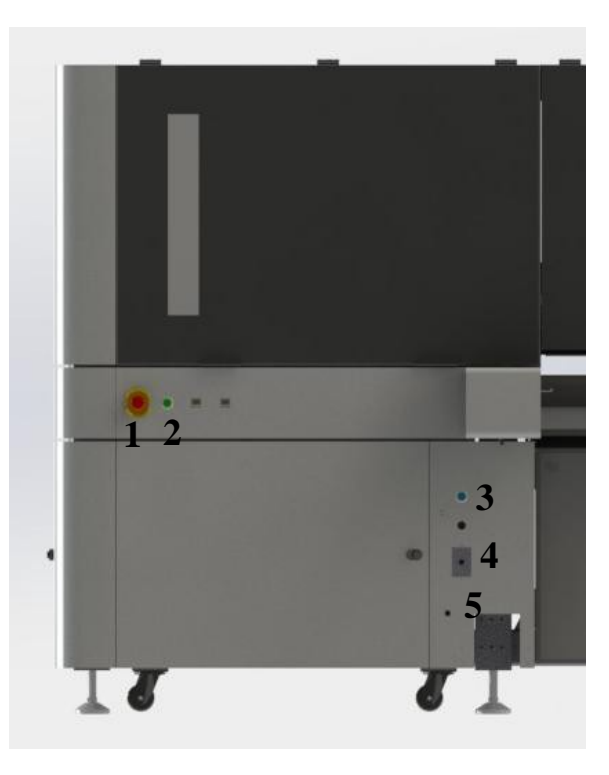

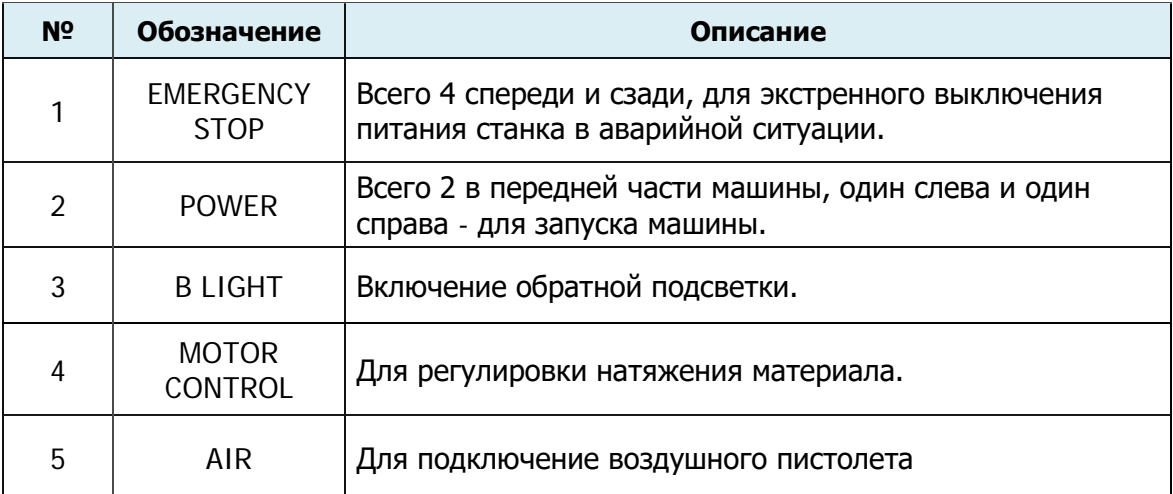

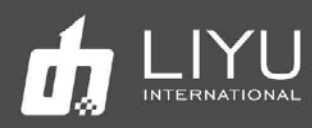

*2.* Левая внутренняя сторона передней панели:

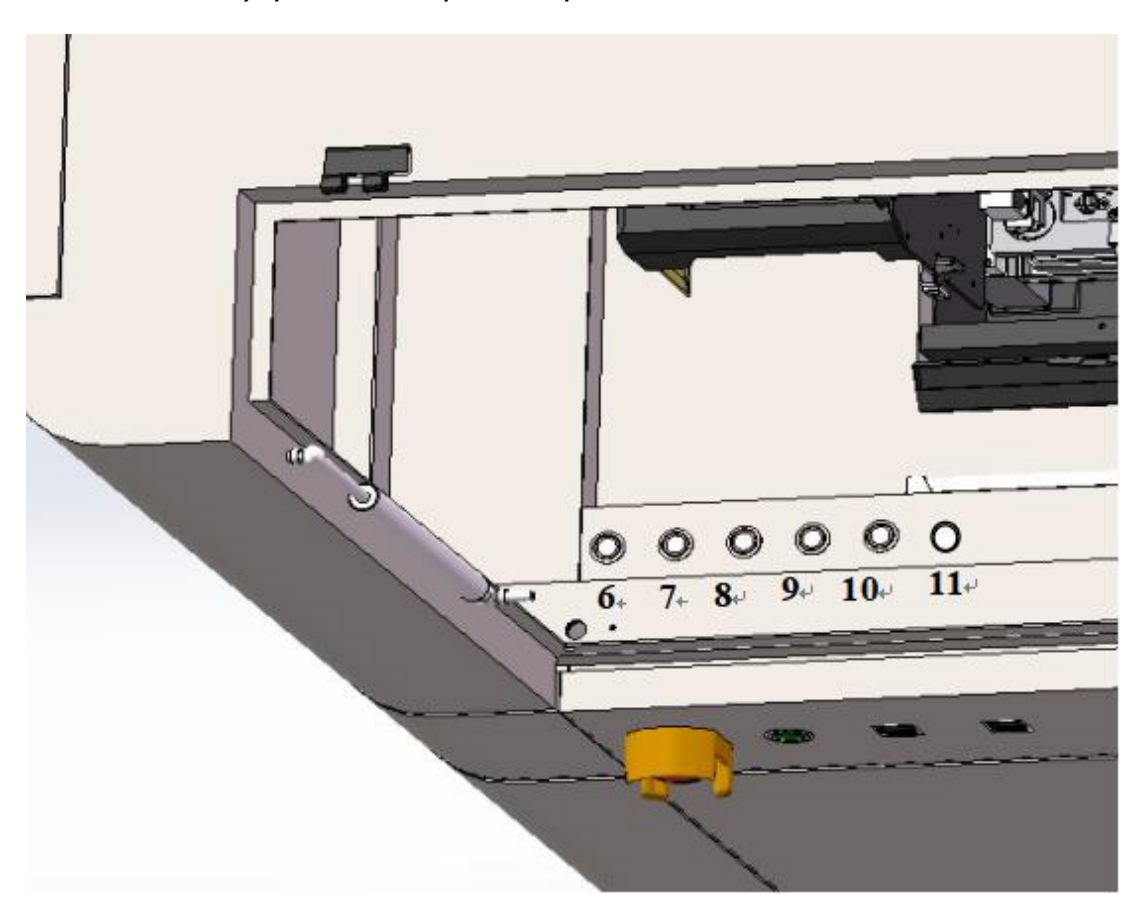

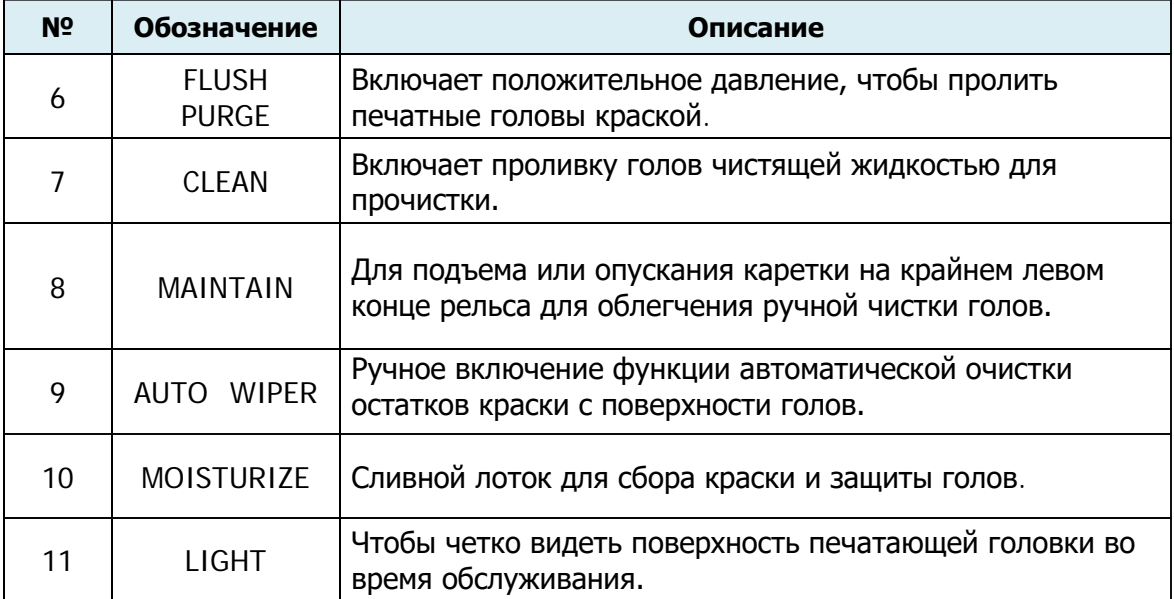

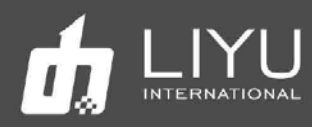

*3.* Передняя правая панель:

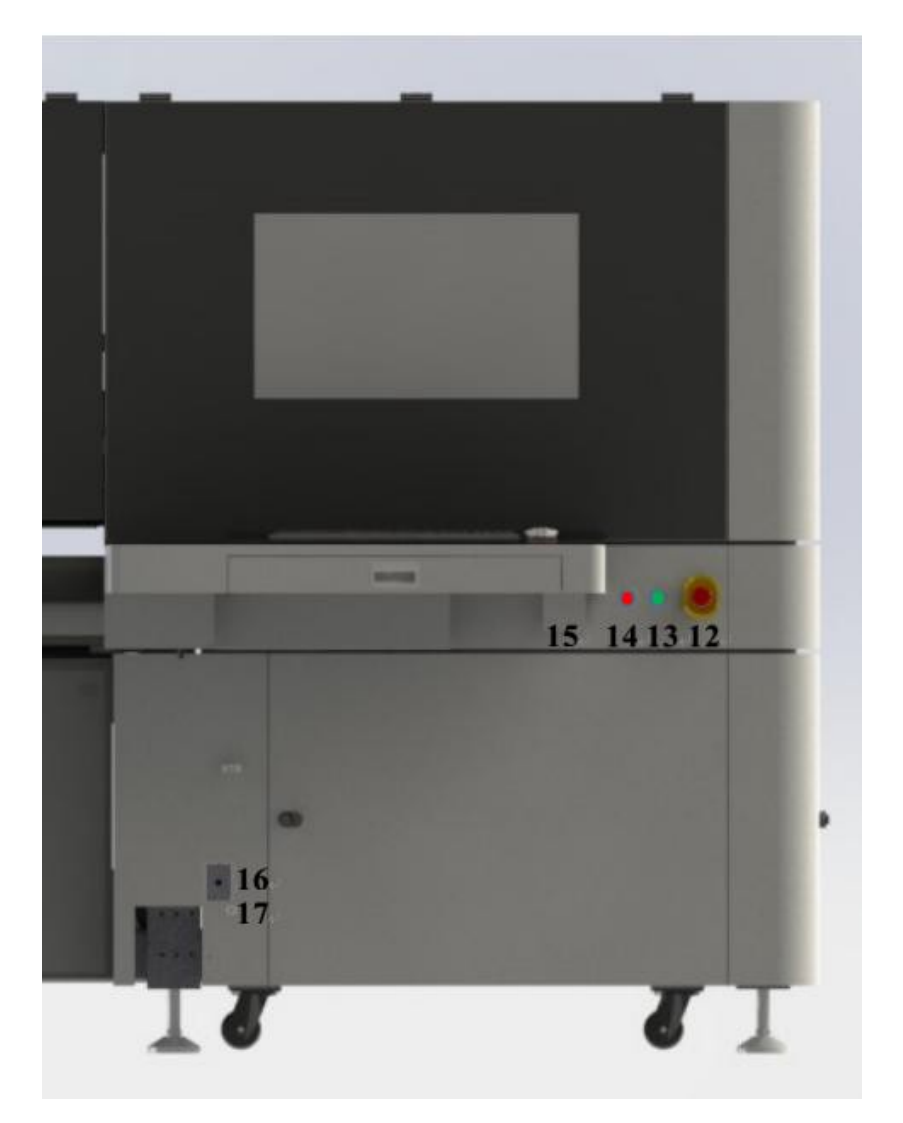

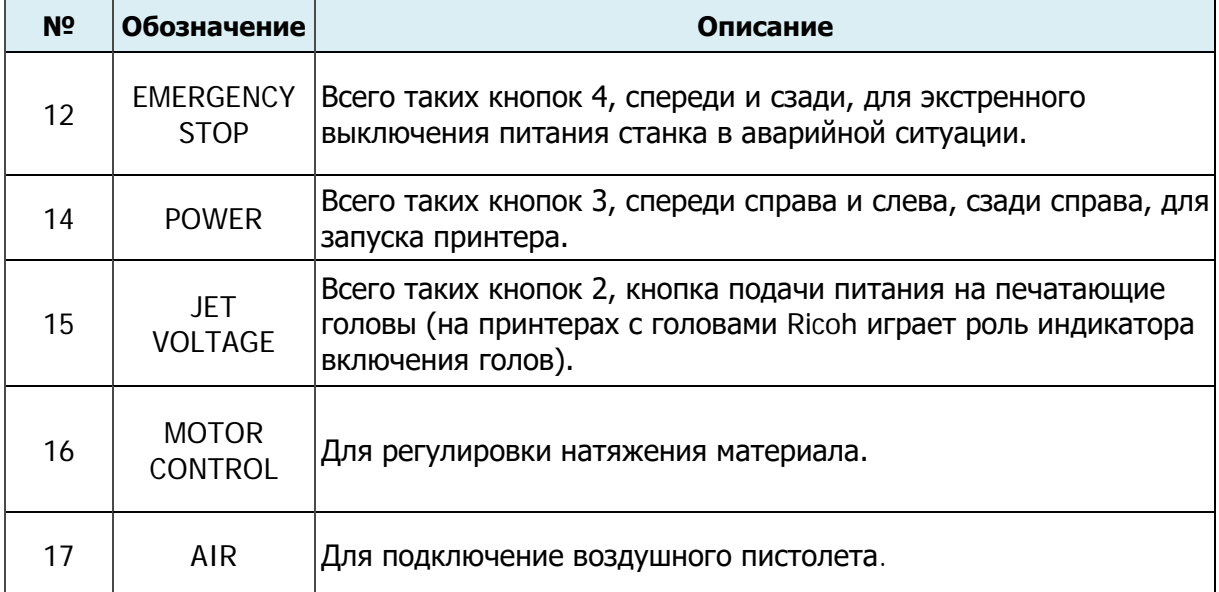

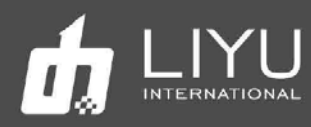

*4.* Задняя левая панель

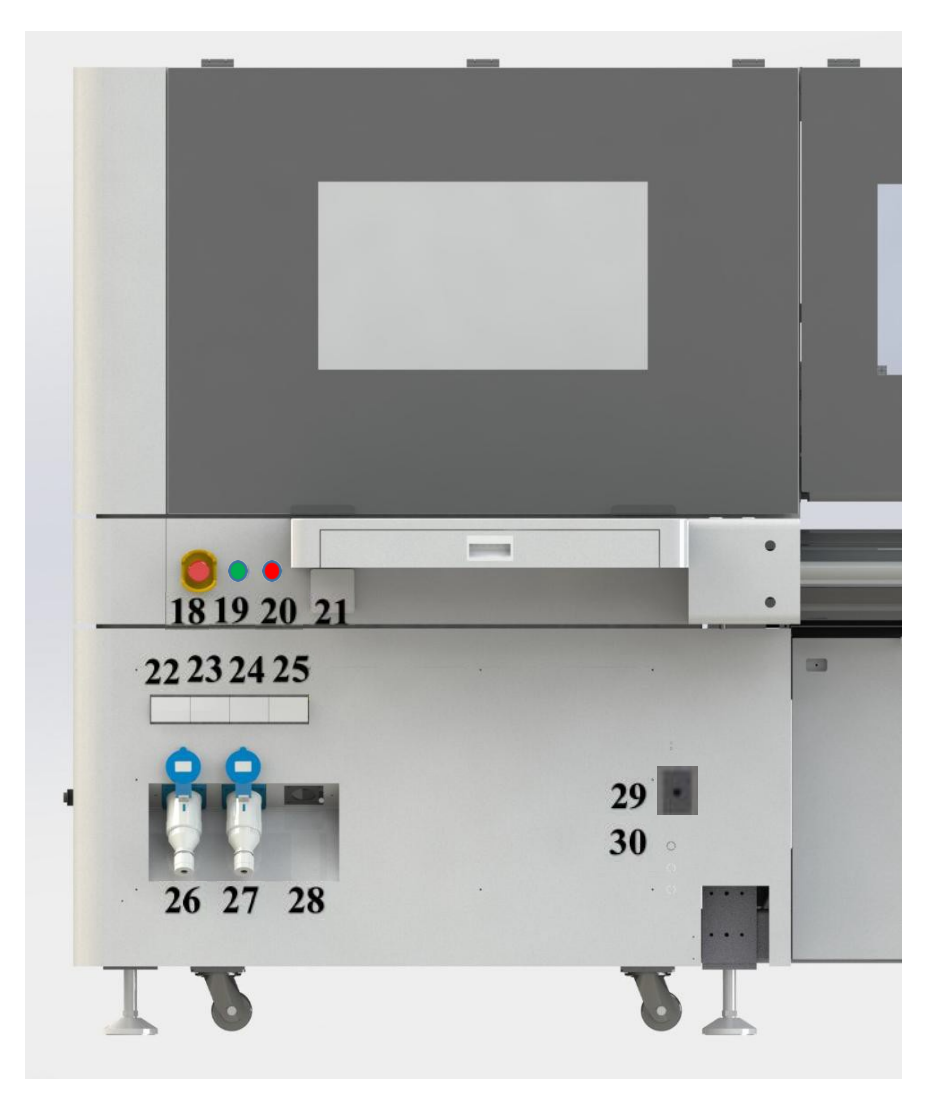

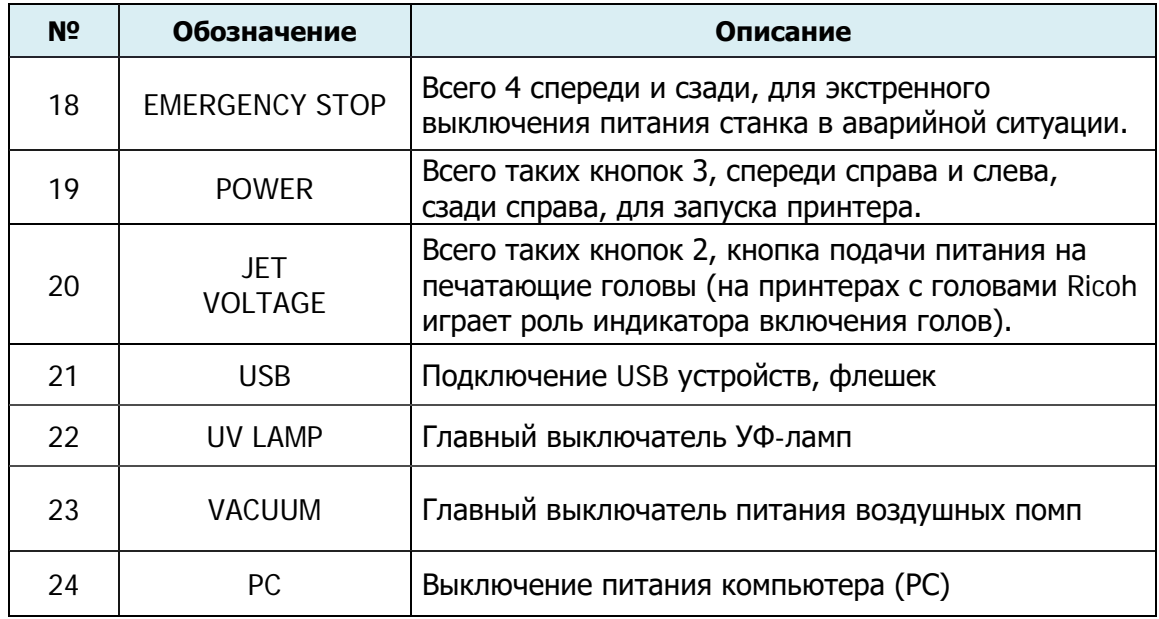

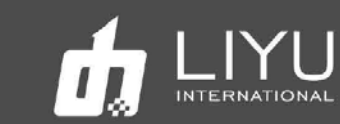

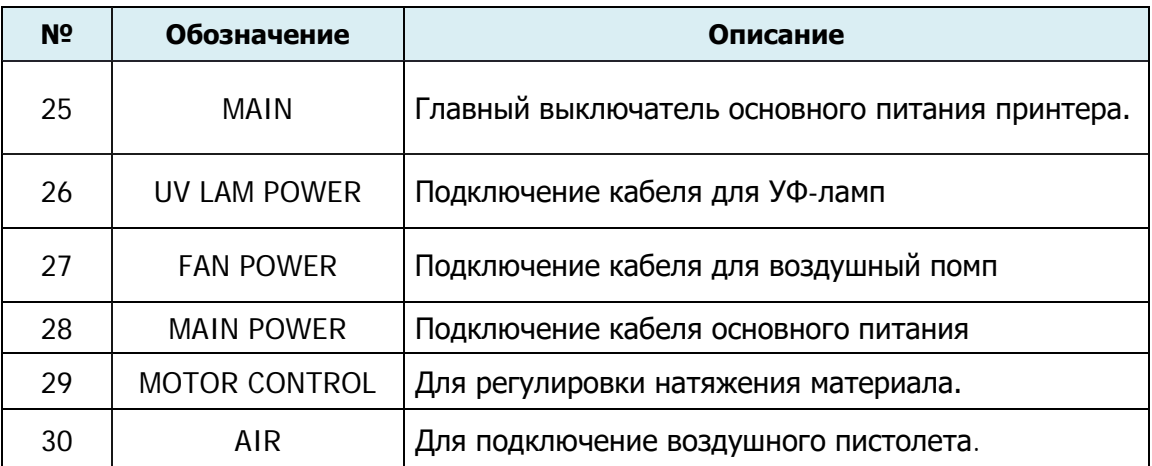

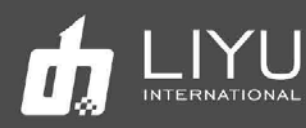

*5.* Задняя средняя панель:

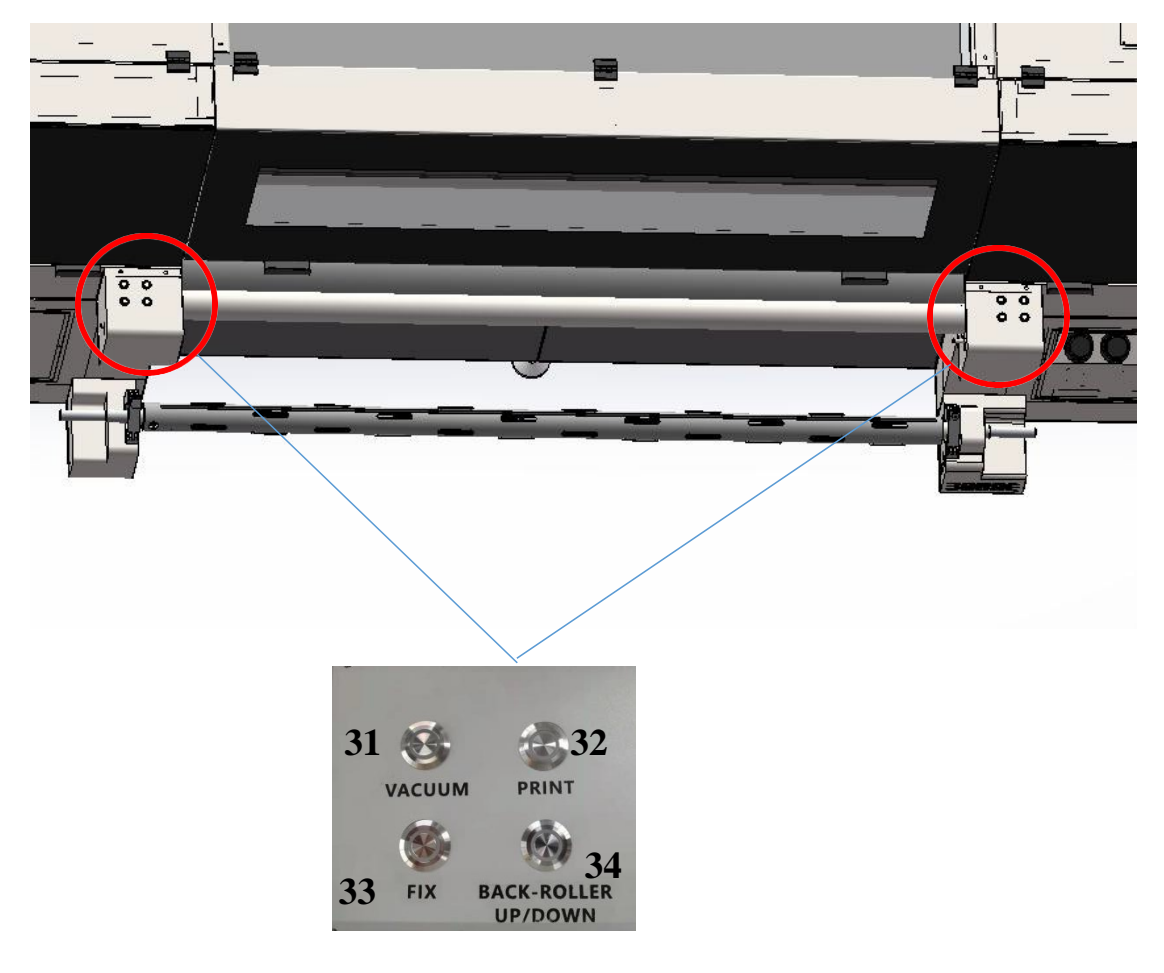

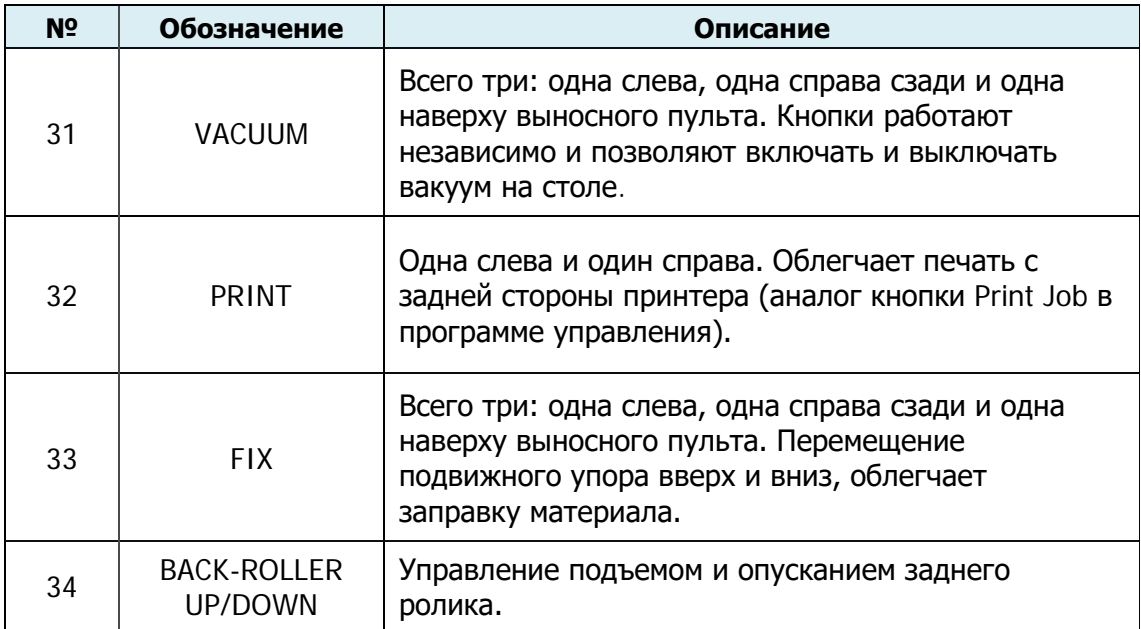

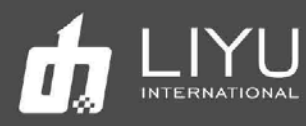

*6.* Задняя правая панель:

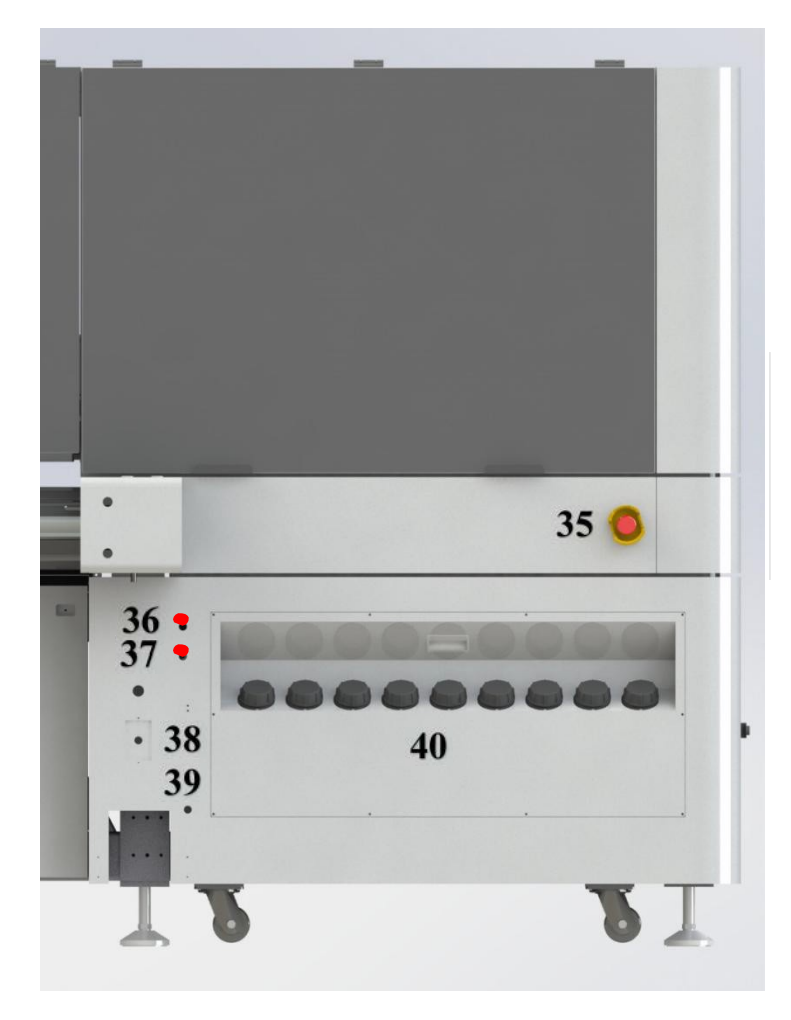

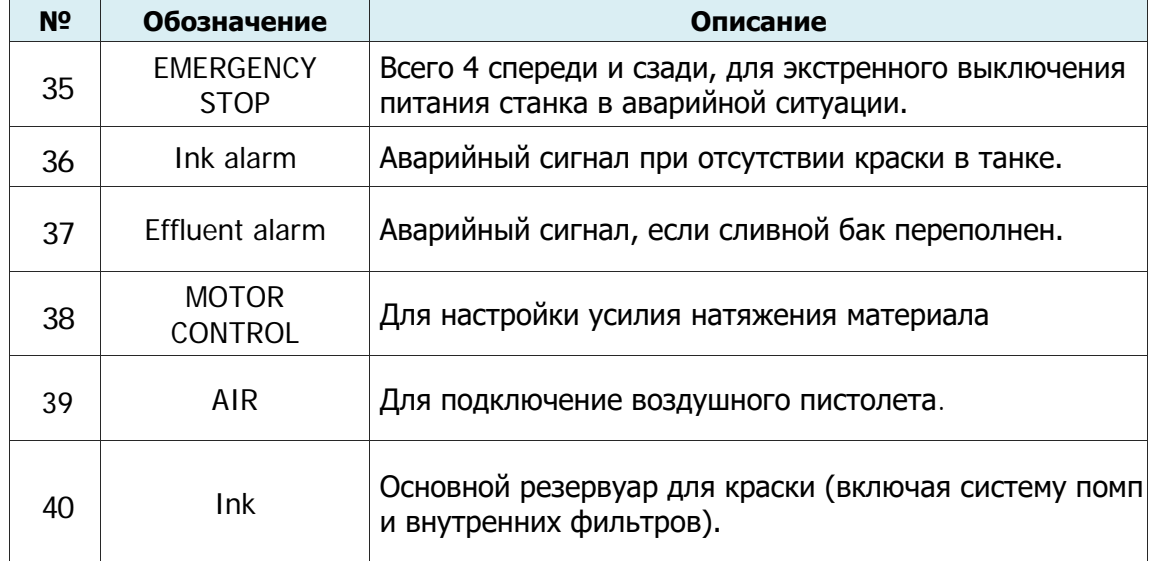

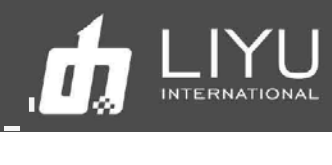

**7.** Использование выносного пульта управления:

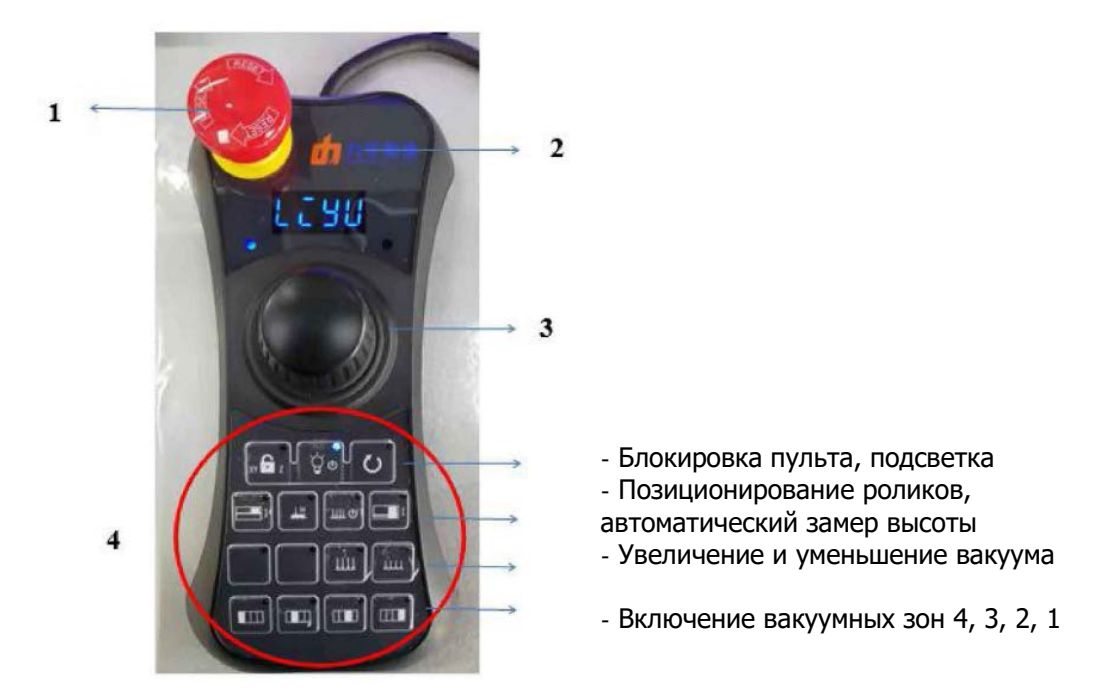

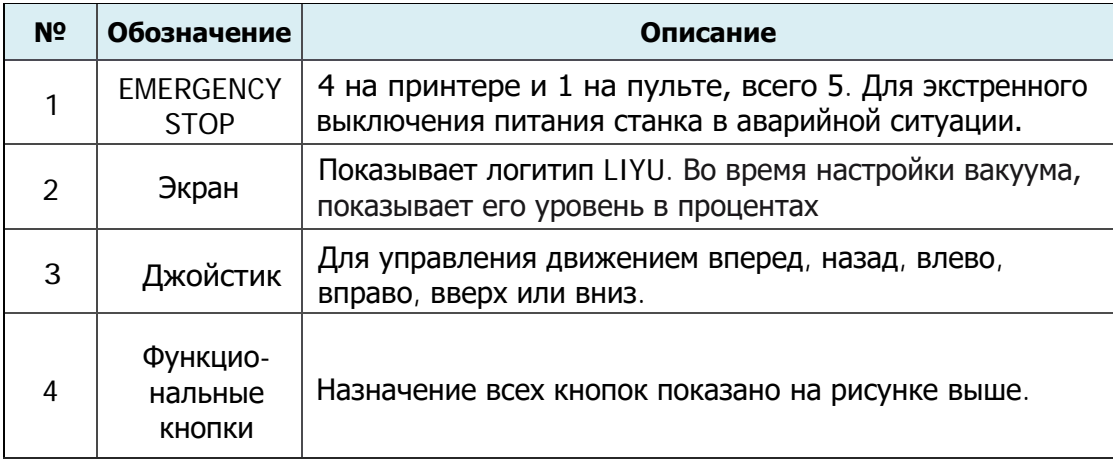

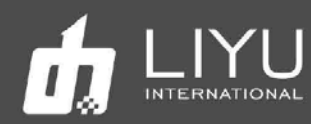

*8.* Система автоматический чистки голов

Система чистки спереди:

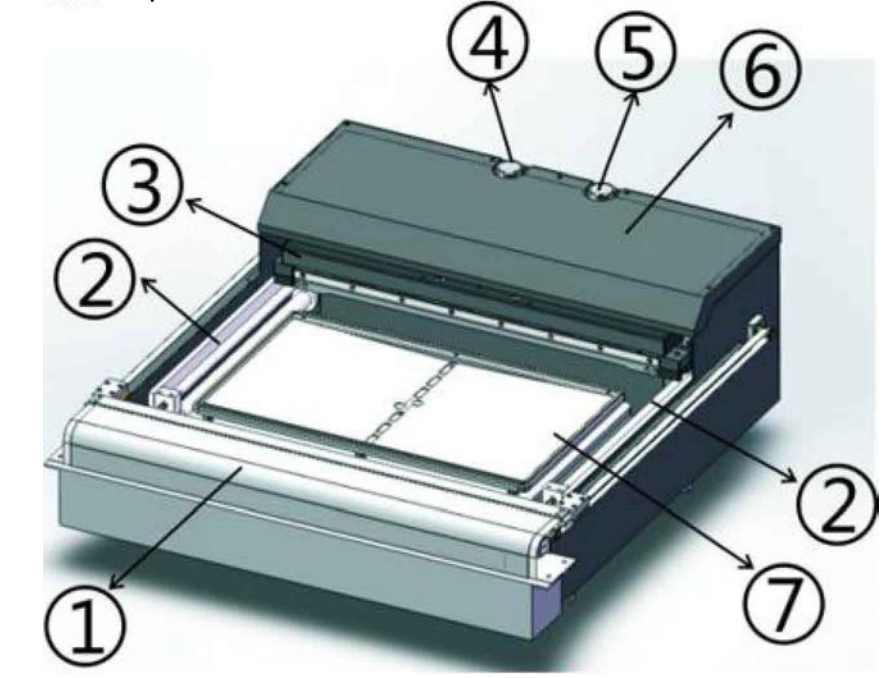

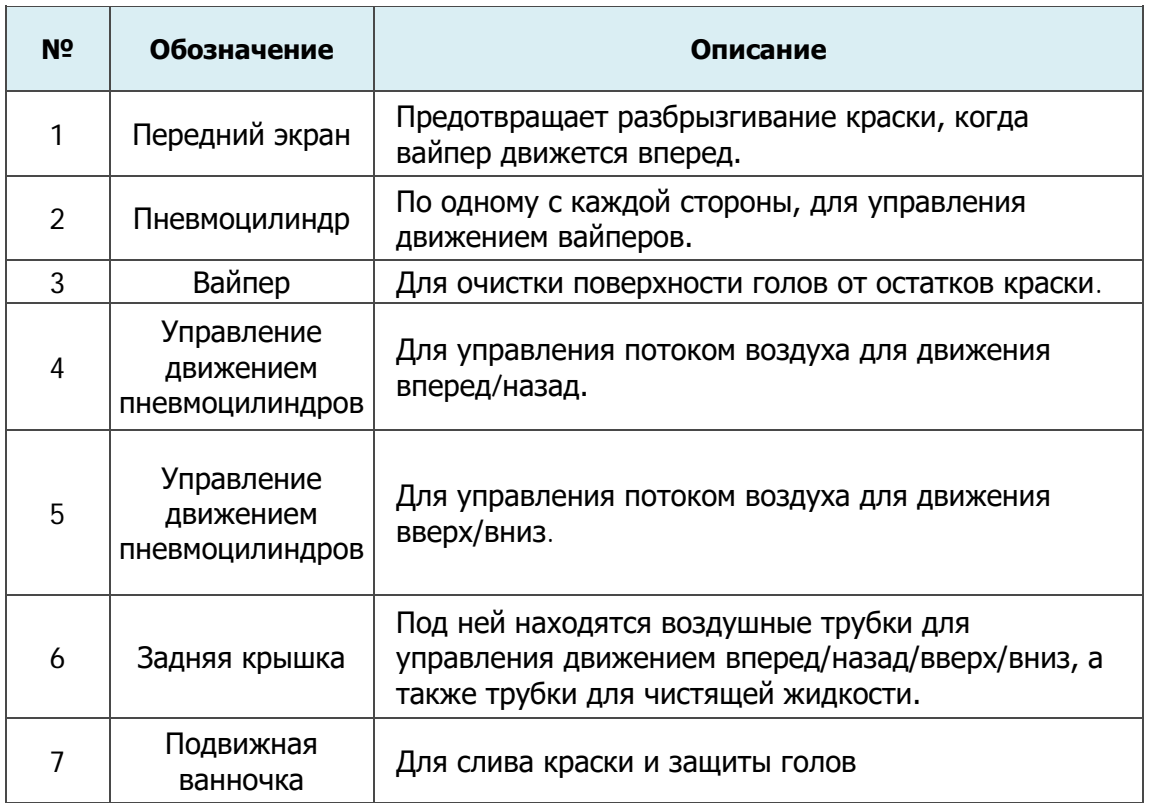

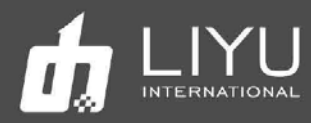

### Обратная сторона системы чистки голов:

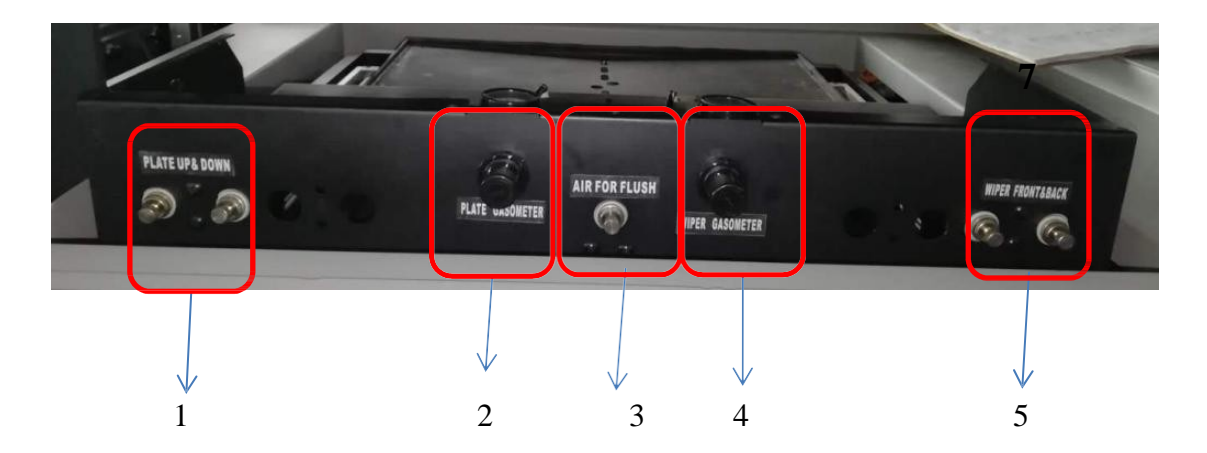

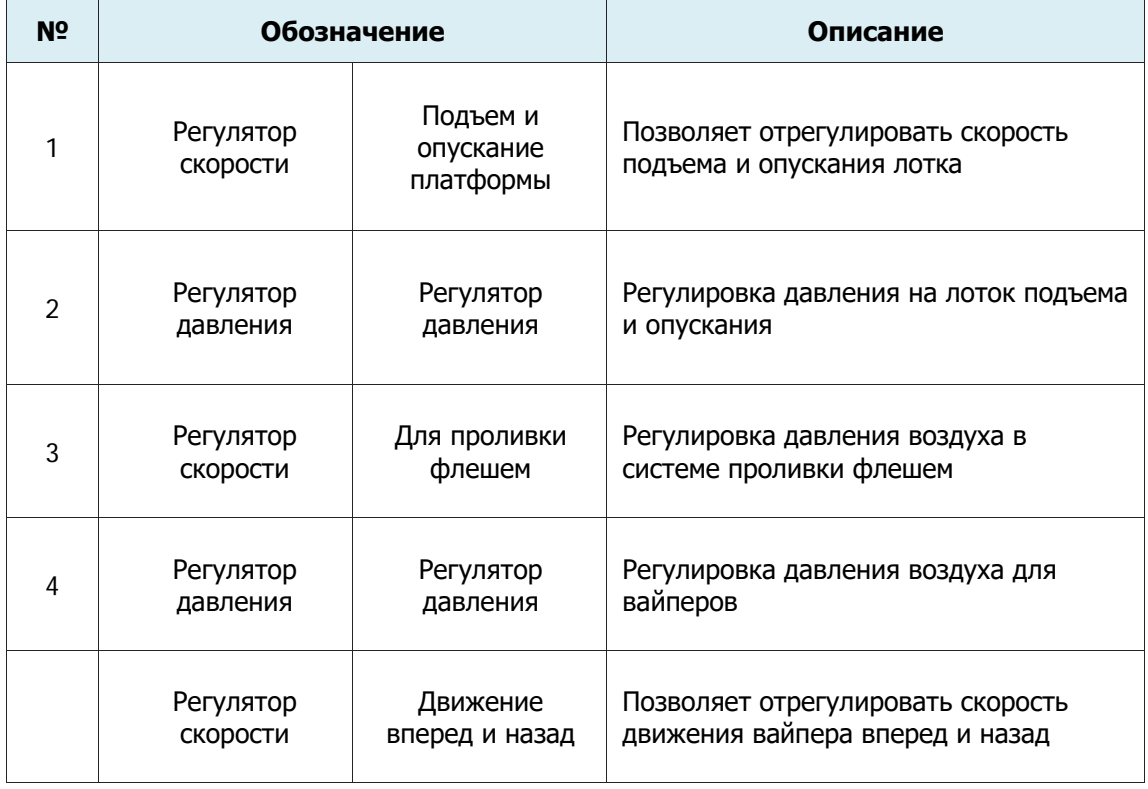

Примечание. Регулятор давления (2) работает как для подъема и опускания лотка, так и для движения вайпера вперед и назад. Нормальное значение давления воздуха составляет 0,3 кПа вместо используемого ранее более высокого 0,4 кПа.

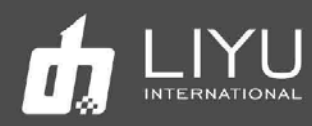

# Обзор компонентов каретки

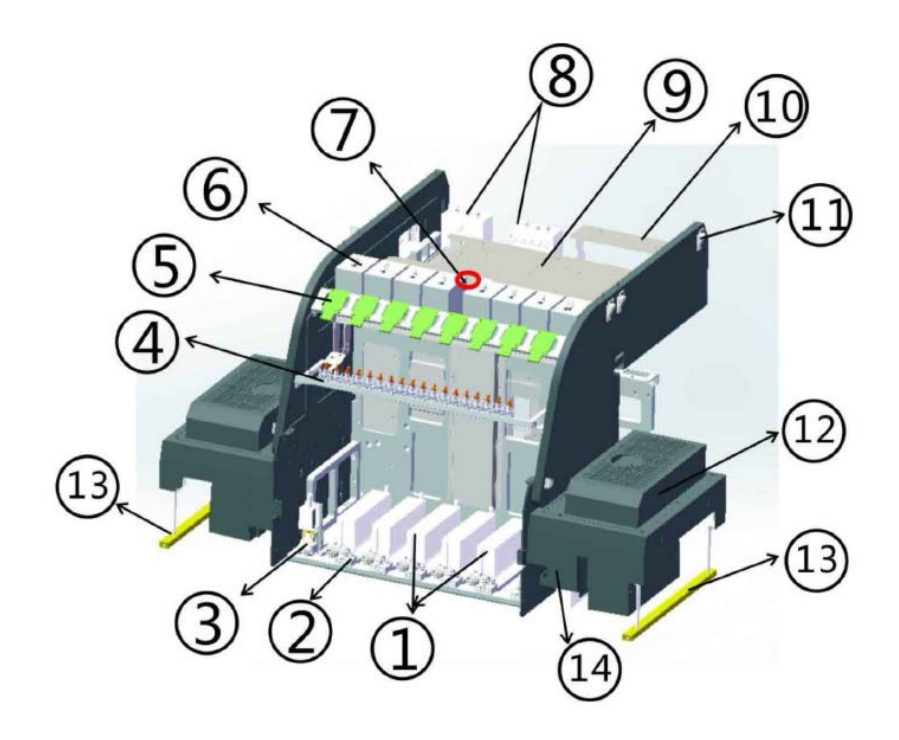

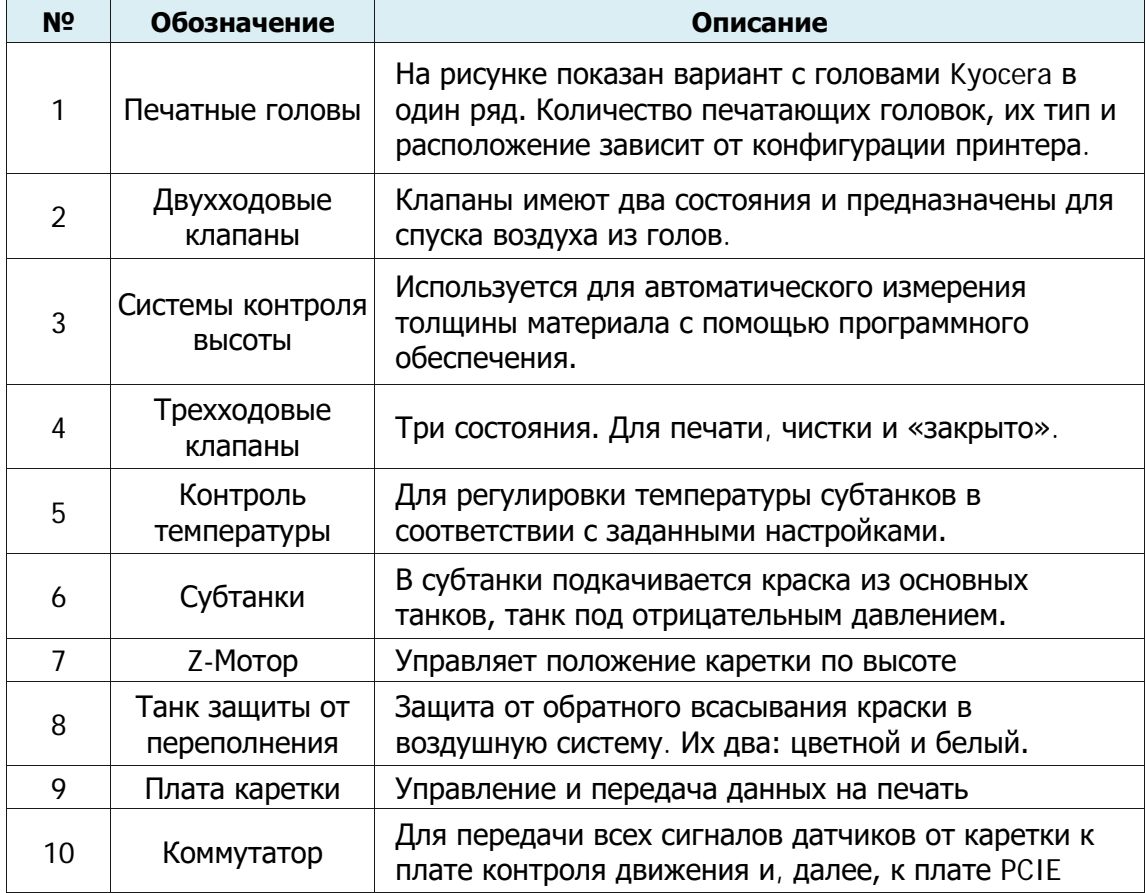

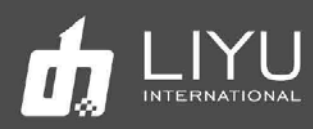

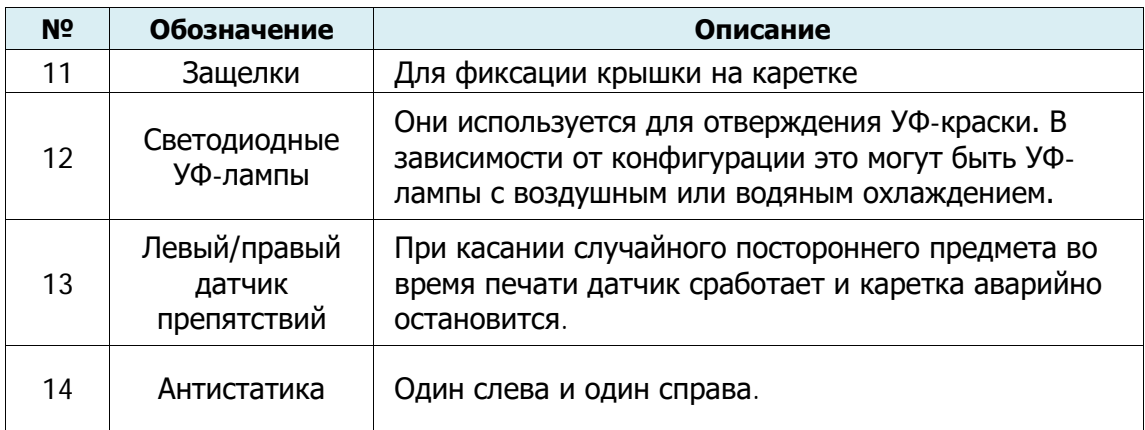

*10.* На следующем рисунке подробно показана работа трехходового клапана

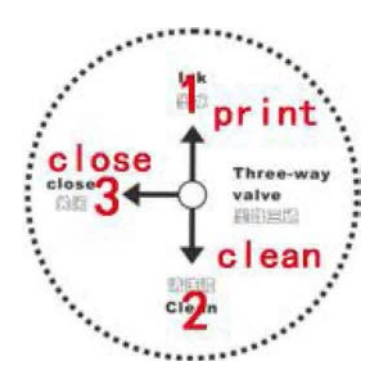

1: Рабочее положение в режиме печати. При этом ручка клапана повернута вверх.

2: Режим чистки, используется для проливки голов чистящей жидкостью, При этом ручка клапана повернута вниз.

3: Клапан закрыт. При этом ручка клапана повернута влево.

### **11. Подробно о работе двухходового клапана:**

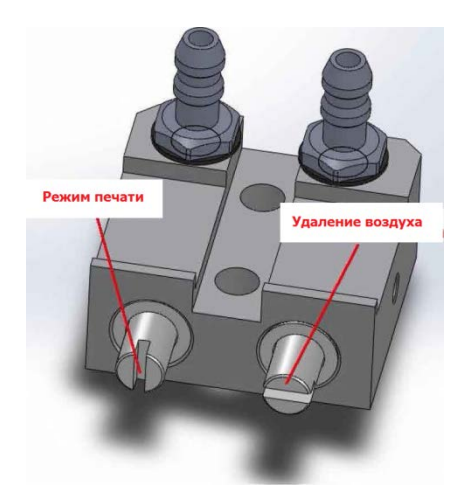

Режим печати: во время обычной ежедневной работы, клапан закрыт, при этом прорезь расположена вертикально.

Удаление воздуха: Если нужно удалить воздух из голов, ручка клапана нужно повернуть на 90 градусов и во время пуржа излишки воздуха будут выходить через клапан.

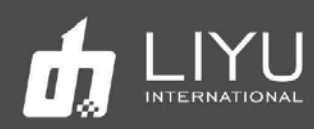

# • Расходные материалы

#### • **Материалы для печати**

Обычно для струйных УФ-принтеров используются популярные в рекламном бизнесе материалы, такие как ПВХ, ПММА, стекло, баннер и т.д. При покупке, хранении, использовании и утилизации носителей обратите внимание на следующие моменты:

- $\triangleright$  На плохом материале может снизиться качество печати, поэтому рекомендуется выбрать высококачественный материал для печати.
- $\triangleright$  Не храните материал в вертикальном положении, чтобы избежать путаницы или повреждения края, особенно для листовых материалов. Храните материал на плоском стеллаже и избегайте деформации листов.
- $\triangleright$  Не храните материал в местах с сильными перепадами температуры и влажности. Материал следует хранить в чистом месте с надлежащей температурой и влажностью.
- $\triangleright$  Не используйте для печати материалы с царапинами, морщинами, скручиваниями и выступами на поверхности, особенно это относится к рулонному материалу. Использование такого типа материала для печати может привести к отказу оборудования или его повреждению во время печати.
- $\triangleright$  Во время печати убедитесь, что поверхность материала чистая и аккуратная, на ней нет пыли и мусора, иначе возможно снижение качества печати, сбой или повреждение оборудования.

#### • **Краска и чистящая жидкость**

Печатающая головка струйного принтера относится к высокоточному оборудованию. Следовательно, качество краски сильно повлияет на качество печати и срок службы печатающей головки. Используйте только рекомендованные производителем краску и чистящую жидкость. Обратите внимание на следующие моменты:

- Несоблюдение рекомендаций по использованию краски может привести к снижению качества печати или повреждению оборудования.
- $\triangleright$  Обычно, краска имеет срок годности (он отсчитывается с даты производства и указан на упаковке), поэтому используйте краску строго в течение гарантийного срока.
- Убедитесь, что во время работы принтера в основных танках с краской достаточно краски.
- Краску следует хранить в тенистом и прохладном месте.
- $\triangleright$  Поскольку краска и чистящая жидкость содержит сильные растворители, храните их должным образом и старайтесь избегать контакта с кожей, не говоря уже о проглатывании или попадании в глаза.

#### • **Инструменты для обслуживания**

Пожалуйста, используйте чистящую жидкость, рекомендованную производителем для очистки печатающей головки, кроме того, используйте специальную протирочные салфетки, рекомендованную производителем для протирки печатающей головки, в противном случае это может привести к необратимому повреждению печатающей головки.

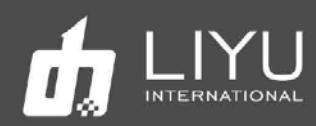

# Глава 2 Основные операции

В этой главе показаны основные действия по установке и эксплуатации принтера.

Содержание этой главы:

- Подключение компьютера
	- ОС установки для LYprint
	- **Пошаговая установка драйвера PCIE**
	- Подключение внешних кнопок управления для компьютера
	- Установка программы управления LyPrint
- Установка и настройка печатных голов
	- Обзор печатной головы KONICA 1024i
	- Инсталляция печатной головы Konica 1024i
	- Защитный кожух головы Konica 1024i с FFC интерфейсом
- Порядок включения и выключения принтера
	- Включение
	- Выключение
- Обзор возможностей программы LyPrint
- Методы печати на различных материалах
- Методы коррекции
- Позиционирование дансера

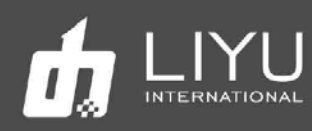

# • Подклю чение компью тера

## • **ОС для установки LYprint**

Пожалуйста, используйте операционные системы виндовс WIN7 64-бит или WIN10 64-бит для нормальной работы программного обеспечения.

# • **Пошаговая установка драйвера PCIE**

1. Сначала вставьте плату PCle в соответствующий слот, затем после включения компьютера, запустите программу **LiYu PCle(1.0.8).exe**.

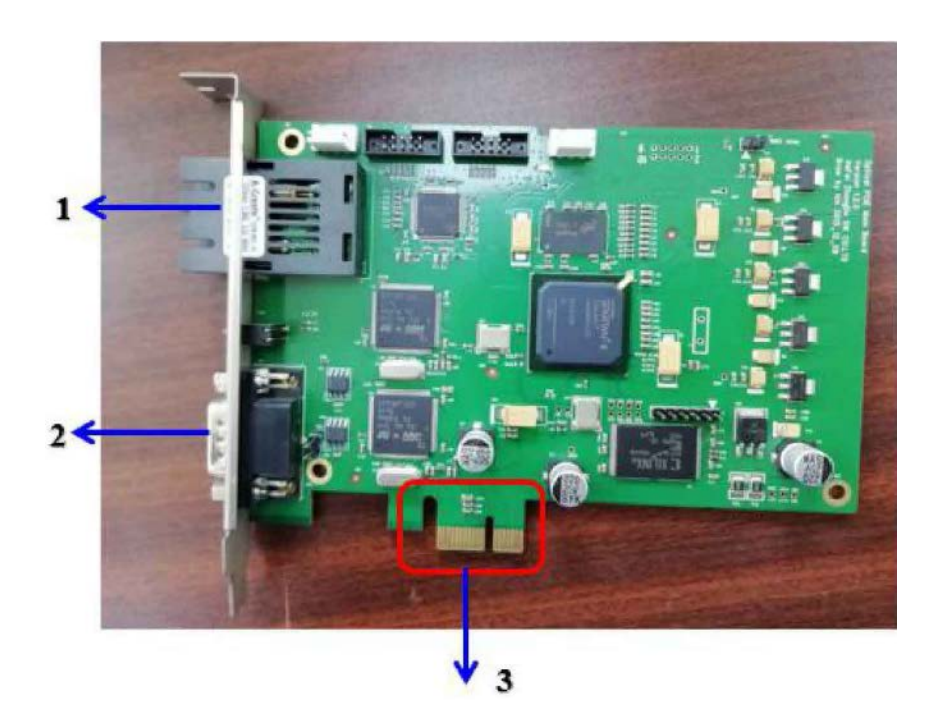

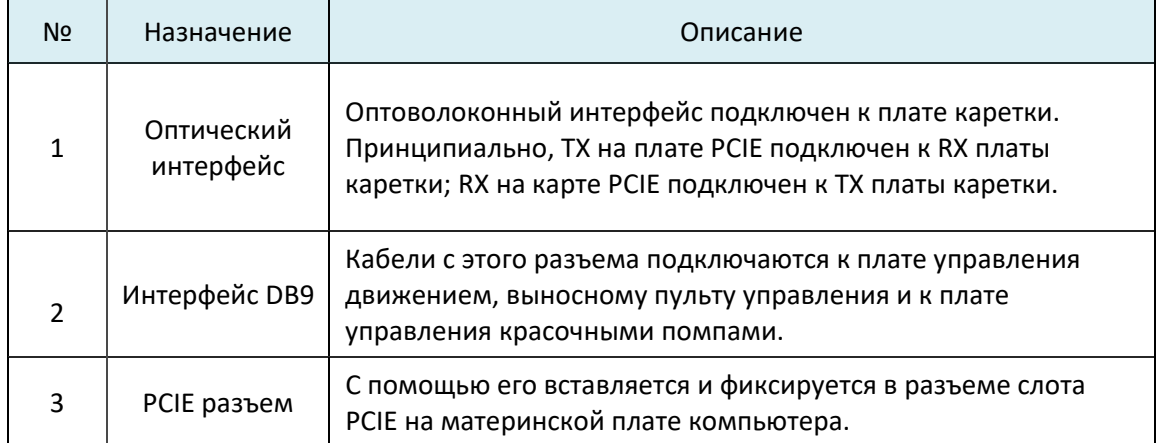

,·
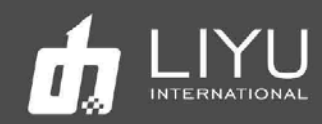

2. PCIE X1 интерфейс должен быть в наличии на материнской плате в ПК; нежелательно использовать слоты X4, X8, X16. Вставьте и закрепите карту PCIE в интерфейсе PCIE на материнской плате компьютера, как показано на следующем рисунке:

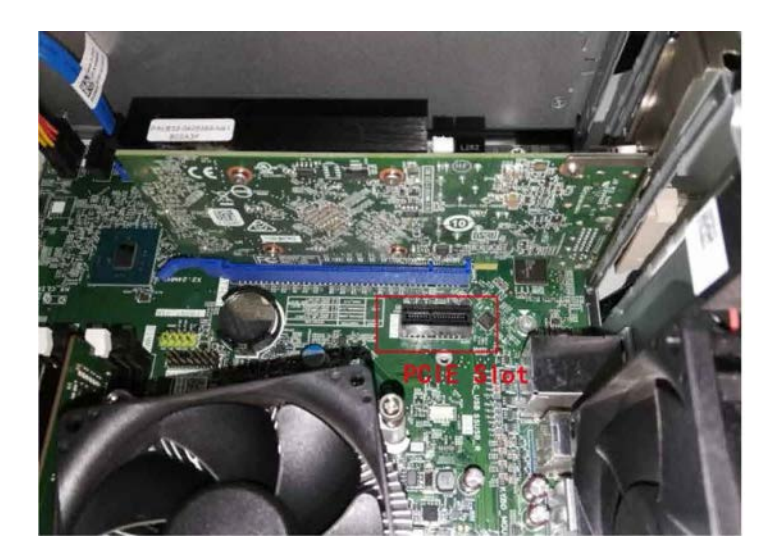

3. После подключения, как показано на рисунке ниже, подключите устройство к интерфейсу DB9 карты PCIE, затяните винт, а затем подключите соответствующий оптоволоконный кабель.

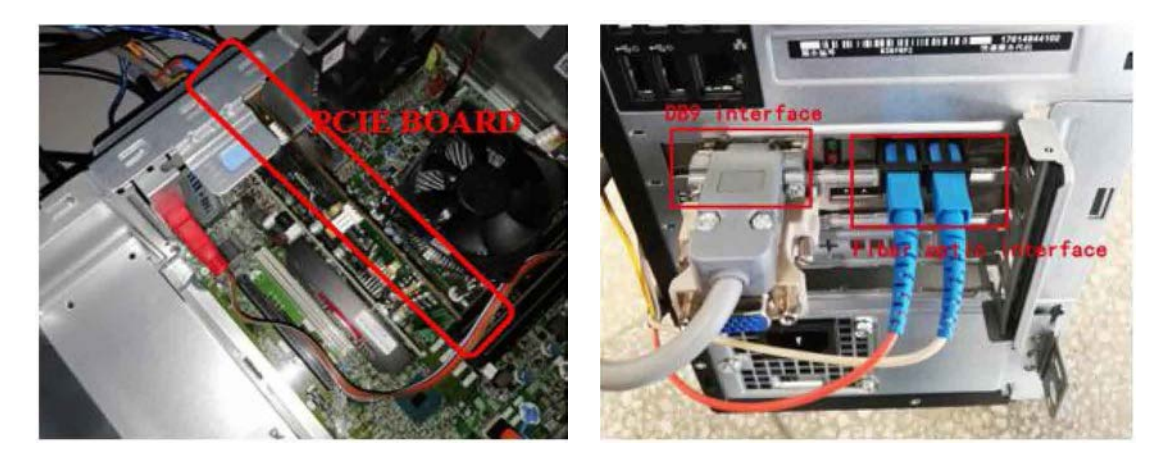

4. Установка оптоволокна и соединение с кареткой соответствующим способом. Способ подключения показан ниже:

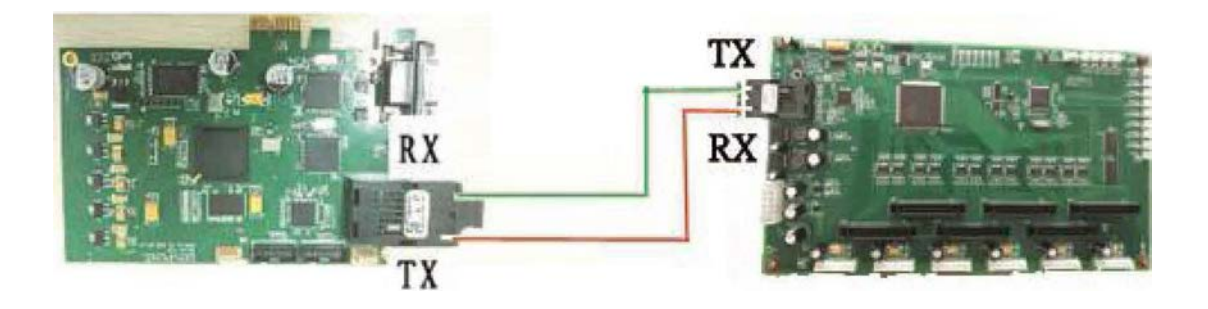

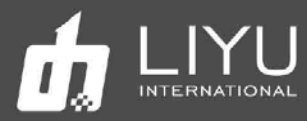

# • **Установка драйвера LyPrint**

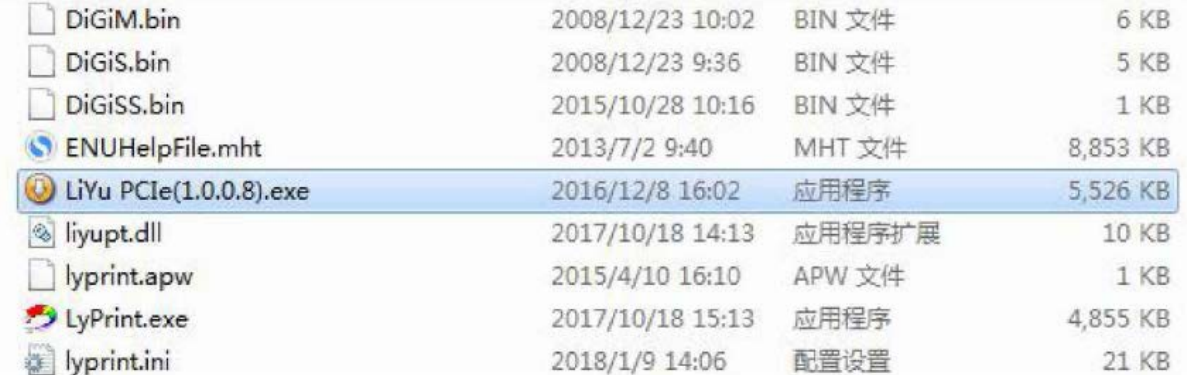

#### Появится окно с выбором языка установки

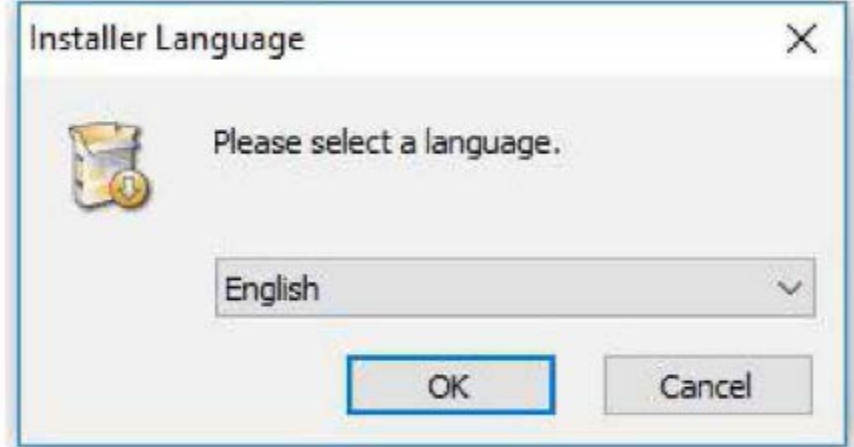

Выберите нужный язык и нажмите "OK".

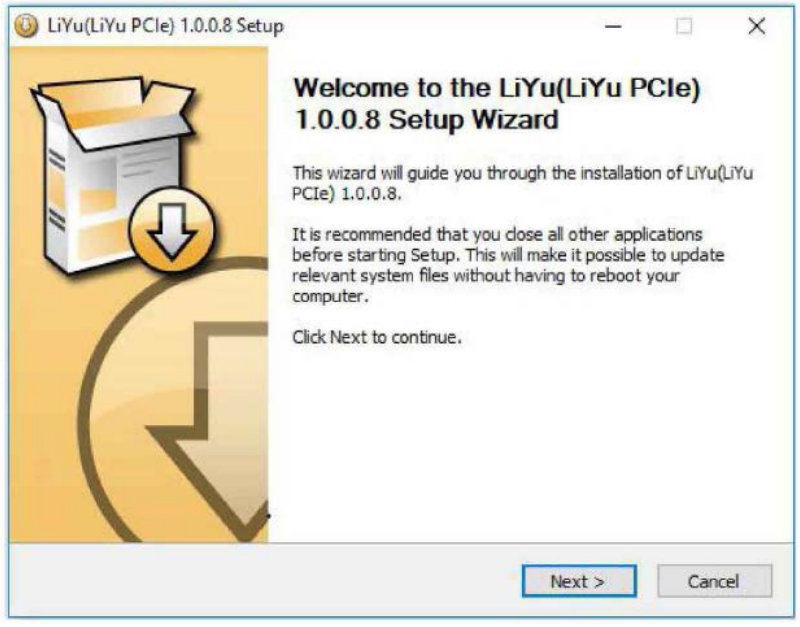

Нажмите "Next".

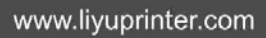

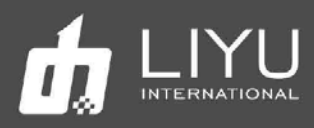

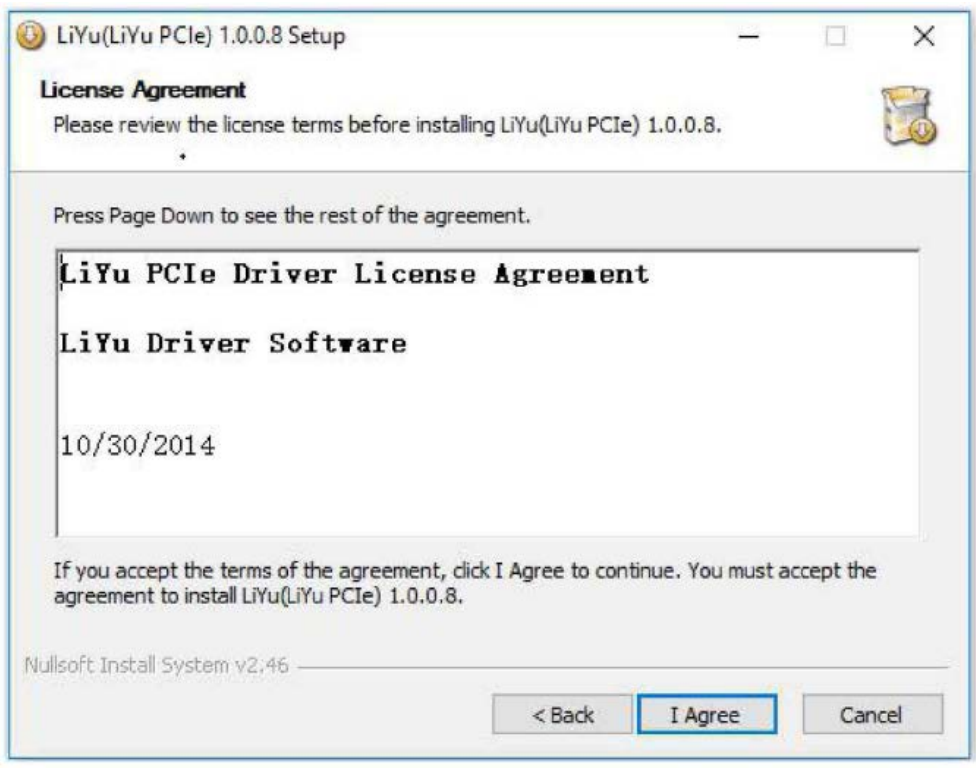

Выберите подходящее место для установки и нажмите "Next''.

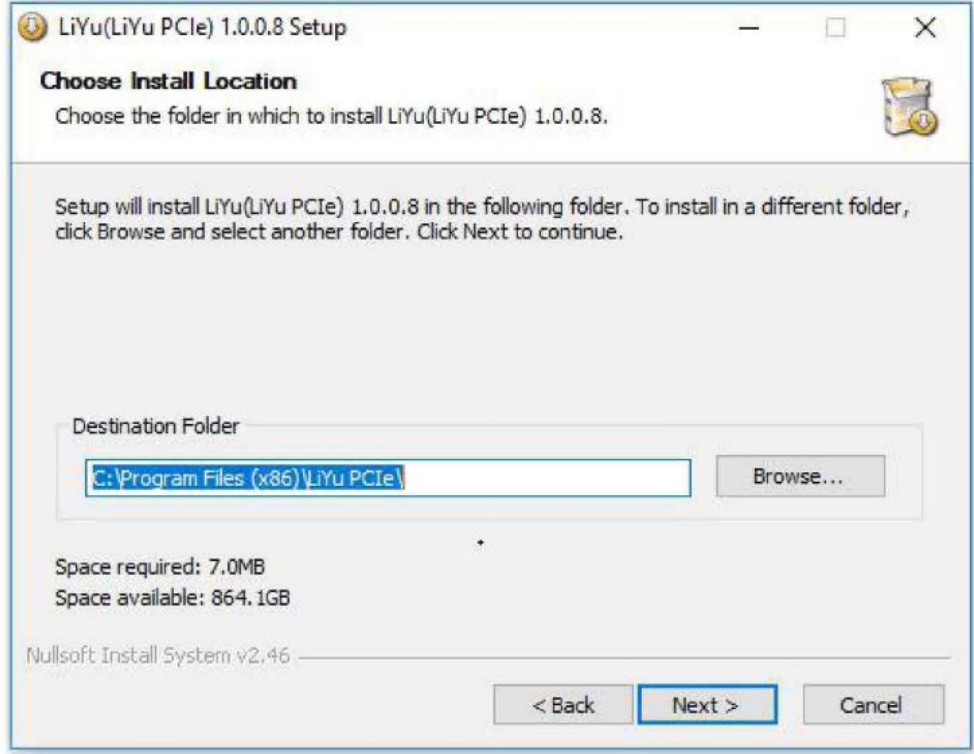

Нажмите "Next''.

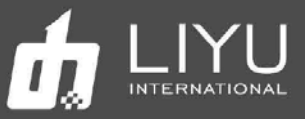

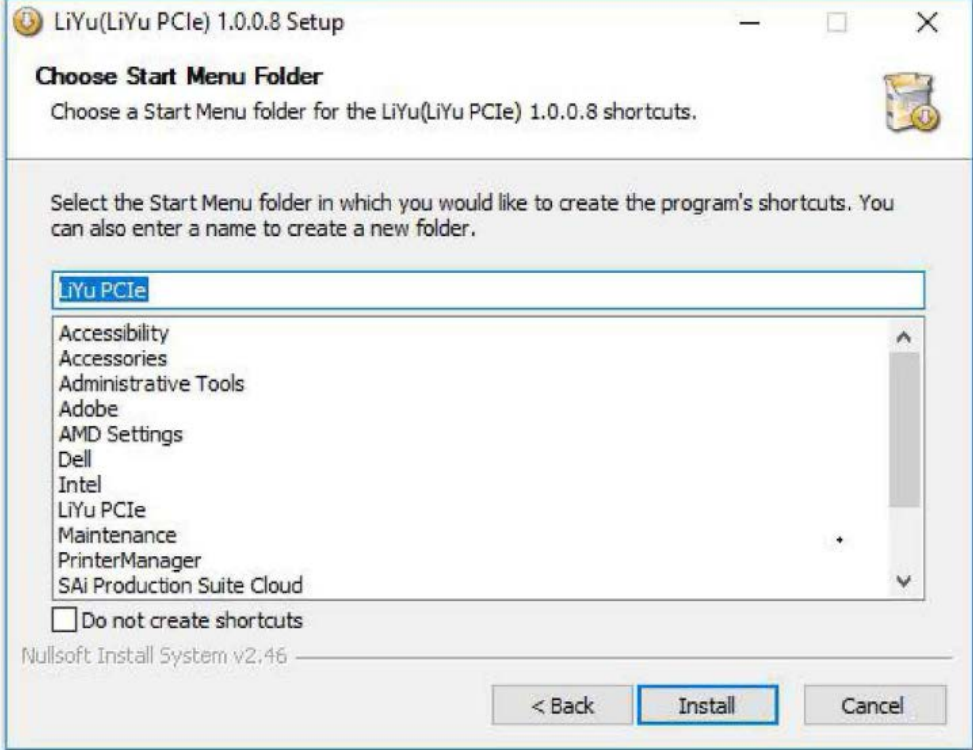

Нажмите "Install" когда появится такое окно во время установки программы.

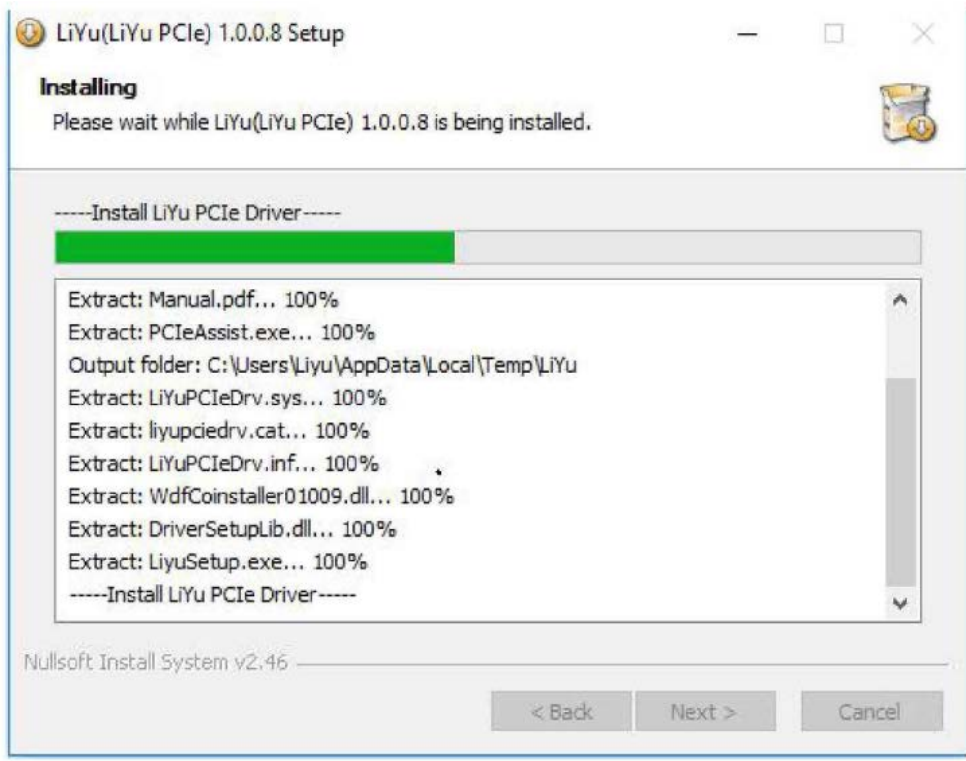

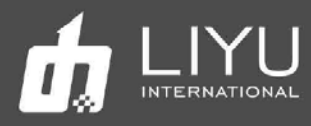

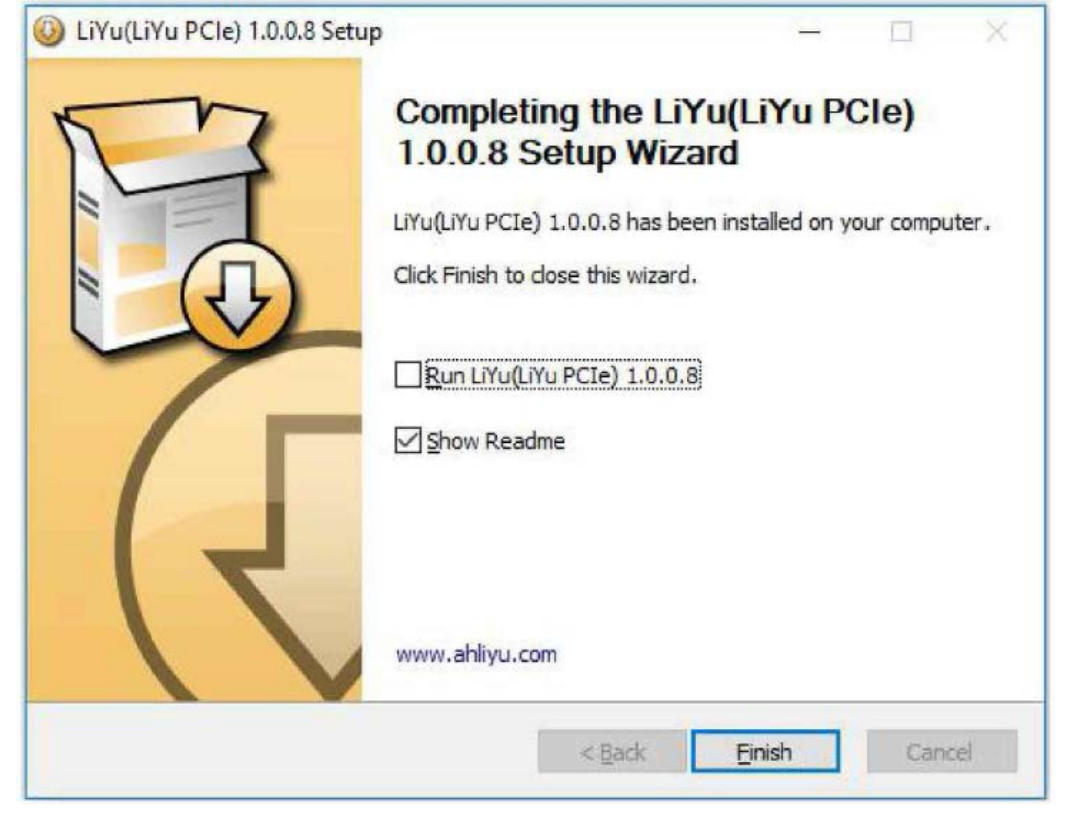

Можно уверенно сказать, что драйвер успешно установлен, если он появится в списке устройств, как это показано ниже:

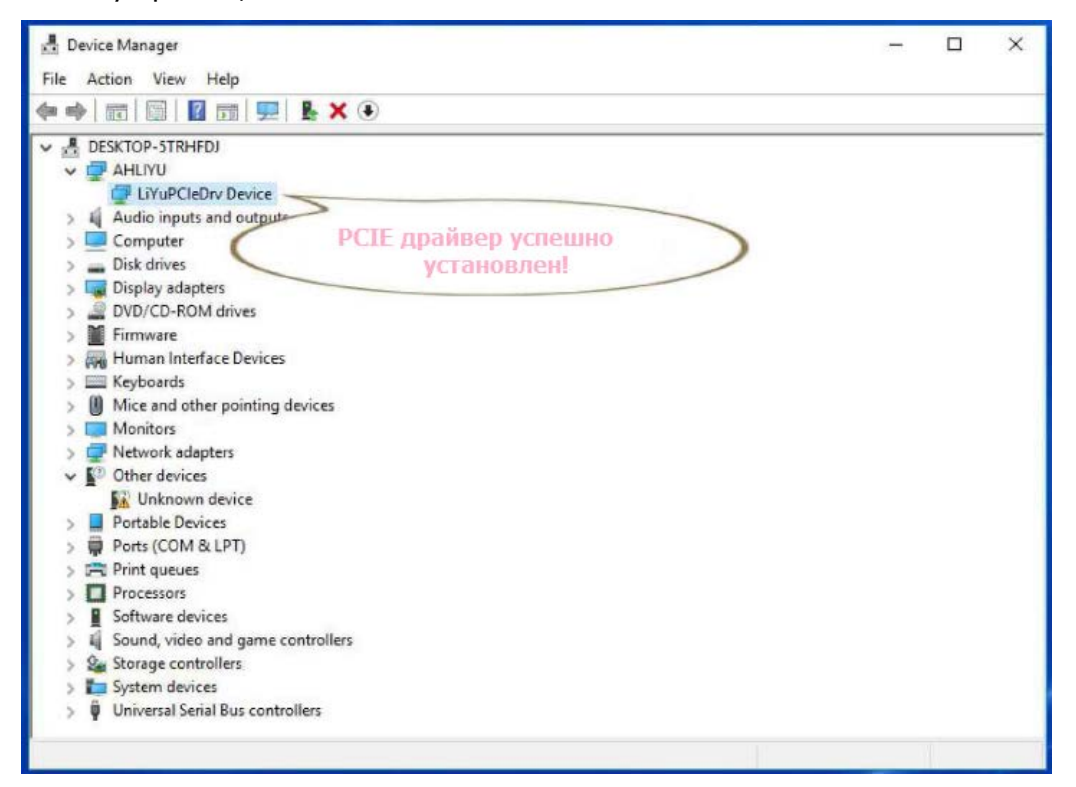

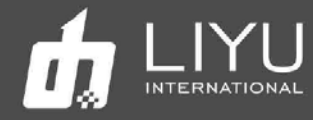

Проверьте, что все 4 кнопки Е-стоп на принтере отжаты и кнопка Е-стоп на выносном пульте тоже не нажата.

Включите принтер и нажмите зеленую кнопку «StartUp», чтобы начать работу. Каретка автоматически встанет в позицию для парковки.

Дважды щелкните значок Lyprint, чтобы открыть рабочий интерфейс Lyprint. Каретка начнет двигаться, смещаясь немного влево и вправо. В нижней левой части программного обеспечения будет меняться текущий статус, с «Отключено» до «Готово». Это указывает на то, что устройство и программное обеспечение нормально подключены. Помпы подачи краски начнут подкачивать краску из основного резервуара во вспомогательные. Этот процесс будет сопровождаться звуками работы датчика отрицательного давления и электромагнитного клапана. Подкачка краски завершится после срабатывания датчика уровня краски в каждом из субтанков.

Чтобы проверить онлайн-соединение программного обеспечения и принтера, можно использовать пункт System – Abouyt LyPrint программного обеспечения LyPrint:

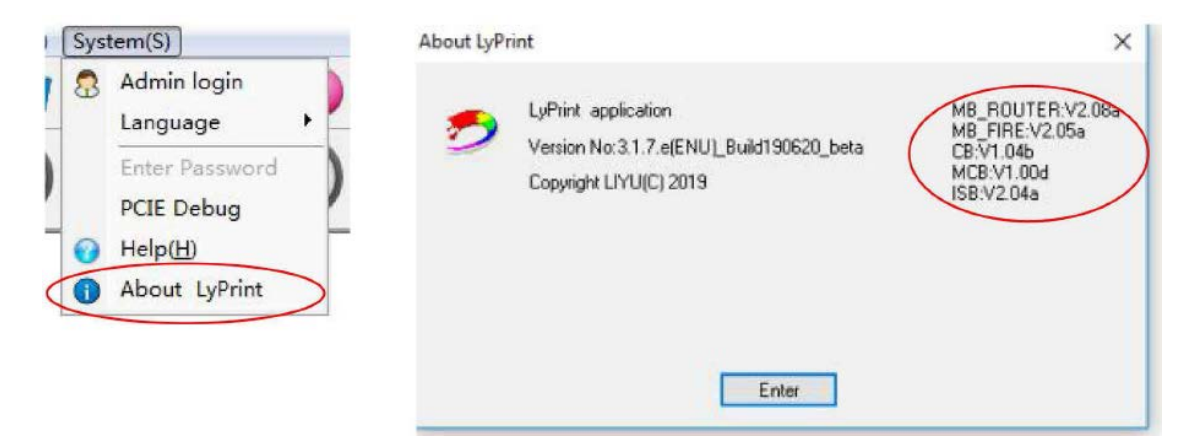

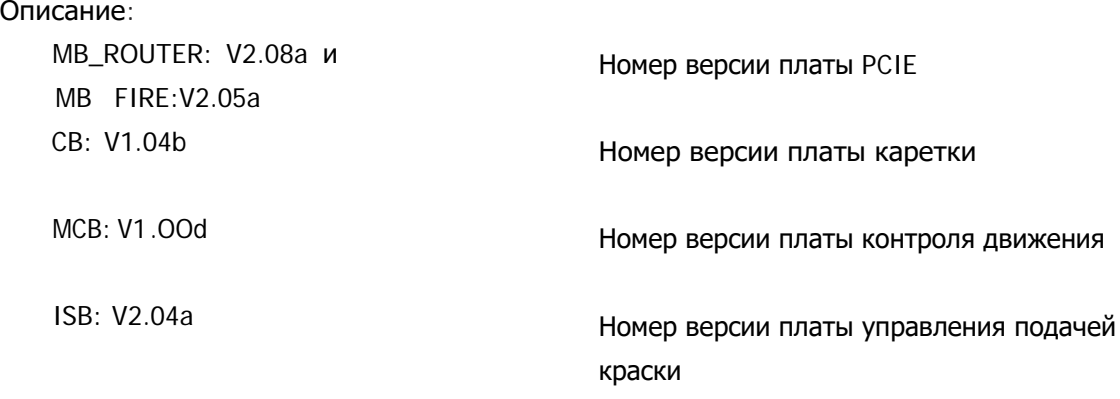

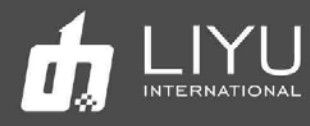

• Установка <sup>и</sup> настройка печатных голов

#### **О печатающей головке KONICA 1024i**

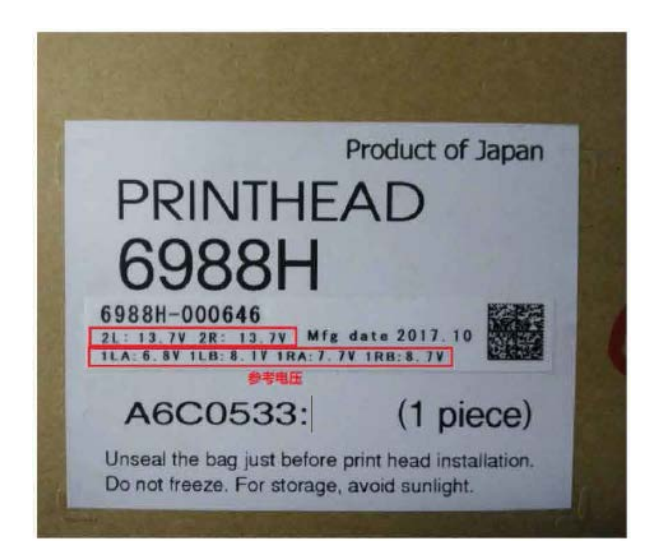

Высокоточная и высокоскоростная печатающая головка широко используется в полиграфической промышленности, а также является наиболее распространенной печатающей головкой, которая в настоящее время поддерживает размер капли 14PL и 6PL, в том числе 6PL поддерживает печать с переменной каплей. Два ряда сопел для краски находятся соответственно на правой и левой сторонах нижней части каждой печатающей головки 1024i;

В каждом ряду 512 сопел, всего печатающая головка имеет 512х2=1024 сопла.

Данные о печатающей головке указаны на упаковке. Пожалуйста, введите эталонное напряжение в меню настройки напряжений «Voltage Setting» программы LyPrint.

Данные по каждой головке указаны на упаковке. Введите указанное напряжение в "Voltage Setting" программы LyPrint.

#### **Установка головы KONICA 1024i**

Обычно, головы не установлены в принтер. Таким образом, эта глава начнется с установки одной печатающей головки на принтер. Если же на принтере все головы уже установлены, то пропустите эту процедуру.

- 1. Сначала подготовьте оправку для установки головы, положите чистую салфетку под нижнюю часть оправки, где будет печатная голова, чтобы избежать загрязнения или блокировки сопла во время процесса установки печатающей головки.
- 2. Снимите упаковку печатающей головки, как это показано ниже, а затем снимите защитную крышку под печатающей головкой (защитная крышка используется для защиты панели сопел).
- 3. Установите печатающую головку на оправку, а затем в нужное место на каретке.

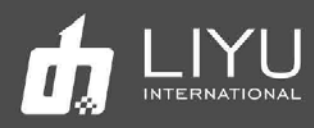

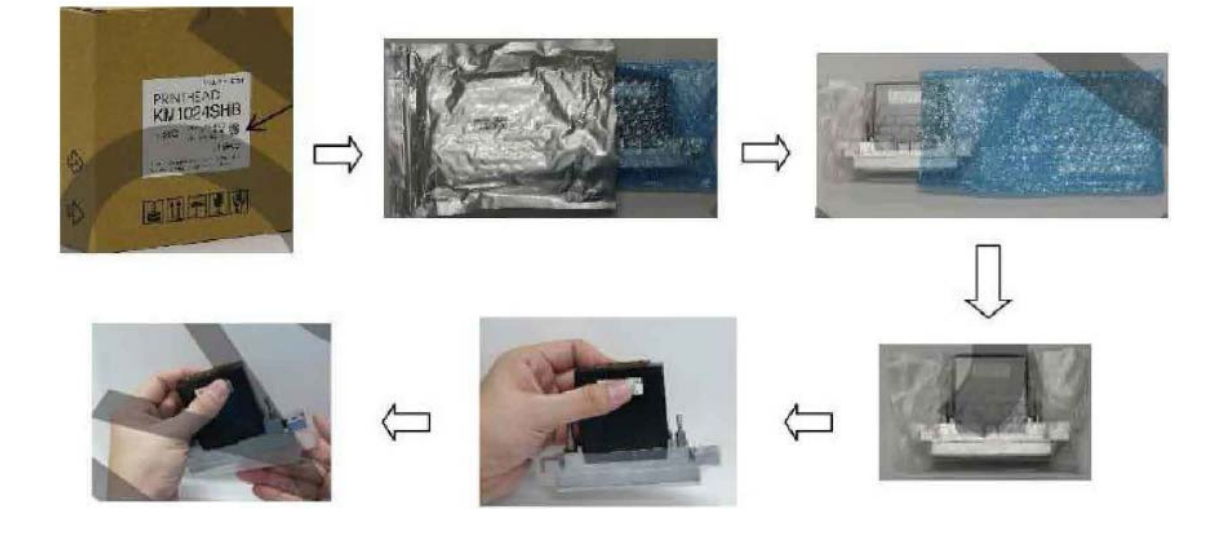

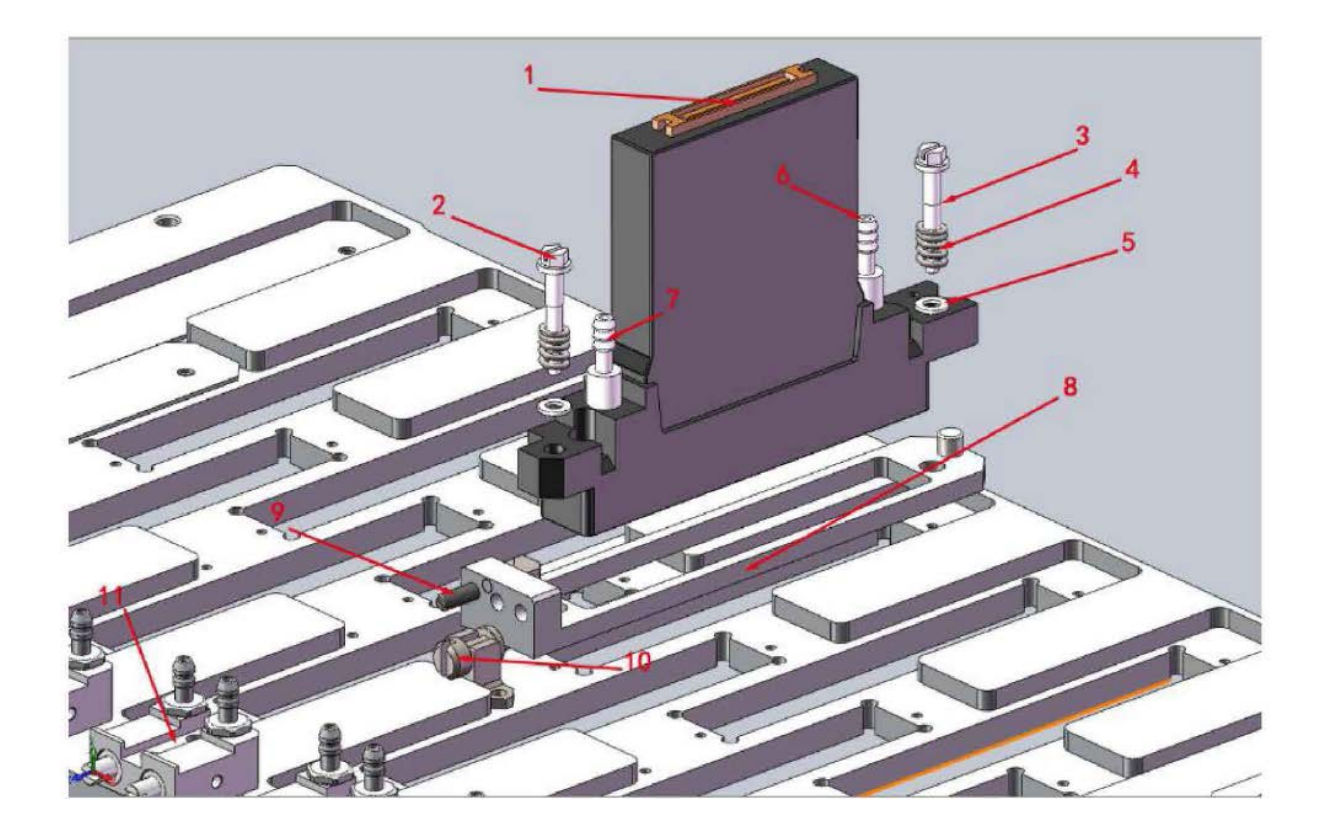

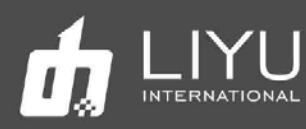

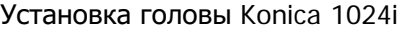

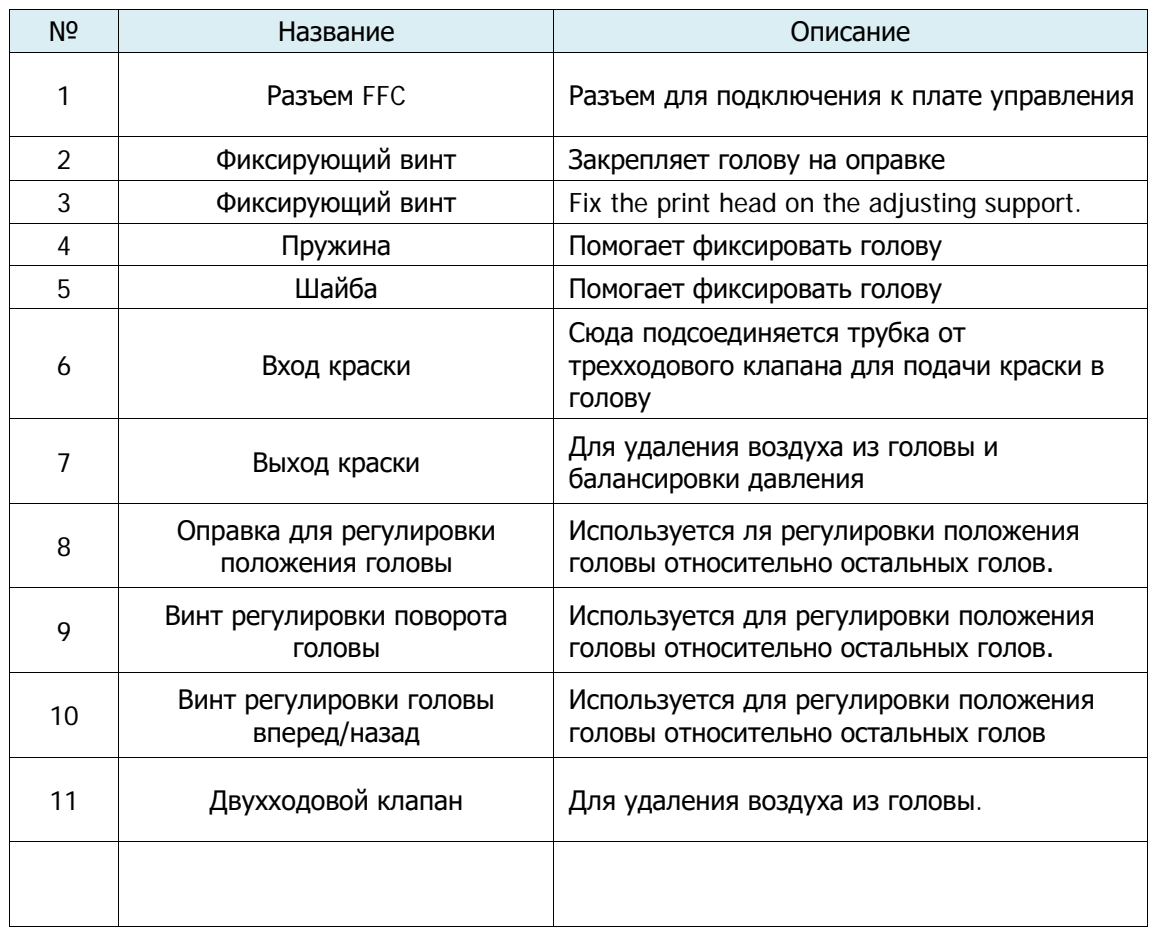

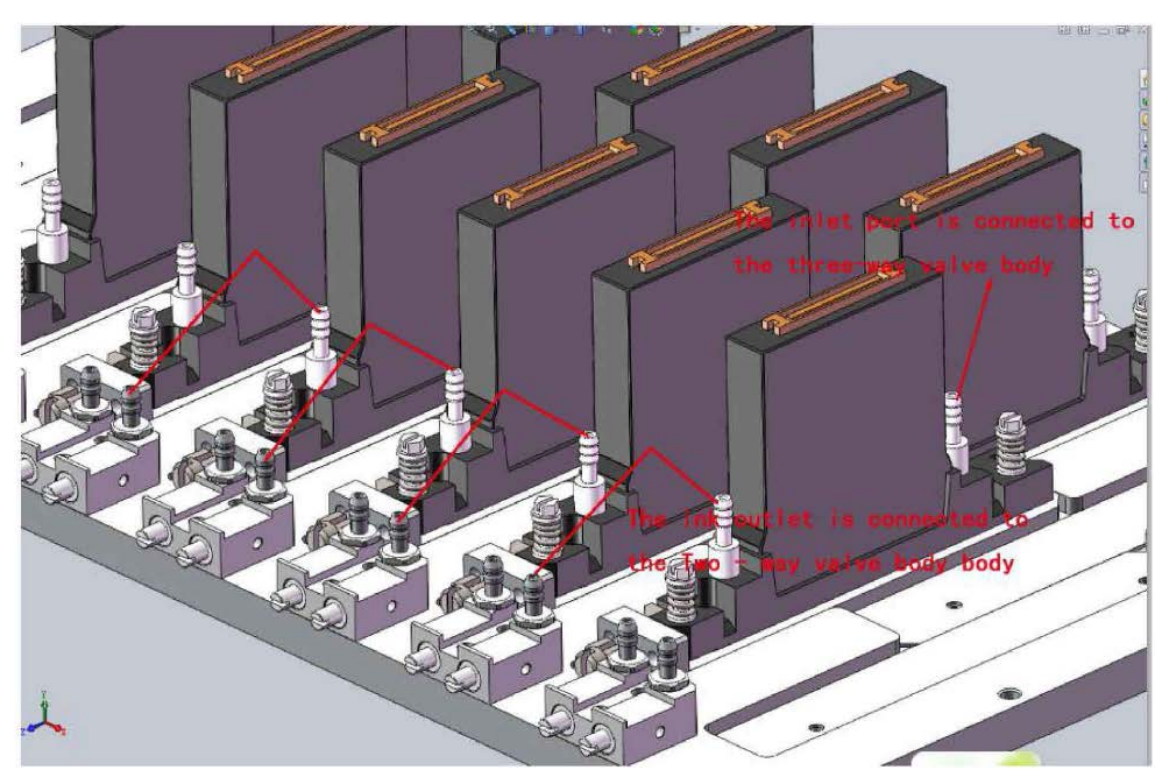

Установка головы Konica1024i

Пожалуйста, поставьте резиновые заглушки, для защиты от протечек.

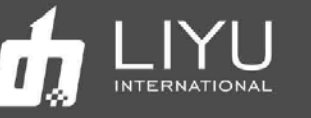

#### **Защитный кожух для головы KONICA 1024i на разъем FFC**

Защитный кожух должен использоваться для защиты интерфейса FFC, чтобы предотвратить загрязнение краской или чистящей жидкостью, как показано ниже.

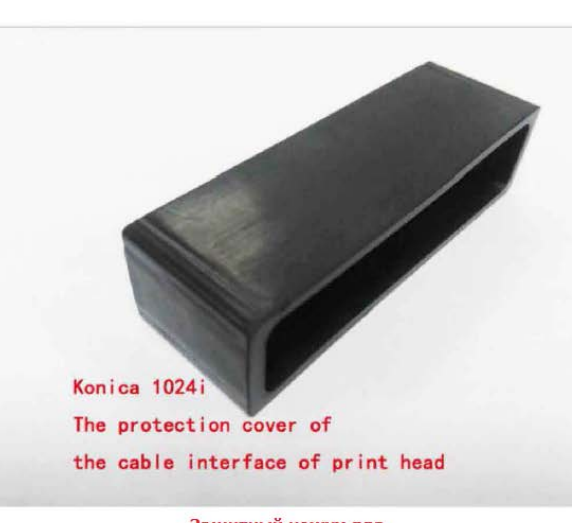

Защитный кожух для<br>головы Konica 1024i

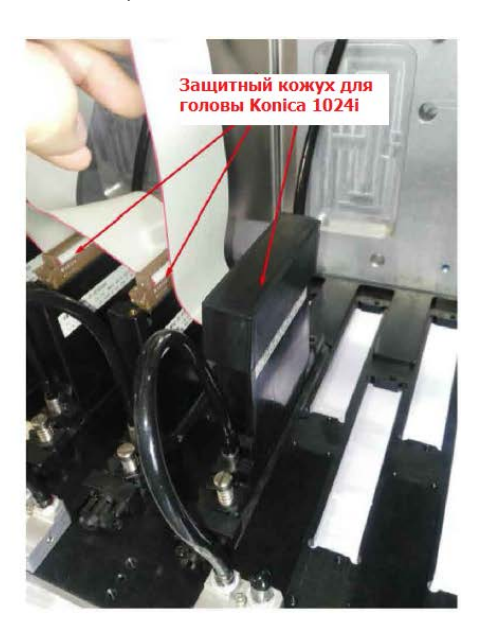

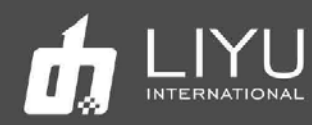

## • Порядок вклю чения и выклю чения принтера DS

#### • **Запуск (обратите внимание на посторонние предметы на направляющем ремне при запуске машины DS)**

#### **Процедура включения принтера**

1. Подключите входное питание принтера и нажмите главный автомат питания сзади слева.

2. Убедитесь, что все четыре кнопки аварийной остановки по углам принтера отжаты (включая переключатель аварийной остановки на выносном пульте).

3. Включите компьютер и запустите программ LyPrint.

4. Нажмите кнопку пуска (**Start**) с левой или правой стороны машины. Запустите машину, и парковка автоматически опустится. В тоже время, каретка поднимется и начинает движение влево, вправо и останавливается в крайнем правом положении для обслуживания.

5. Нажмите кнопку включения печатных голов (эта кнопка есть не во всех принтерах, если этой кнопки нет – действие не требуется).

6. Щелкните значок **Clean** (Чистка) в программном обеспечении, и каретка переместится вниз от крайнего правого конца к крайнему левому краю.

7. Переключите трехходовые клапаны вверх, в позицию «Print» и нажмите кнопку проливки краски (**Flush** или **Purge**), чтобы пролить головы краской; при необходимости, воздух может быть выпущен из головы через продувочный двухходовой клапан.

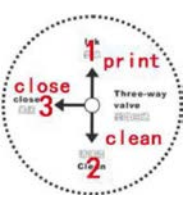

8. Нажмите кнопку автоматической чистки **Automatic scraping button,** принтер выполнит автоматическую очистку поверхности голов от остатков краски.

9. Шаги 7 и 8 также можно выполнить, используя возможности программного обеспечения.

10. Зарядите материал для печати, отмените режим парковки, установите высоту печати и начальную точку печати.

Начните печать по готовности.

#### **Прочистка голов во время печати**

При необходимости прочистить головы во время печати, нажмите в программе кнопку "automatic cleaning", а затем во всплывающем окне выберите "PURGE". Каретка переместится в левый край, опустится вниз, выполнит проливку голов краской, затем включится автоматическая чистка для удаления с поверхности голов остатков краски. Каретка автоматически вернется в нужную позицию и продолжит печать.

www.liyuprinter.com

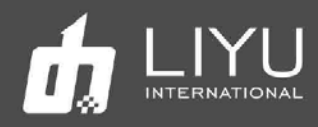

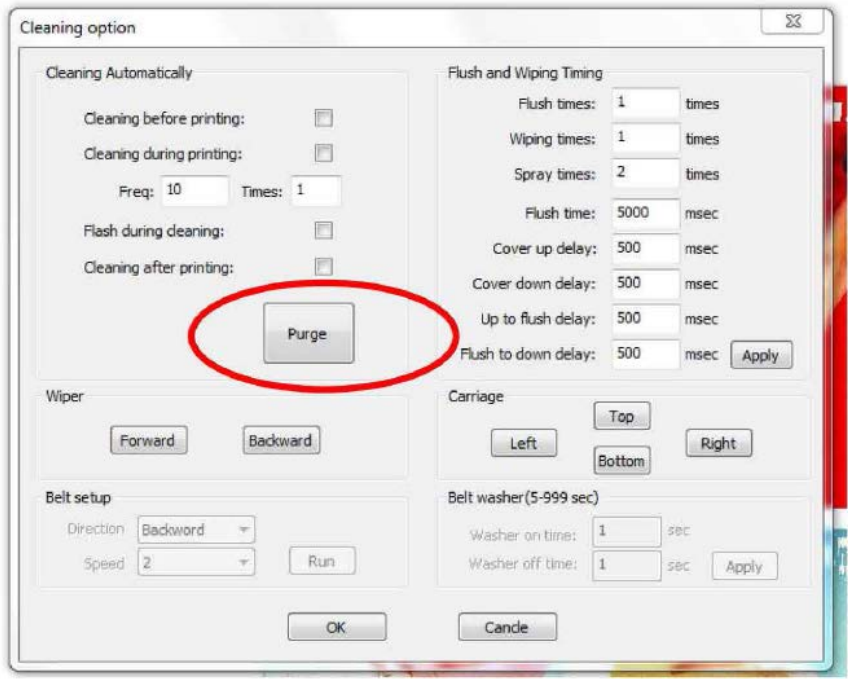

#### • **Выключение**

Процедура выключения принтера

1. Если каретка принтера стоит в режиме автосперея, сначала отмените этот режим.

2. Нажмите кнопку **Moisturizing**, (каретка передвинется влево и опустится вниз), переведите трехходовые клапаны в режим **Close** (закрыто).

3. Отожмите кнопку включения печатных голов (если она есть на вашем принтере).

4. Нажмите кнопку аварийной остановки. Парковка автоматически поднимется, закрывая печатные головы.

5. Выключите компьютер.

6. Выключите основной выключатель питания принтера.

#### • **Обзор возможностей программы LyPrint**

1. Принтер имеет возможность настраивать работу переднего прижимного ролика, планки для позиционирования листов и заднего прижимного ролика. Их работу можно настроить в диалоговом окне «Setting» -> «DS Setting». Это окно также можно открыть, нажав на значок «DS Setting» в главном окне программы LiyuPrint.

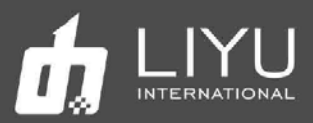

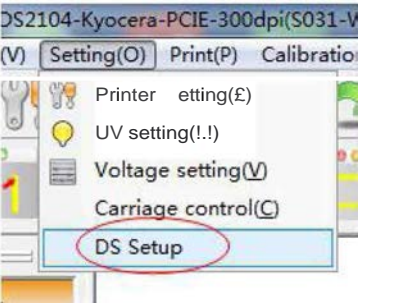

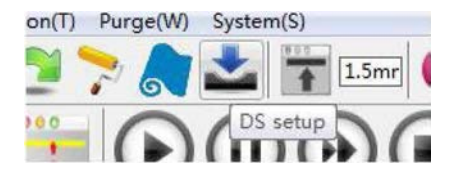

Откроется окно настроек, как это показано на рисунке ниже:

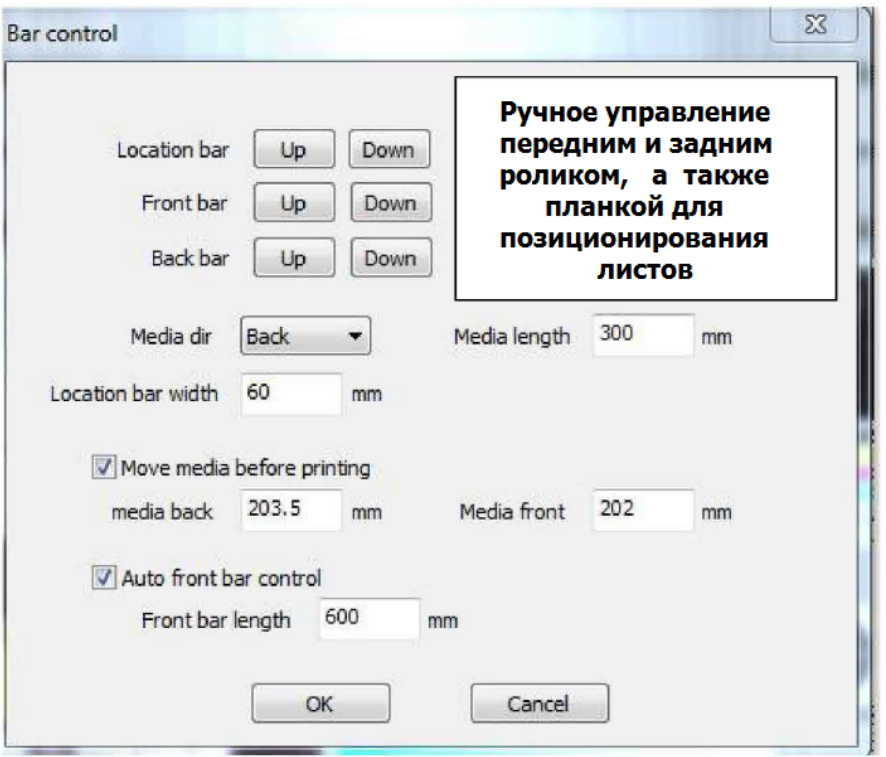

Направление движение материла можно менять: вперед (**Front**) или назад (**Back**):

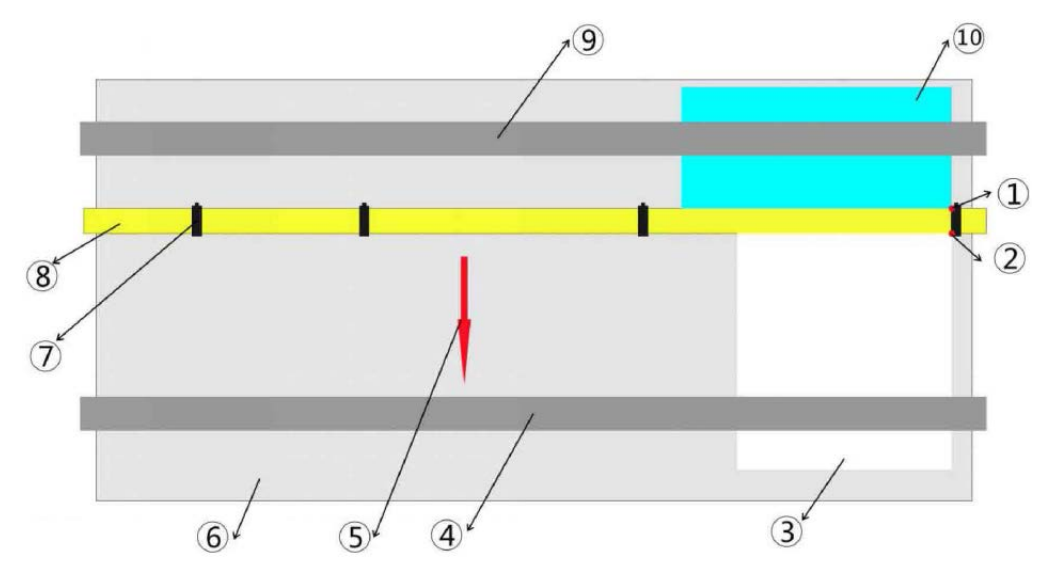

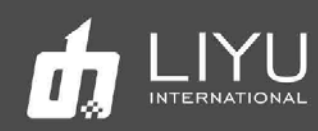

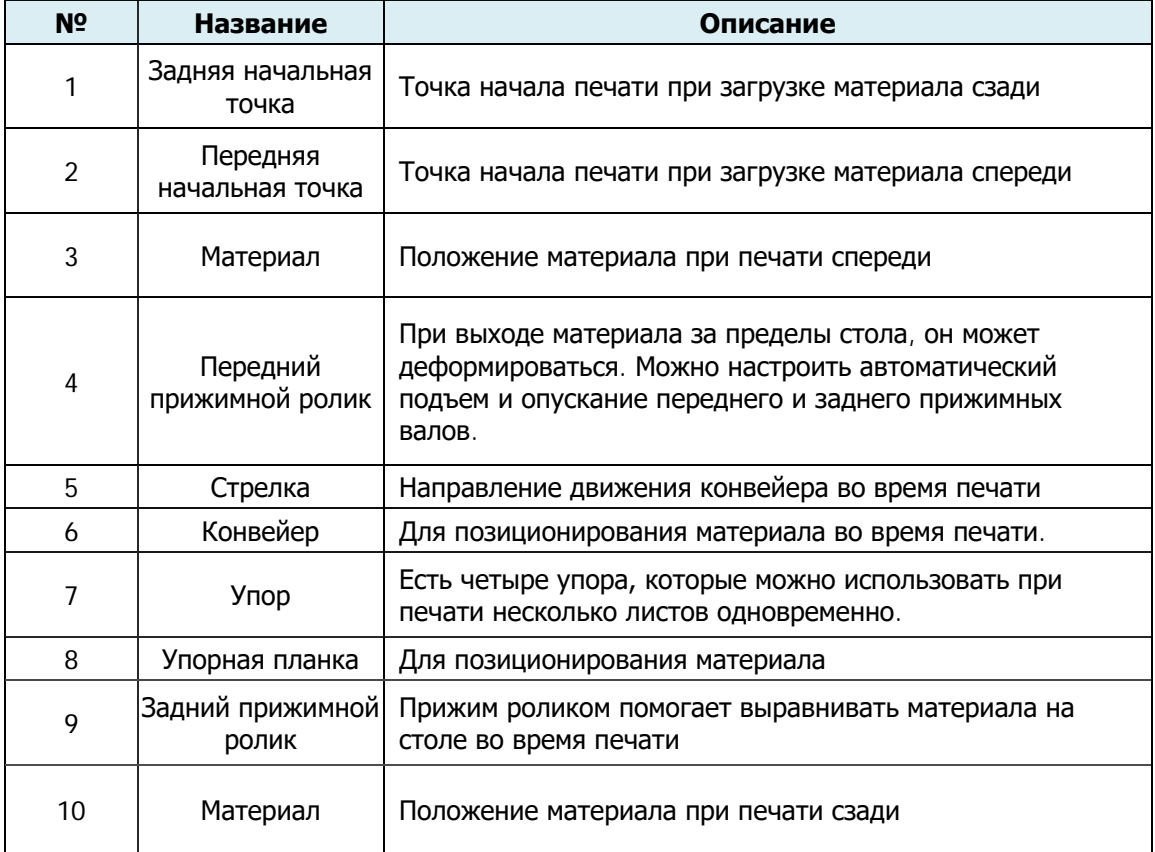

- **Media length**: если материал загружается спереди, укажите длину материала для печати. Если материал подается и позиционируется сзади, это значение можно не указывать.
- **Move media before printing**: автоматическое перемещение материала к началу печати, стартовые значение для печати вперед и назад задаются индивидуально, для большей точности позиционирования материала.
- **Automatic front bar control**: автоматическое управление передним прижимным валом, позволяет настроить работу вала так, чтобы он некоторое время прижимал материал и сам поднялся вверх перед тем, как материал выйдет из-под него для исключения деформации материала.

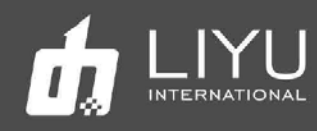

2. Настройки вакуума на столе: эти настройки можно открыть, нажав значок «Tighten setup» в главном интерфейсе программы LiyuPrint.

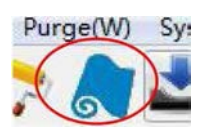

Откроется окно, как показано на рисунке ниже:

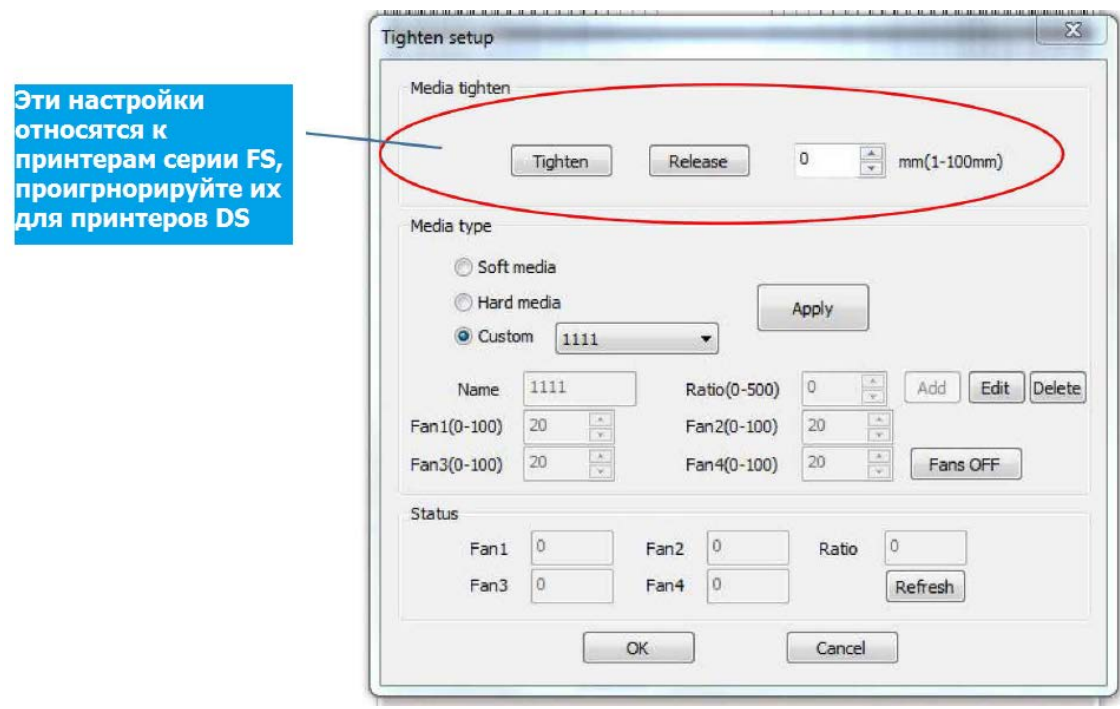

- **Media type** (тип материала): В настройках материала можно выбрать нужные зоны и сохранить уровень прижима, чтобы затем повторно использовать настройки без необходимости повторно подбирать нужные значения. Материалы делятся на: мягкий рулонный (soft), жесткий листовой (hard) и пользовательский (custom).
- В последнем случае можно задать так же и название материала.
- **Fans OFF** (выключение прижима): воздушный прижим можно выключить из программы.
- **Current status** (текущее состояние): вы можете обновить значение прижима в каждой зоне, это значение прижима указывается в процентном соотношении от заданного значения в поле **Ratio**.

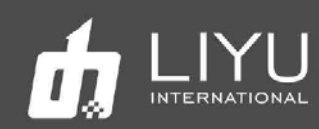

#### • **Различия в режимах печати:**

#### **Печать на гибком рулонном материале**

1. Материал все время находится в натянутом состоянии (мотор подачи материала создает постоянное натяжение).

1.1. Материал располагают по центру стола, рулон фиксируется на воздушном валу;

1.2. В зависимости от ширины материала устанавливают силу прижима материала на уровне 40%, а для баннера на уровне 70%. Откройте нужные зоны, повернув выключатели вакуумных зон.

1.3. В зависимости от направления намотки материала на рулоне, включите переключатель заднего мотора размотки, чтобы отмотать немного материала для заправки на столе;

1.4. Выключите размотку материала, включите прижим материала на столе, опустите задний прижимной ролик;

1.5. Включите мотор заднего ролика так, чтобы он создавал небольшую натяжку материала.

1.6. Используйте кнопку движения материала вперед в программе управления или на переносном пульте управления, промотайте материал вперед, к переднему натяжному ролику, закрепите его на тубе (обратите внимание, чтобы расположение материала от края были одинаковыми спереди и сзади);

1.7. Оцените, насколько ровно материал лежит на столе и, при необходимости, включите или выключите работу нужной зоны прижима на столе.

1.8. Используя функцию замера высоты **height measuring** в программе управления, задайте высоту печати каретки.

1.9. Настройте мощность ламп и начните печать файлов.

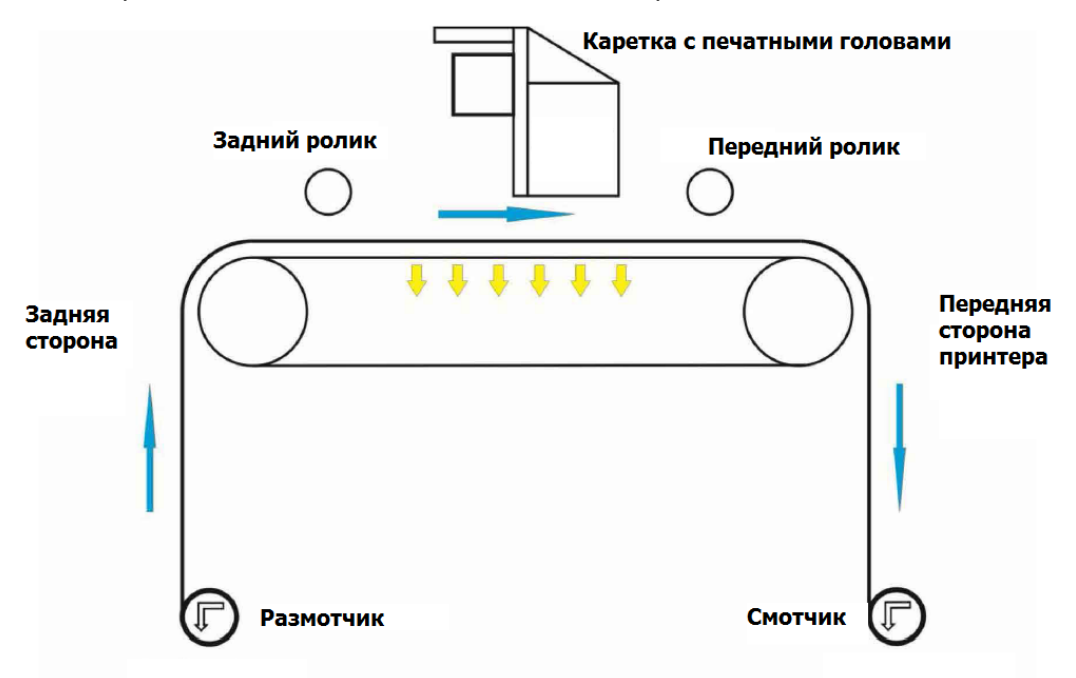

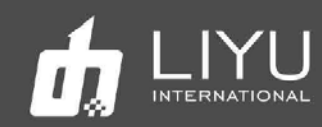

#### **Печать на жестком листовом материале**

2.1. При печати листовых материалов нужно использовать дополнительные столы, спереди и сзади. Если листы длиннее 3м, то нужно использовать по два стола спереди и сзади соответственно.

2.2. Подсоедините столы к принтеру, отрегулируйте из высоту.

2.3. Нажмите кнопку **Fix,** чтобы опустить упорную планку для листов, выровняйте по ней материал, включите прижим на столе, чтобы зафиксировать лист.

- 2.4. Опустите задний прижимной ролик на материал.
- 2.5. Затем выполните автоматический замер толщины материала **automatic height measurement** и настройте отступы печати.

2.6. Если начало печати на листе неверное, используйте возможности калибровки и настройки начала печати в программном обеспечении. Запустите печать тест «Yorigin». Принтер нарисует линию начала печати. Если положение линии неверное, то сместите настройки начала печати в окне настроек так, чтобы фактически нарисованная линия на материале совпадала с линией печати в программе.

2.7. Установите мощность ламп и начните печать файлов.

#### **Непрерывная печать**:

#### Описание возможностей функции непрерывной печати:

Функция автоматической непрерывной печати разработана для удовлетворения требований заказчиков по быстрой печати на листовых материалах. После завершения подготовки файлов их нужно быстро напечатать. Печать на рулонном материале не создает задержек, а печать на листовом материале может приводить к потере времени на подачу и выгрузку листов, на запуск каждого задания. Для ускорения работы оператор должен находиться все время у задней части принтера, а операция начала печати очередного листа должна запускаться автоматически.

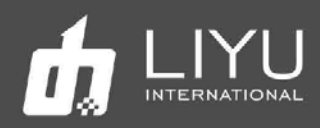

#### Рабочий процесс:

1. Подготовьте нужные задания на печать в программе LIYUPRINT:

Можно одновременно выбрать несколько заданий на печать.

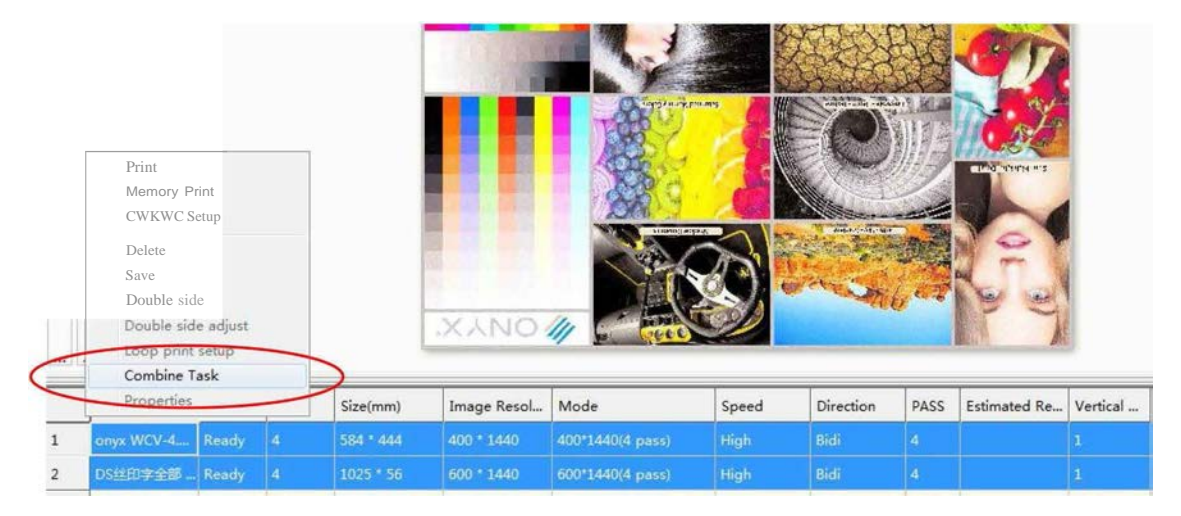

Сгруппируйте два выбранных задания в одну группу GROUP0001.

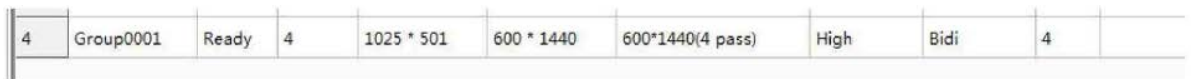

Щелкните правой кнопкой мыши на сгруппированное задание и выберите «Properties» (свойства), чтобы открыть настройки задания; выберите «Loop Print Setup», чтобы установить настройки печати.

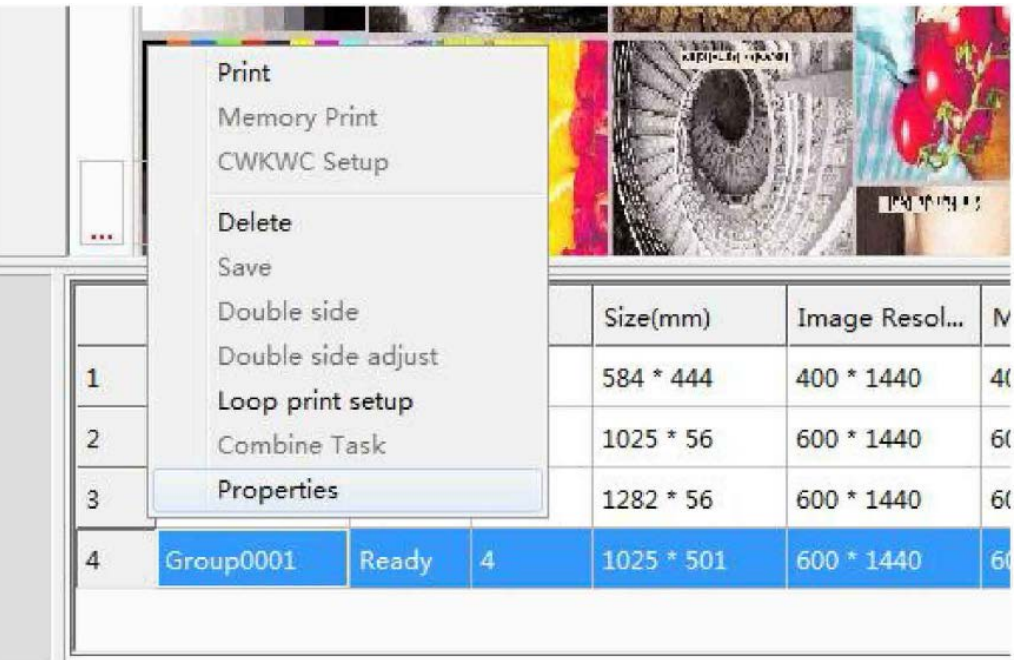

Цикл печати можно запускать после настройки начальной точки печати, толщины материала, количества копий, числа проходов и т.д.

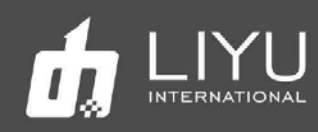

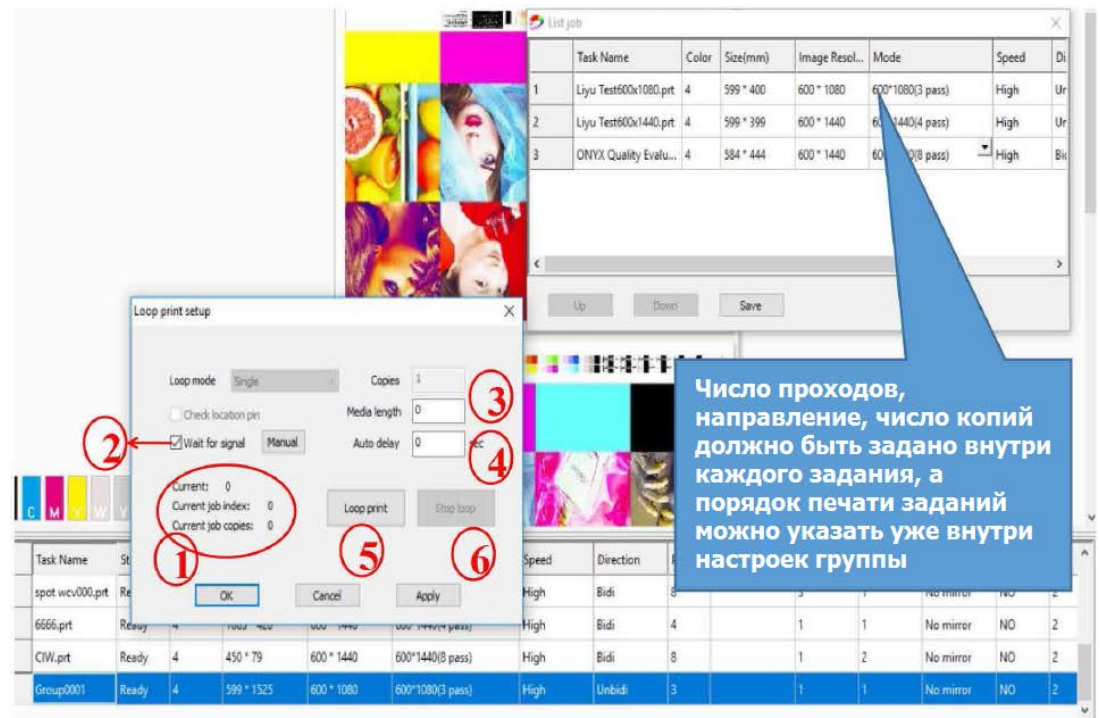

В настройках печати группы заданий:

- (1) Показывает количество отпечатанных копий каждой группы и номер задания в группе.
- (2) Ожидание нажатия кнопки готовности листа после завершения печати очередного листа. Это даёт оператору достаточно времени, чтобы установить новый лист. Если галочка не стоит, то следующий лист начнет печататься автоматически после небольшой паузы (обычно это 20 секунд).
- (3) Media length (длина материала): указывает реальную длину материала для печати. Если материал в действительности более длинный, упорная планка для заправки следующего листа прижмет предыдущий лист, что замедлит и затруднит работу (как правило, указывают реальный размер материала).
- (4) Auto delay (задержка): При циклической печати листа за листом, это дает оператору нужное время на установку следующего листа перед началом печати очередного задания.
- (5) Кнопка начала печати очереди.
- (6) Кнопка остановки печати очереди: если вы нажмете кнопку, все задания на печать будут остановлены; если вы нажмете кнопку Cancel (отмена) в программном обеспечении, текущее задание печати будет отменено, а следующее задание будет напечатано автоматически.

2. Оператор подходит к задней части принтера. Опускает упор для материала и устанавливает лист материала на исходную позицию за упором.

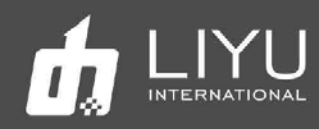

3. Когда оператор нажмет кнопку Print (печать), принтер автоматически поднимет упор, подвинет материал в начало печати и начнет печать первого задания в списке.

4. После печати, принтер автоматически продвинет материал вперед (если он длиннее) и опустит упор для материала, как только предыдущий лист выйдет из-под упора.

5. Оператор начнет установку следующего листа материала и после нажатия кнопки Print начнется печать очередного задания.

#### • **Корректировка положения конвейера:**

Система коррекции состоит из корректирующего ролика, фотоэлектрического переключателя, шагового двигателя, приводного винта и концевого выключателя. Обнаружив отклонение конвейерной ленты из-за неравномерного натяжения на концах, корректирующий ролик используется в качестве механизма регулировки. Один конец корректирующего ролика закреплен, в нем установлен вращающийся круговой подшипник. Другой конец может обнаруживать сигнал отклонения направляющего ремня через фотоэлектрический переключатель, управлять вращением шагового двигателя; он перемещается вперед и назад, чтобы отрегулировать структуру ремня (есть концевой выключатель для регулировки стержня винта), так что натяжение на обоих концах ремня быть сбалансировано.

#### **1. Установке ремня в среднее положение**

1.1. Для уменьшения влияния ослабления направляющего ремня при транспортировке с обеих сторон натяжного ролика установлены приспособления, как показано на следующем рисунке:

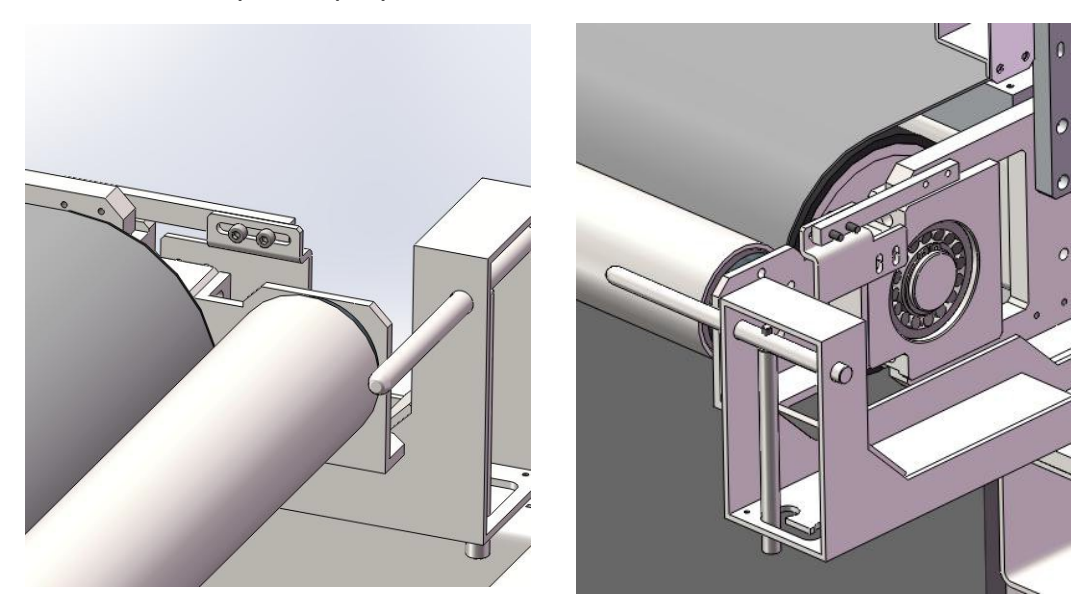

1.2. Пожалуйста, ослабьте указанные винты перед регулировкой направляющего ремня, а потом снова их затяните, чтобы гарантировать, что направляющий ремень не пострадает после регулировки.

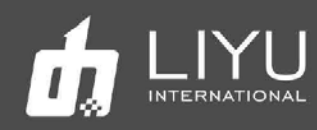

#### **2. Установке ремня в среднее положение**

2.1.После установки конвейерного ремня необходимо затянуть левый и правый винты натяжного ролика в соответствии с отклонением направляющего ремня, чтобы натяжной ролик мог натянуть ремень. Принцип регулировки: конец, на который смещен направляющий ремень и нужно натянуть для регулировки.

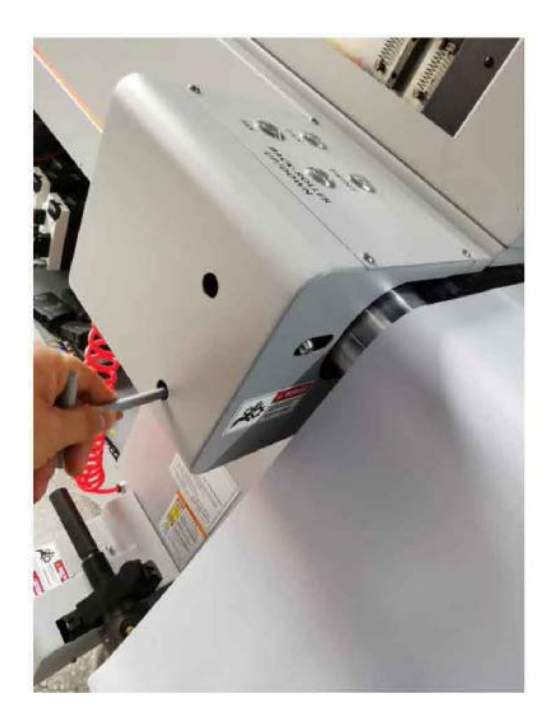

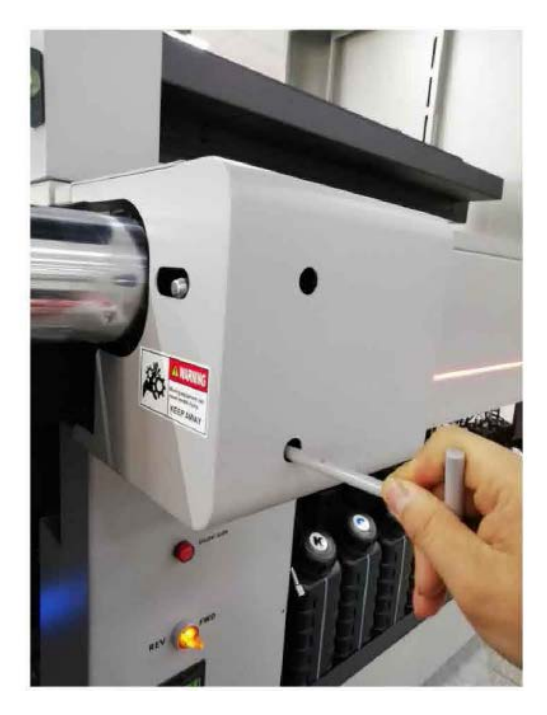

Левый и правый натяжные ролики соответственно

2.2.Метод регулировки положения фотоэлектрического датчика:

Для быстрой и точной корректировки положения ремня установлены два фотоэлектрических датчика (смещение между сенсорами менее 2 мм) и ремень движется между ними. Можно выделить на три состояния датчиков:

Когда направляющая лента находится между двумя фотоэлектрическими датчиками, желтый и зеленый индикаторы внутреннего датчика горят, а внешний фотоэлектрический датчик горит только одним зеленым светом;

Когда направляющий ремень смещен в крайнее левое положение, горят желтый и зеленый индикаторы и внутреннего датчика и внешнего датчика;

Когда направляющий ремень смещен в крайнюю правую сторону, горят только зеленые индикаторы внутреннего датчика и внешнего датчика;

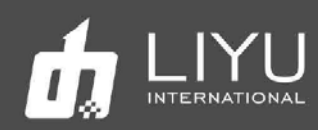

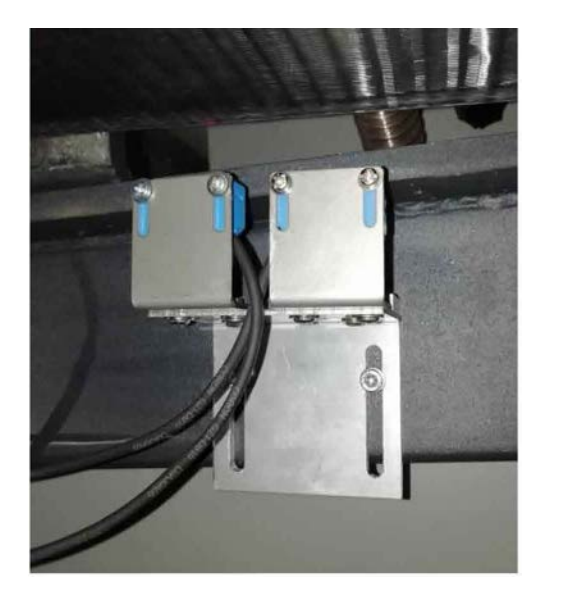

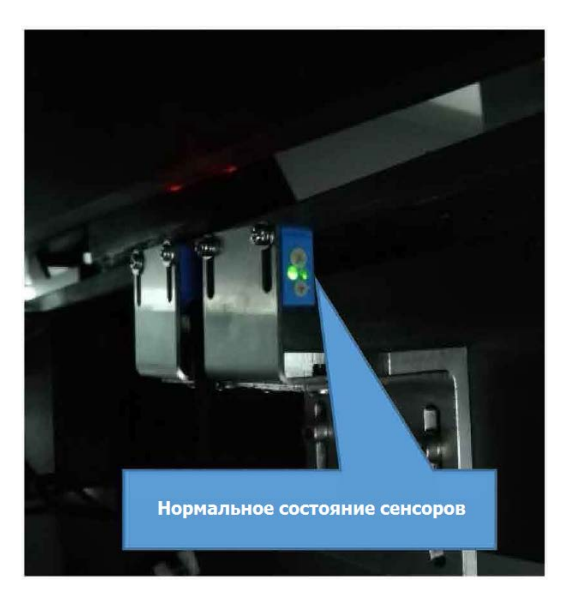

**3.** Техническое обслуживание винтовой штанги двигателя: не забудьте ежемесячно наносить смазку на винтовую ось и на направляющую.

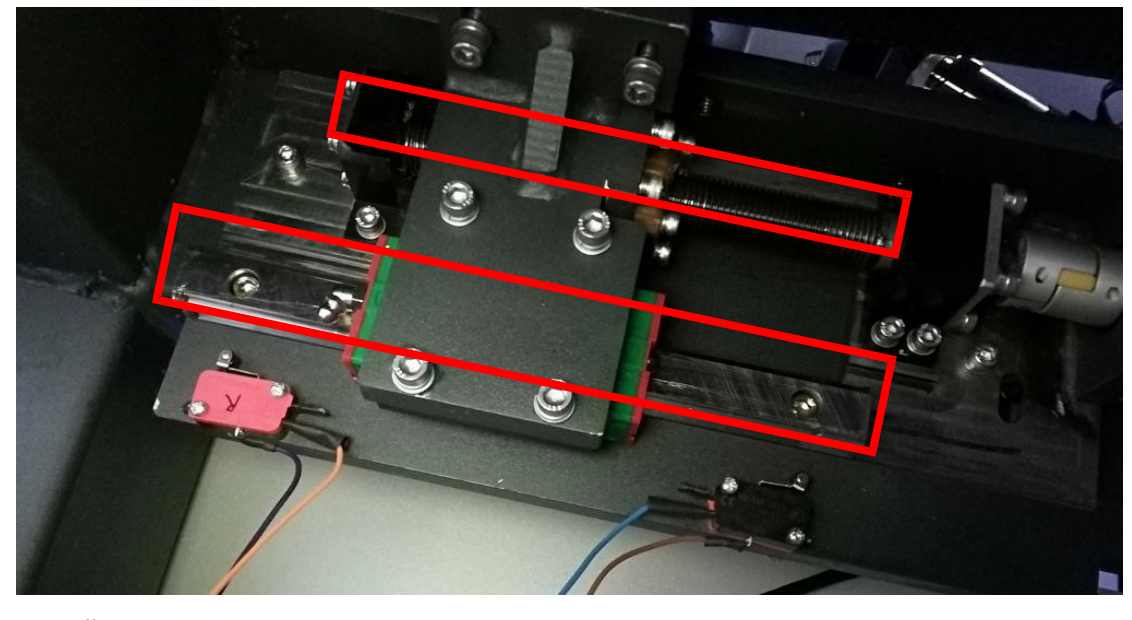

**4.** Действие по инициализации коррекции отклонения:

Вперед к концевому выключателю——》Затем назад к концевому выключателю——》 После сброса каретки——》Вернитесь в среднее положение

**5.** Рабочее состояние корректирующей штанги:

Если направляющая лента всегда перемещается влево, когда она движется вперед, корректирующий стержень будет двигаться вперед, чтобы скорректировать ее в среднее положение.

Если направляющая лента всегда движется вправо, когда она движется вперед, корректирующий стержень будет двигаться назад, чтобы скорректировать ее в среднее положение. Если направляющая лента всегда движется влево, когда она движется назад, корректирующий стержень будет двигаться назад, чтобы скорректировать ее в среднее положение. Если направляющая лента всегда движется вправо, когда она движется назад, корректирующий стержень будет двигаться вперед, чтобы скорректировать ее в среднее положение.

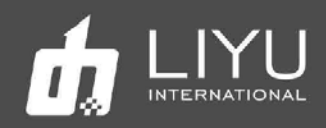

#### • **Настройка упорной планки для листов**

1. Упорная планка перемещается левым и правым пневмо цилиндрами. Она снабжена прямой и обратной линейкой со шкалой спереди и сзади, а упоры для листов можно перемещать по желанию, что позволит эффективно решить задачи печати нескольких листов одновременно.

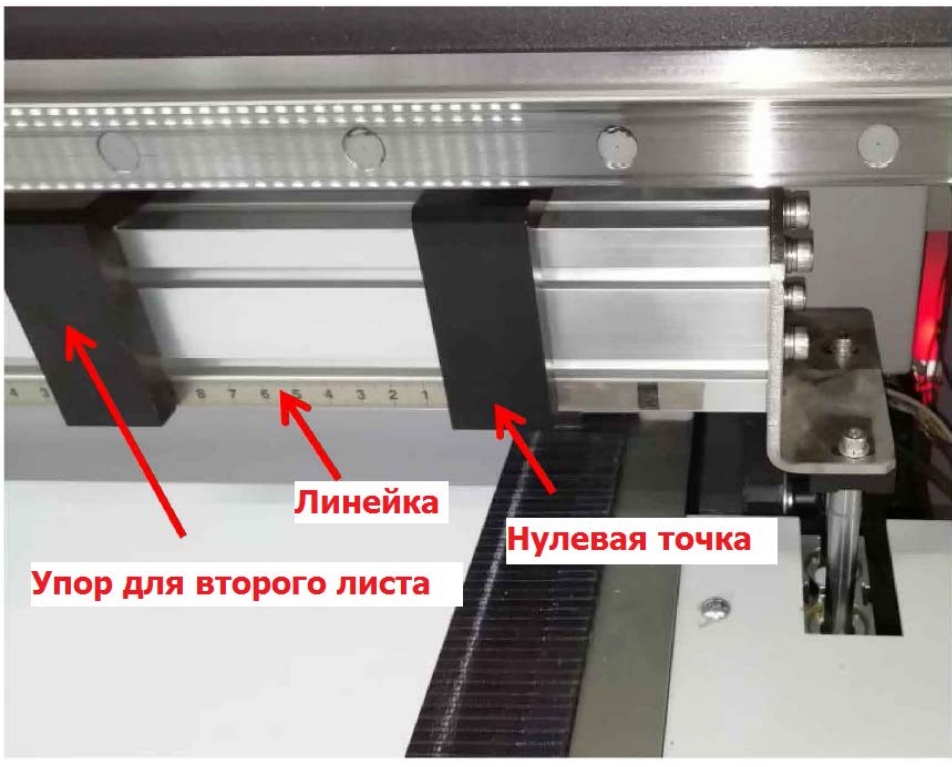

**Подача материала с передней стороны**

2. Линейка со шкалой для измерения толщины материала добавлена на перегородку позади упора для материала. Фактическое значение толщины материала можно ввести в программу управления вручную, для ускорения и упрощения работы после первого измерения толщины материала.

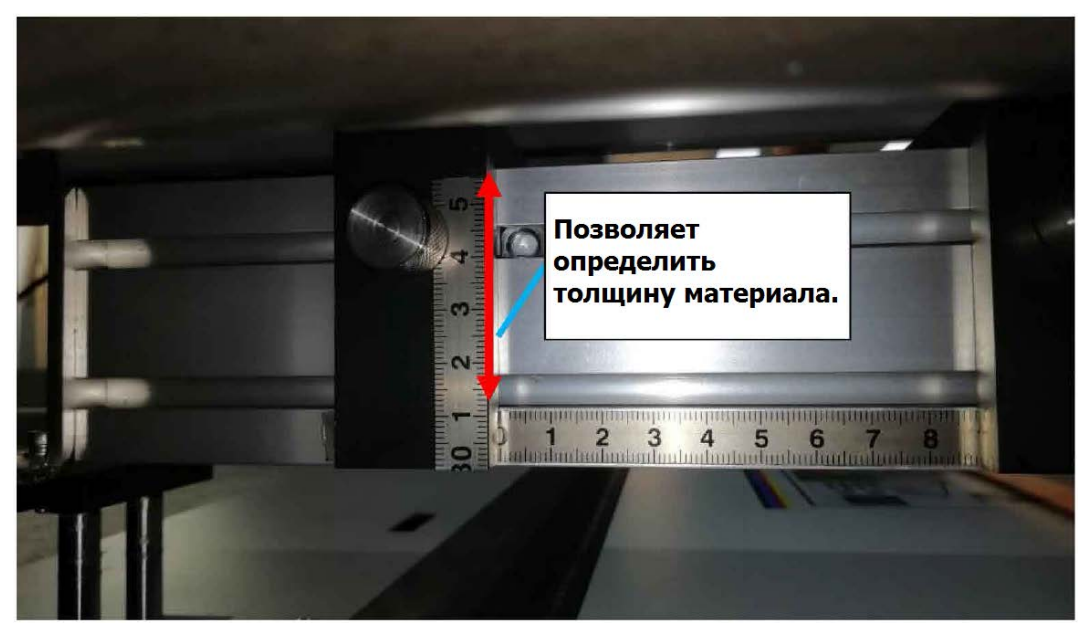

**Подача материала с задней стороны**

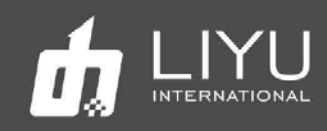

#### • **Настройка давления средней опоры**

Средняя опора поднимается цилиндром и имеет регулировку давления воздуха на входе. Группа манометров и обратных клапанов добавлены спереди и сзади соответственно. Они позволяют контролировать давление воздуха в заданном диапазоне, отключать подачу воздуха, а также фиксировать позицию в заданном положении.

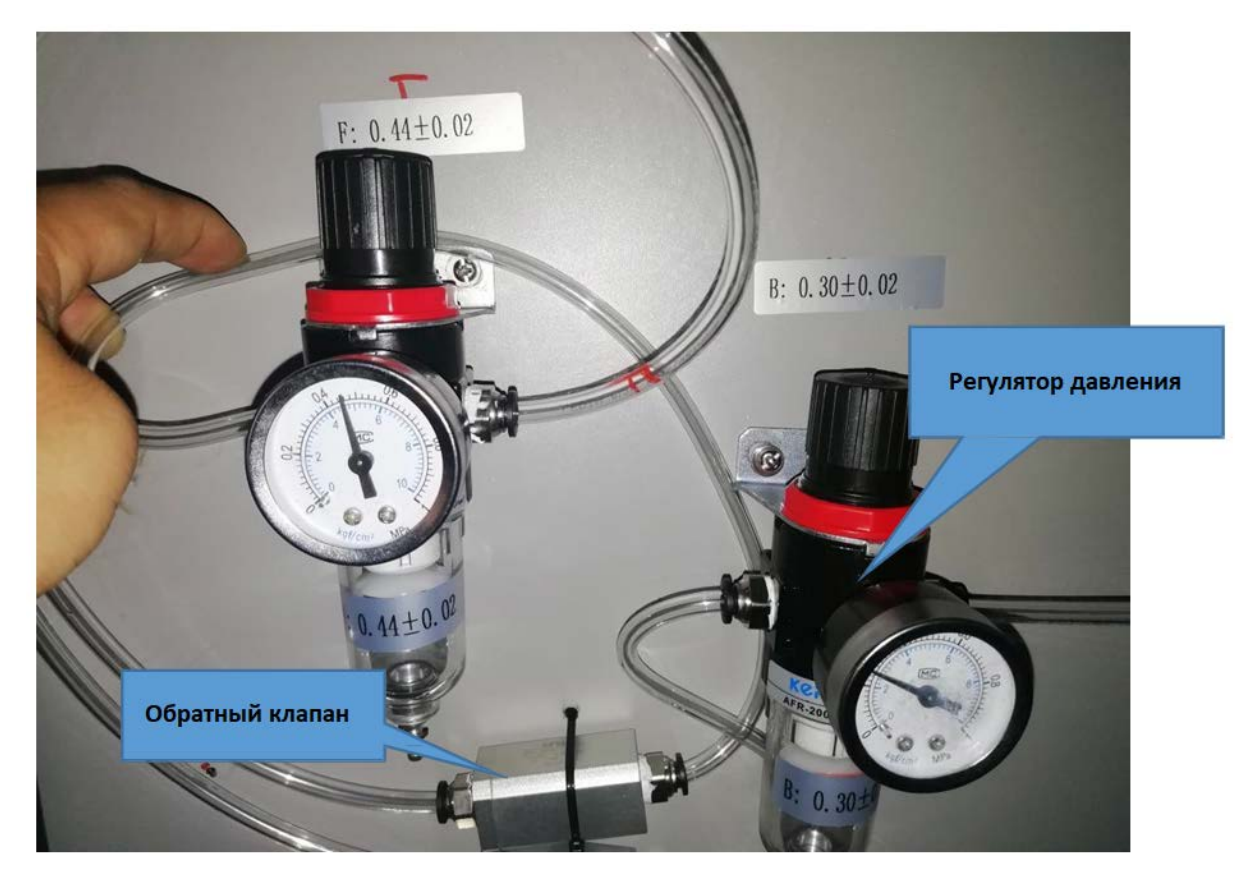

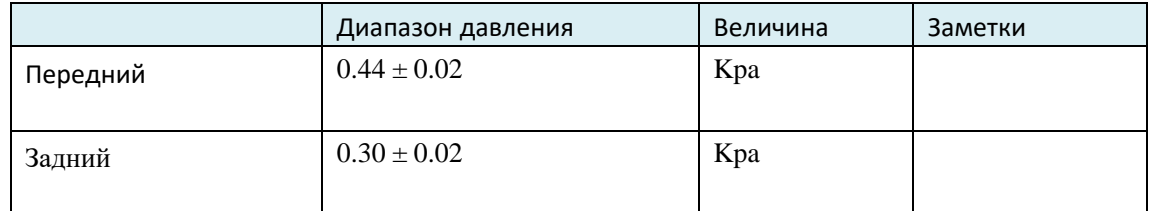

#### • **Методы подачи и приема материала**

Система подачи и приема материала в принтере DS32 позволяет печатать два рулона материала одновременно. На следующем рисунке представлена схема заправки материала. Если печатный материал мягкий, нужно использовать задний верхний перепускной вал. Если печатный материал жесткий, например, пленка или баннер, его можно зарядить на печать, пропустив этот вал непосредственно по конвейеру.

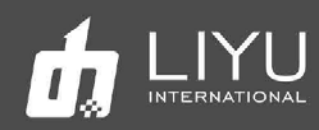

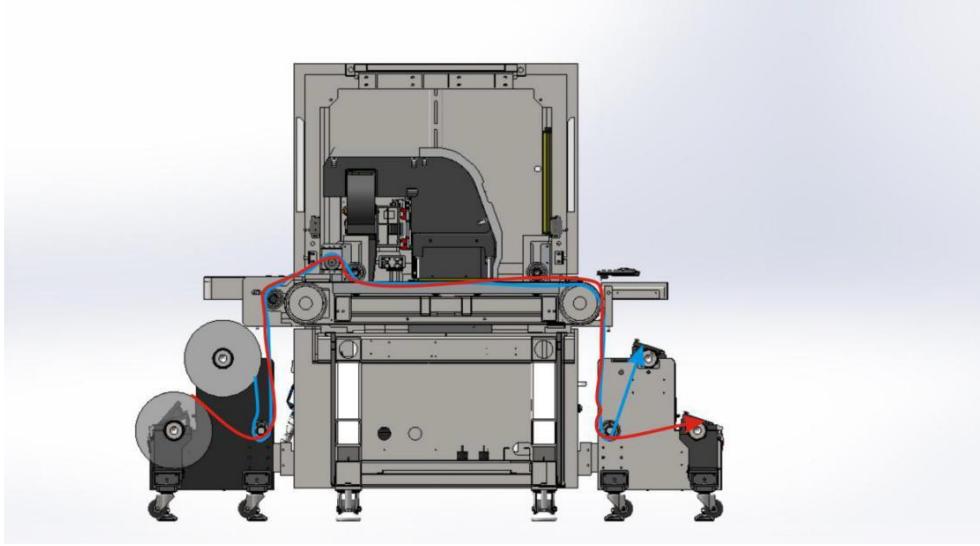

Примечания: красные линии относятся к подаче в два рулона, а синие – к подаче в один рулон.

Четыре штуцера для воздуха и воздушных пистолетов внешних предназначены для надувки валов в системе натяжения и подачи. Кроме того, есть возможность регулировки скорости (усилия) на вращающихся валах.

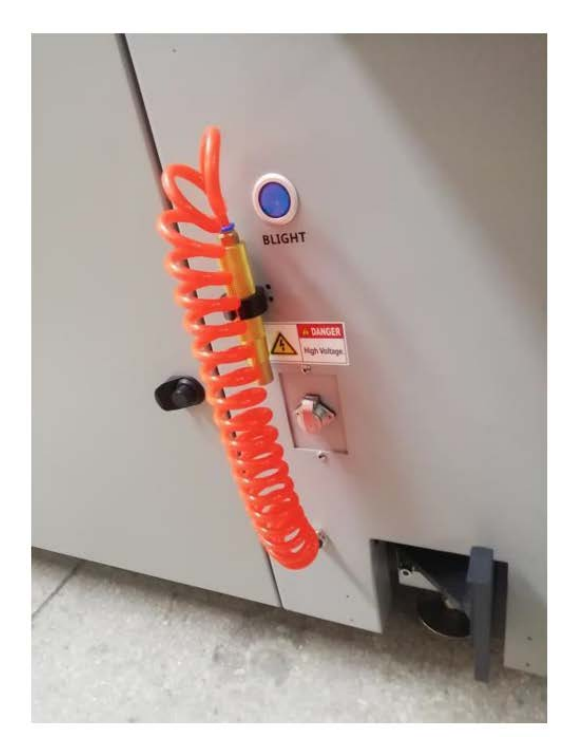

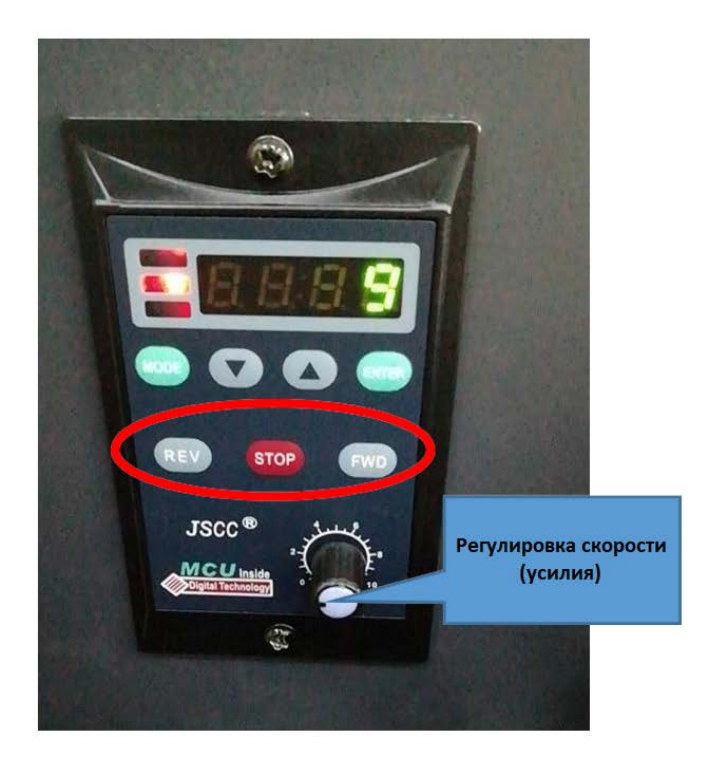

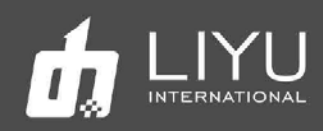

#### • **Выключение блокировки дверей**

На принтер DS32 в целях безопасности имеется блокировка открытия трёх задний дверей чтобы защитить оператора от случайного удара движущейся кареткой. Обычно, если во время печати оператор открывает любую дверцу, каретка напечатает еще один проход, затем встанет в парковочную позицию м остановится, а после закрытия дверцы печать снова продолжится. В этот момент на панели подсказок интерфейса программного обеспечения появится сообщение об ошибке «**Door Interlock Switch Signal Valid**». Если оператор печати закроет дверь, на панели подсказок интерфейса программного обеспечения появится сообщение «**Door Interlock Switch Signal Recovered».** При возобновлении печати, каретка сама встанет на предыдущую высоту.

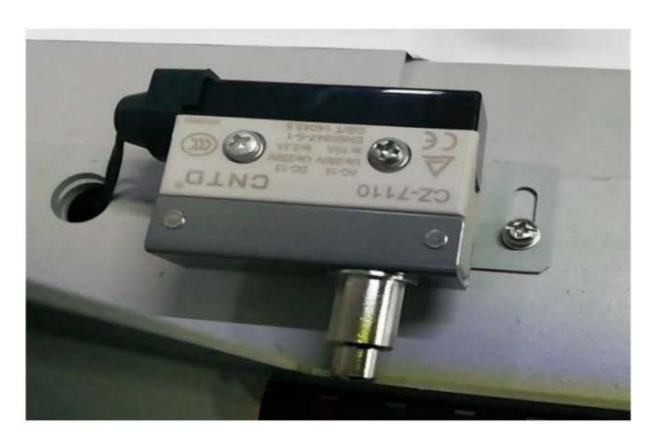

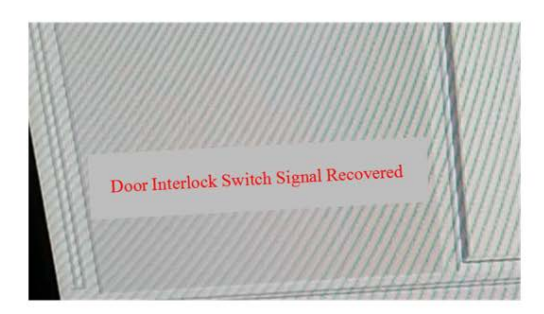

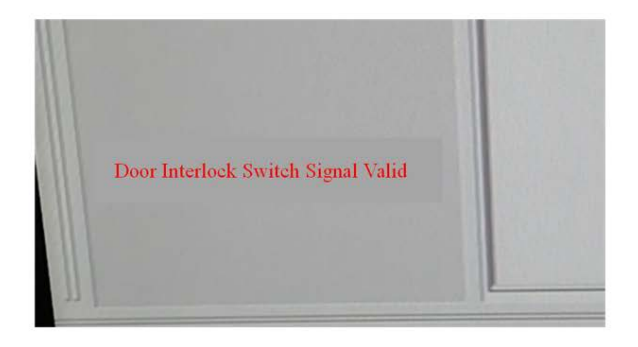

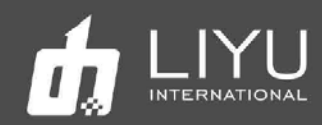

#### • **Возможности защитного светового барьера**

Защитный световой барьер установлен с обеих сторон передней зоны принтера, его граница срабатывания находится примерно на 30 мм выше, чем самое высокое положение переднего вала. В случае, если какой-то объект, например рука или голова оператора, во время печати пересечет зону защитного барьера, каретка в процессе печати замедлит скорость, допечатает текущий проход и остановится на одном из краёв текущего изображения.

Пока в зоне действия барьера будет объект – каретка будет стоять на краю изображения. Когда объект, пересёкший защитный барьер, будет убран каретка снова начнет движение.

Если объект блокирует световой барьерую завесу, на панели подсказок программного интерфейса появится сообщение «Xaxis Safety Light Curtain Valid»; если он покинет световую завесу, появится панель подсказок «X-axis Safety Light Curtain Recovered».

Если защитный барьер сработает во время печати, каретка сразу же замедлится, качество печати изображения будет иметь определенное изменение, но обычно это влияет на качество печати не слишком сильно.

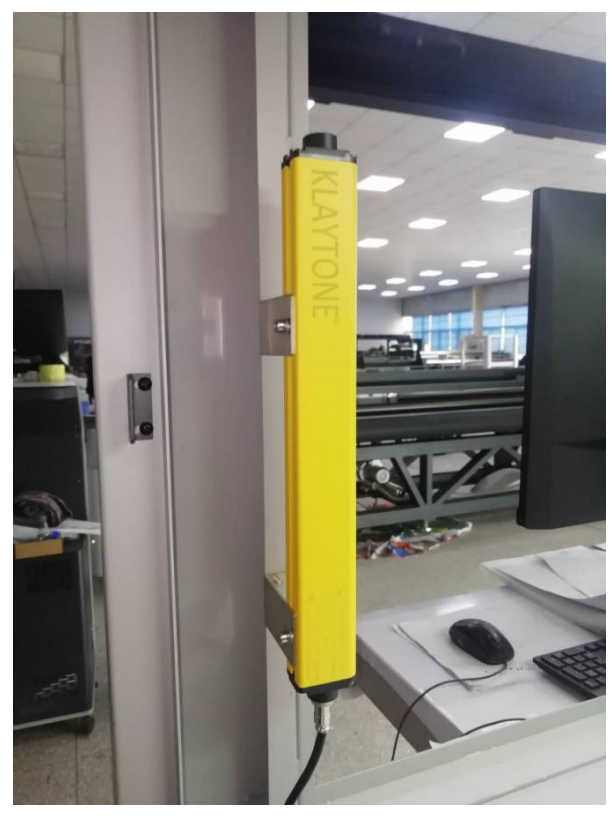

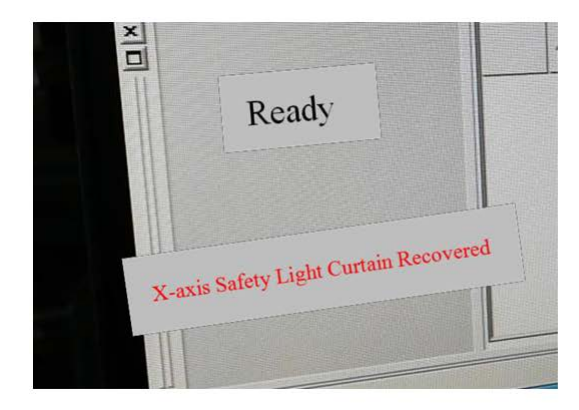

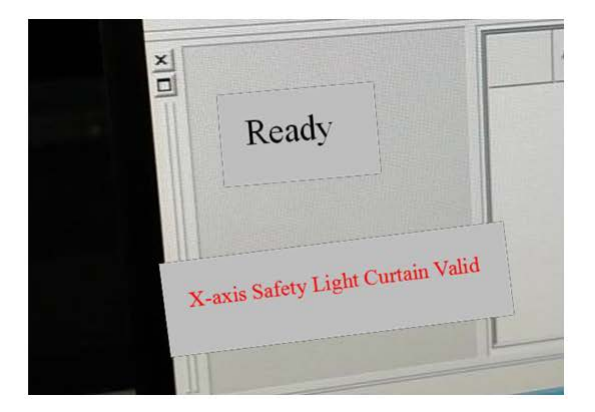

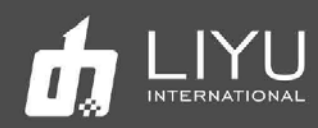

#### • **Отключение защитных блокировок**

Блокировка движения каретки при открытии дверей и при пересечении защитного светового барьера призваны защитить оператора во время печати. Однако эти функции может отключить в исключительных случаях, таких как техническое обслуживание, чтобы избежать ненужных проблем. Для этого нужно использовать переключатели в передней правой нижней части принтера, см. следующие изображения:

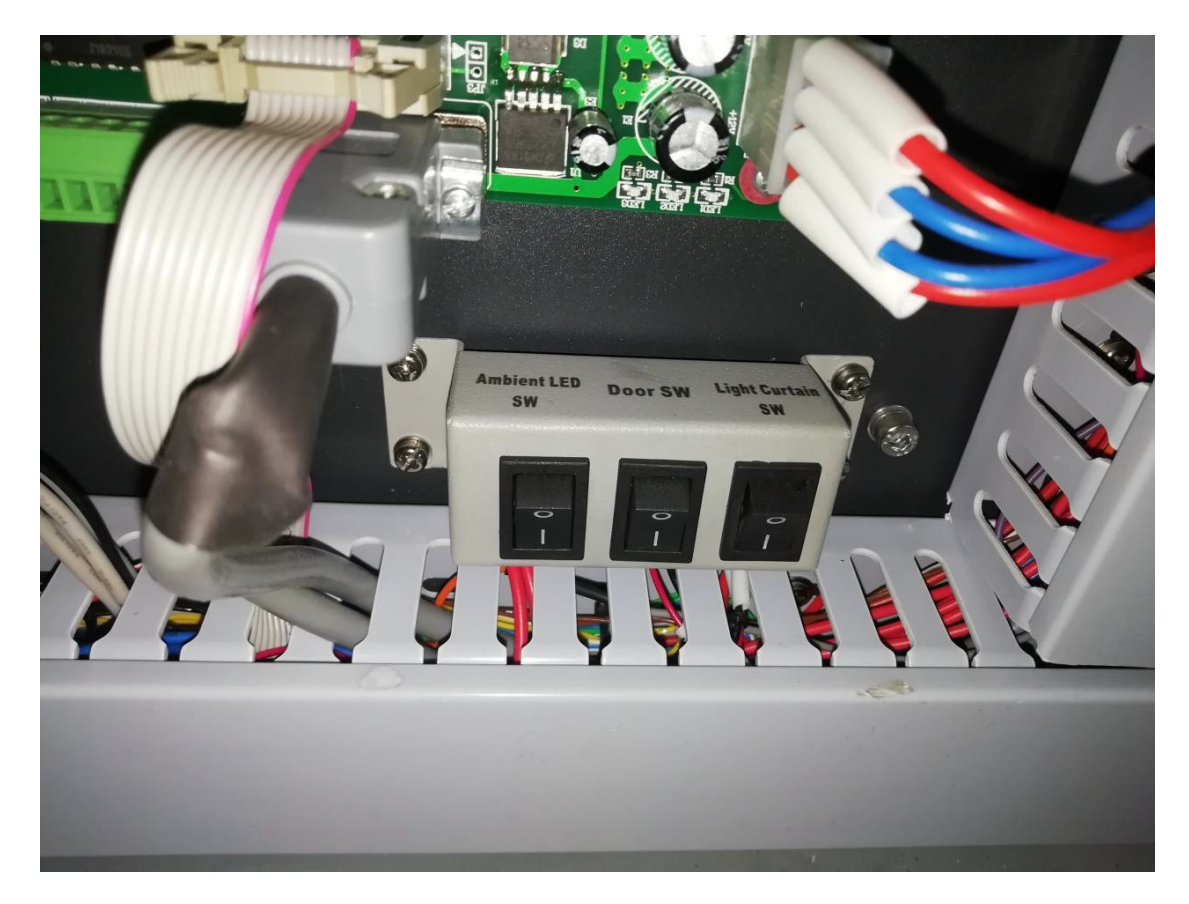

Второй выключатель:<br>Третий выключатель:

Первый выключатель: Светодиодная декоративная подсветка<br>Второй выключатель: Блокировка дверей Выключение защитного светового барьера

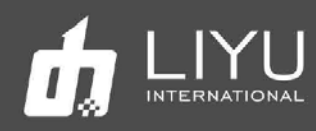

#### • **Пульт управления**

Он состоит из двух рабочих столов, с которых оператор может управлять программным обеспечением спереди и сзади, а также с выносных ручных пультов, совершая одни и те же операции как с передней, так и с задней стороны принтера.

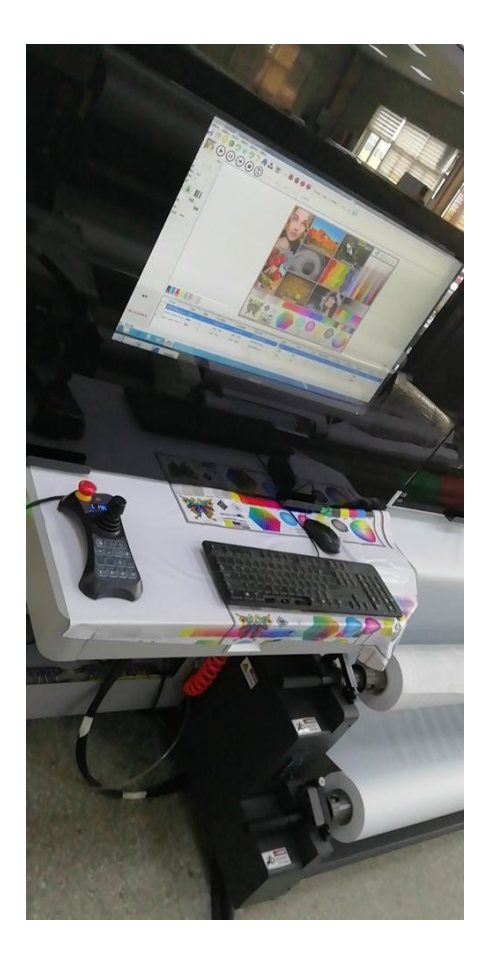

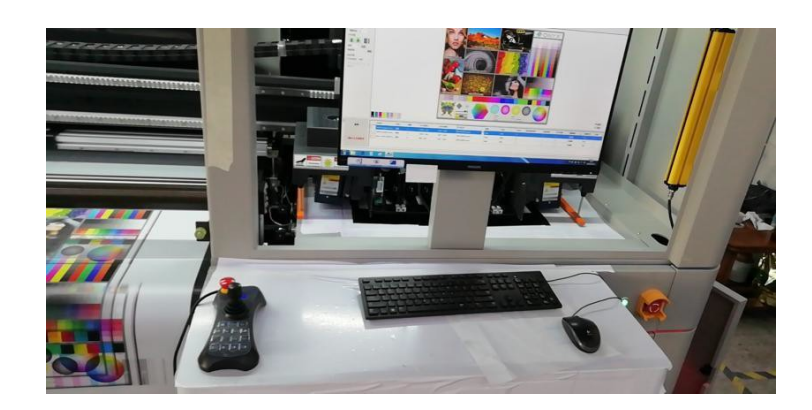

**Передний пульт**

**Задний пульт**

#### • **Двойная система отрицательного давления**

Оснащенный системой дифференциального отрицательного давления, принтер DS32 обеспечивает точность измерения до 0,01 кПа, что делает систему отрицательного давления более стабильной. Кроме того, система проста в настройке и эксплуатации. (см. Главу III — Регулировка отрицательного<br>давления для получения подробных подробных сведений о методе настройки.)

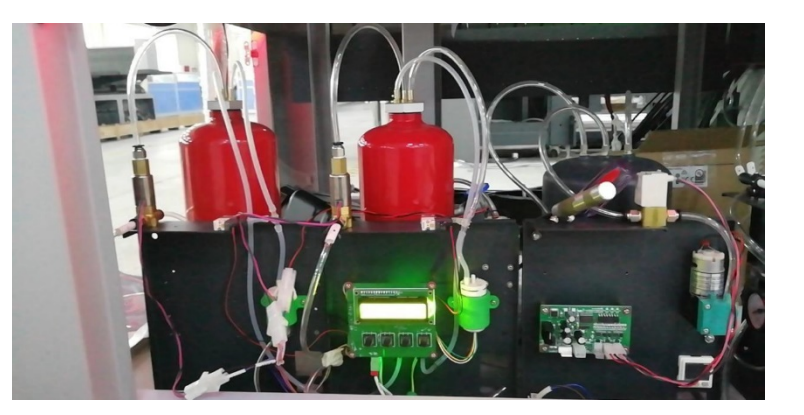

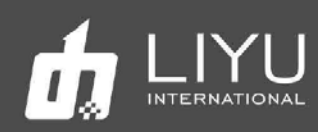

# Глава 3 Добавление краски и настройка

# положительного и отрицательного давления

Добавление краски и заполнение печатной головки краской

- Заполнение краской основных танков
- Заполнение краской вторичных танков
- Заполнение печатных голов краской
- Настройка положительного давления
- Настройка отрицательного давления

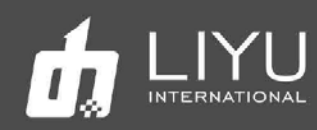

# • Добавление краски и заполнение печатной головки

#### • **Заполнение краской основных танков**

Горловины основных танков находятся с левой стороны принтера. Заливайте краску в соответствии с цветами, указанными на основных контейнерах:

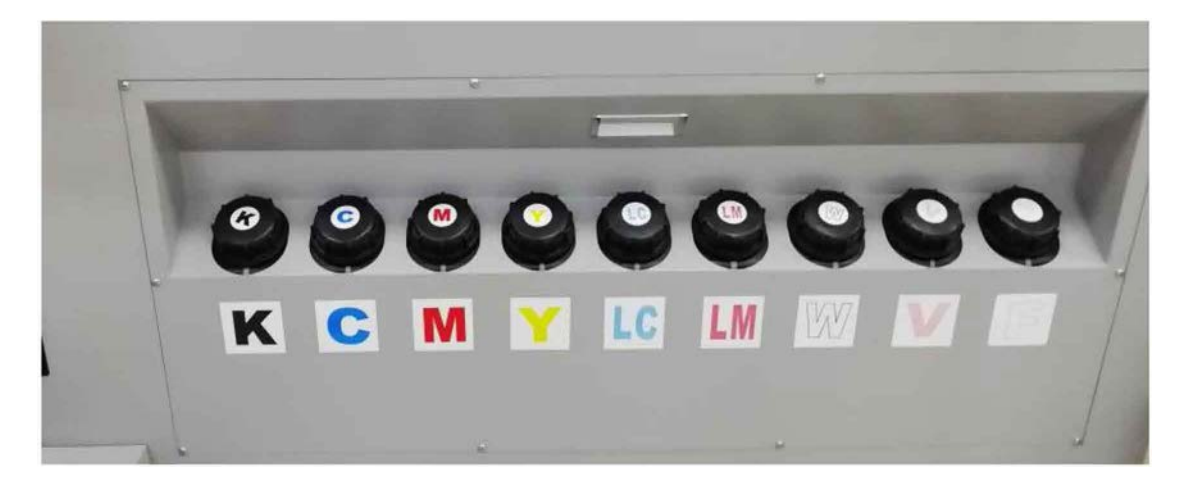

#### • **Заполнение краской вторичных танков**

Перед заполнением краской вторичных танков убедитесь, что в первичных танках достаточно краски.

- Убедитесь, что в основном танке достаточно краски, проверьте это визуально перед включением принтера;
- При первом включении принтера вторичные субтанки пустые, поэтому красочные помпы будут автоматически перекачивать краску из основных танков в субтанки на каретке;
- Когда все красочные помпы перестают работать, значит, что во все субтанки были закачаны краски;
- Кратковременный звуковой сигнал во время процесса подкачки может быть вызван довольно длинным маршрутом подачи краски и тайм-аутом;
- В случае, если красочная помпа не работает или длительное время звучит зуммер, пожалуйста, выключите машину на время и осмотрите. В случае, если проблема не устранена, немедленно обратитесь в сервисную службу.

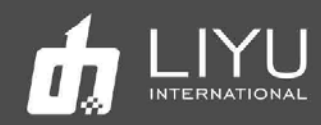

#### • **Заполнение печатных голов краской**

Заполнение голов краской - очень ответственная операция, поэтому выполняйте её в строгом соответствии с рекомендациями. Две важные операции: промывка новой головы и удаление из неё воздуха.

#### **Промывка новой печатной головы:**

Новую печатающую головку необходимо промыть чистящей жидкостью перед первой подачей краски, потому что головка была заполнена консервирующей жидкостью, до ее удаления нельзя заполнять голову краской.

Принимая во внимание мощность помпы для промывочной жидкости, рекомендуется каждый раз проливать только одну печатающую головку. Сначала переведите трехходовой клапан одной из печатающих головки в состояние промывки (Clean), а на остальных головах оставьте их в положении закруто (Close), затем откройте соответствующий двухходовой клапан, очищающая жидкость будет вытекать из двухходового клапана через внутреннюю камеру печатающей головки. Примерно через одну или две секунды закройте двухходовой клапан и заставьте чистящую жидкость струями выходить из сопел в течение примерно пяти секунд. Прочистите остальные печатающие головки описанным выше способом. А через пять минут снова очистите все печатающие головки, как это было описано выше.

#### **Удаление воздуха из печатной головы:**

Заполните печатную голову краской после промывки. Операция удаления воздуха должна проводиться вместе с заполнением головы краской, как это описано ниже:

- 1. Также рекомендуется выполнять удаление воздуха для каждой печатающей головки, то есть операция удаления воздуха выполняется только для одной печатающей головки каждый раз при отключенном клапане других печатающих головок (положение CLose). В первую очередь переключите соответствующий трехходовой клапан в рабочее положение (Print).
- 2. Поверните соответствующий винт двухходового клапана, чтобы обеспечить беспрепятственный выход краски. Нажмите кнопку положительного давления (Purge или Flush) на короткое время для подачи краски в голову, после чего краска потечет из выхода двухходового клапана. Наблюдайте за состоянием потока краски из выпускного отверстия и закройте его, когда

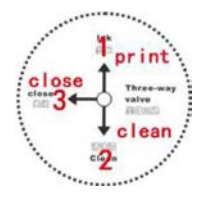

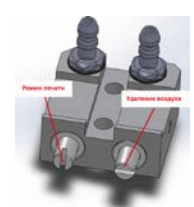

струя краски пойдет вниз без пузырьков воздуха; краски начнут вытекать через сопла. (Совет: при первом включении может потребоваться время на заполнение магистральных трубок, кроме того, в субтанке может быстро кончится краска, подождите некоторое время после пуржа, чтобы система подачи краскимогла снова наполнить субтанк, а затем продолжайте пурж);

- 3. Выполните вышеуказанную операцию последовательно для каждой печатающей головки. Поверните все трехходовые клапаны тракта подачи краски в рабочее состояние после удаления воздуха из всех печатающих головок. Нажмите кнопку положительного давления и снова пролейте краску через все головы сразу, это завершит процедуру заполнения голов краской.
- 5. Между тем, в случае обнаружения пузырька в трубке с краской, ведущей к печатающей головке, вышеупомянутый метод также может быть использован для выполнения операции удаления воздуха из конкретной головы.

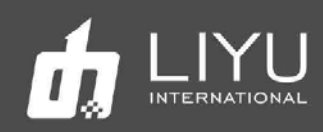

# • Полож ительное давление

Положительное давление нужно для проливки головок краской из субтанков, при нажатии кнопки Purge (или Flush), для прочистки забившихся сопел и для удаления воздуха из печатающей головки, а также для решения прочих проблем, связанных с блокировкой сопел во время печати. Можно пролить одну голову, несколько голов или сразу все головы, выполнив определенные действия, как показано ниже:

- Переместите каретку в нерабочее положение, то есть в крайнее левое положение машины. Убедитесь, что трехходовой клапан красочного тракта, соответствующий печатающей головке, находится в рабочем состоянии; трехходовые клапаны красочного тракта, соответствующие другим печатающим головкам, должны быть повернуты в закрытое состояние.
- Поверните трехходовой клапана воздушного канала нужного цвета в состояния положительного давления.
- Нажмите кнопку положительного давления (Purge или Flush) и удерживайте некоторое время, наблюдая за тем, как вытекает краска из печатающей головки, затем отпустите кнопку.
- Подождите две секунды и протрите поверхность сопла чистым салфеткой из нетканного материала.

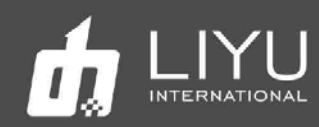

# • Система отрицательного давления

#### **Устройство системы двойного вакуума:**

Система контроля отрицательного давления состоит из трех частей: одного основного пульта управления, набора воздушных насосов и двух воздушных буферных резервуаров. Воздушный насос состоит из двух диафрагменных насосов с ШИМ-управлением скоростью без возврата воздуха и двух электромагнитных клапанов для откачки воздуха.

Плата системной платы и буферные емкости показаны на рисунках.

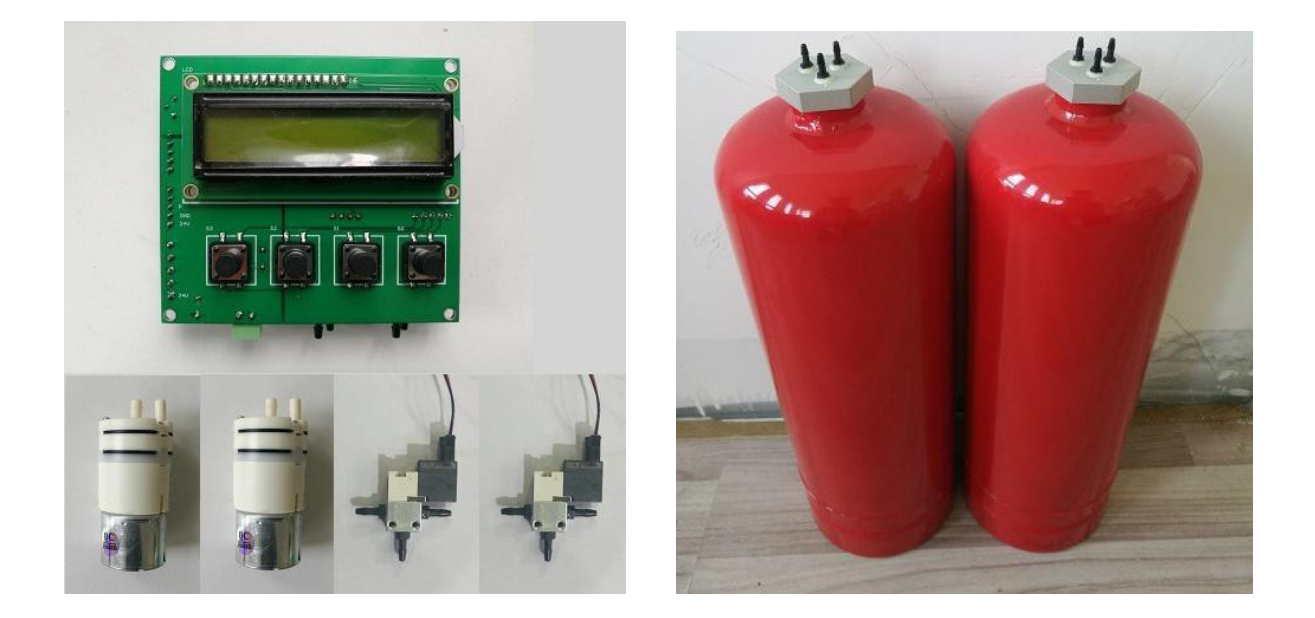

#### **Параметры работы системы:**

Эффективный диапазон измерения и контроля этой системой составляет 0  $\sim$  -7kp. Для значений за пределами этого диапазона, точность не гарантируется. Датчик давления может быть поврежден, когда давления превысит +14 ~ -21 кПа.

Точность измерения может достигать 0,01 кПа. Однако указанное давление близко к стандартной атмосфере, что не может быть отнесено к абсолютному атмосферному эталонному значению из-за отсутствия строгой математической коррекции. Между тем, разные значения отрицательного давления могут быть получены путем установки одних и тех же параметров отрицательного давления для разных плат управления отрицательным давлением из-за погрешности работы каждого отдельного датчика.

Чтобы помпа для регулировки давления не работала слишком часто, задаётся диапазон регулировки давления, по умолчанию это ± 0,02 кПа. Помпа будет включатся только в том случае, если оно больше или меньше этого диапазона. Следовательно, фактическая точность управления этой системой составляет ±0,02 КП.

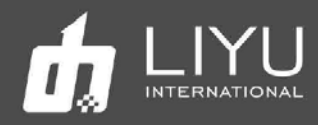

## **Плата управления работой вакуумной системы:**

Внешний вид платы управления показан на рисунке ниже:

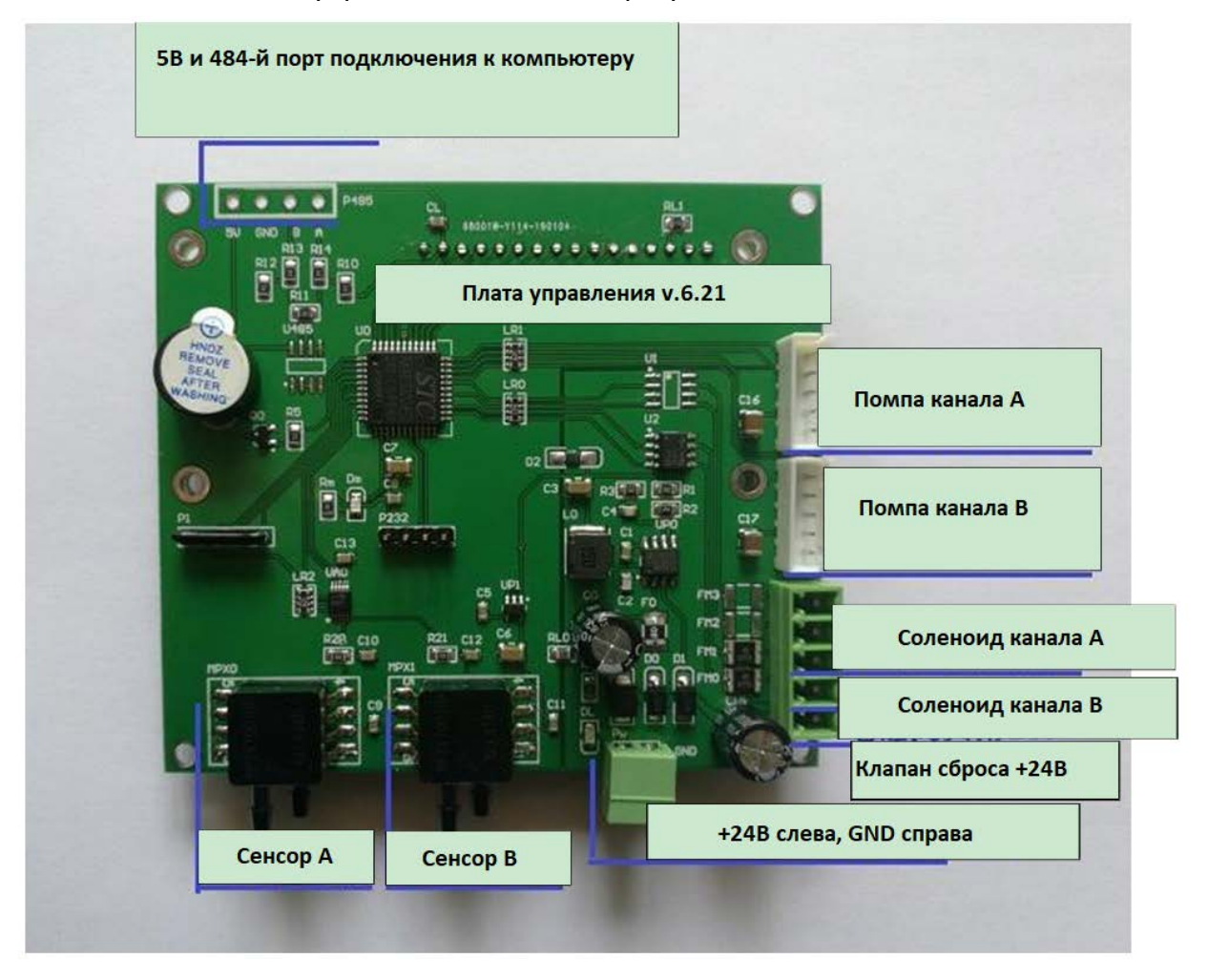

#### **Описание разъемов:**

1. Источник питания 24 В постоянного тока: эта плата должна быть подключена только к источнику питания 24 В постоянного тока.

2. Датчики давления воздуха в канале A и канале B: эти датчики подключены к резервуару отрицательного давления через силиконовый шланг для измерения значения отрицательного давления воздуха в резервуаре. Примечание: резервуар с отрицательным давлением должен быть подключен к единственной воздушной трубе, а не последовательно или параллельно с другими воздушными трубами, в противном случае возникнут колебания отрицательного давления.

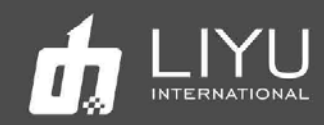

3. Мембранные насосы с регулировкой скорости в канале A и канале B: здесь подключены два диафрагменных насоса, двигатель диафрагменного насоса представляет собой двигатель постоянного тока, регулирующий скорость с помощью ШИМ. До того, как текущее отрицательное давление достигнет заданного значения и разница между фактическим значением и заданным значением превысит 0,1 кПа, диафрагменный насос работает на полной скорости. При приближении к заданному значению (разница между фактическим значением и заданным значением менее 0,1 кПа) диафрагменный насос может медленно приближаться к заданному значению, перекачивая воздух в соответствии со скоростью ШИМ, установленной системой.

4. Электромагнитные клапаны подачи воздуха в канале A и канале B: значения соленоидов подключены. Когда система обнаружит, что отрицательное давление превышает установленное значение, электромагнитный клапан будет запущен для подачи воздуха в систему. Например, если заданное значение давления составляет - 3,00 кПа, электромагнитные клапаны будут запущены, когда система обнаружит текущее значение как -3,05.

5. Выходная мощность 24 В: электромагнитный клапан канала A и электромагнитный клапан канала B совместно используют один источник питания 24 В на этой клемме и выводят 24 В через эту клемму.

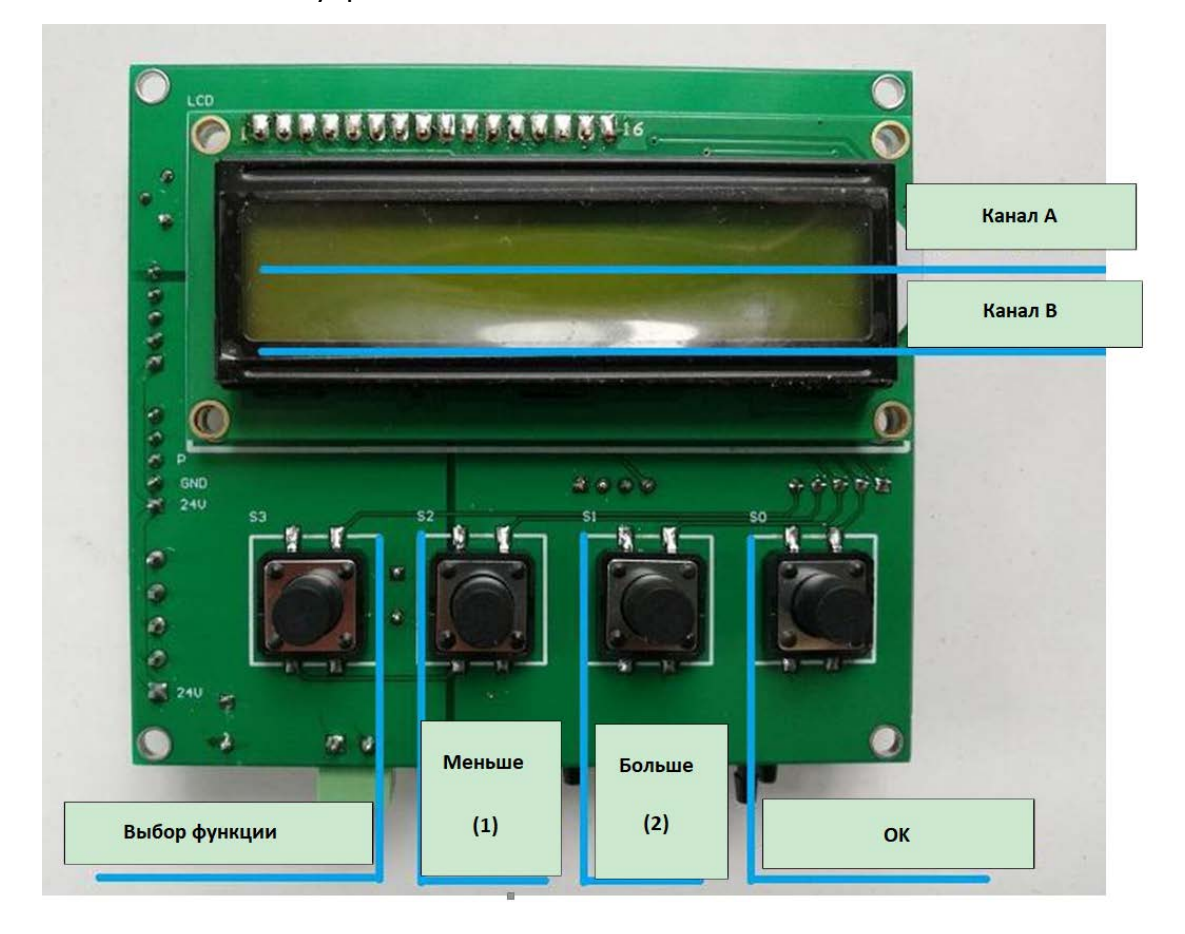

Назначение кнопок управления показано ниже:
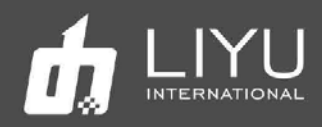

## **Описание:**

При нормальном режиме работы системы, первая строка на экране (верхняя строка) показывает текущее отрицательное значение, полученное датчиком в канале А, и значение настройки канала А. Во второй строке отображается текущее значение отрицательного давления, полученное датчиком в канале B, и значение настройки канала B.

Клавиша настройки: при нажатии клавиши «Выбор функции» система входит в интерфейс настройки параметров. Каждый раз, когда нажимается эта клавиша, меню настроек переходит по кругу к следующему параметру.

В режиме настройки значение параметров задается с помощью кнопки выбора настройки 1 (меньше) и кнопки выбора настройки 2 (больше). По завершении настройки нажмите кнопку «ОК», чтобы сохранить параметры в системе и выйти из режима настройки.

**Во время сброса датчика в канале A или канале B необходимо удерживать нажатой кнопку 2, а затем нажать кнопку OK, прежде чем датчик можно будет сбросить. Эта настройка предназначена для предотвращения неправильного сброса датчика.**

**Нажав кнопку 1 и кнопку OK одновременно, можно прекратить регулировку отрицательного давления канала А. После повторного нажатия этих двух клавиш можно возобновить регулировку отрицательного давления канала А. С помощью этой функции можно временно прекратить регулирование отрицательного давления в Аканале.**

**Нажав кнопку 2 и кнопку OK одновременно, можно прекратить регулировку отрицательного давления B-канала. После повторного нажатия этих двух клавиш можно возобновить регулировку отрицательного давления B-канала. С помощью этой функции можно временно прекратить регулирование отрицательное давление канала B.**

## **Описание функций:**

При нормальном режиме работы системы, первая строка на экране (верхняя строка) показывает текущее отрицательное значение, полученное датчиком в канале А, и значение настройки канала А. Во второй строке отображается текущее значение отрицательного давления, полученное датчиком в канале B, и значение настройки канала B.

## **Параметр 1: Set vacuum A**

Параметр представляет собой значение отрицательного давления, которое следует поддерживать в канале А. После настройки система автоматически управляет насосом для поддержания заданного значение давления.

## **Параметр 2: Correct zero A**

Нажмите кнопку OK на экране настроек. Отрицательное давление в канале A автоматически скорректирует нулевое значение. \*Примечание Коррекция нуля должна выполняться при прямом соединении с атмосферой. Эту процедуру необходимо выполнять периодически для стабильной работы системы.

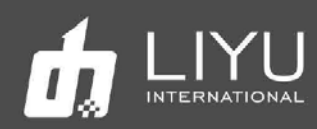

## **Параметр 3: MotorA base V**

Параметр предназначен для установки отрицательного давления в канале А для регулировки скорости вращения насоса на низкой скорости, включая 16 уровней скорости, доступных для регулировки и настройки. Под минимальной скоростью насоса понимается метод медленного вращения насоса для регулирования давления воздуха в данной системе, когда параметр давления воздуха близок к заданному значению. Двигатель насоса будет работать на полной скорости, когда существует большой разрыв между давлением, измеренным датчиком давления, и заданным значением; скорость насоса будет уменьшаться для достижения цели при приближения к заданному значению при плавной/переменной скорости вместо простого переключения управления, когда давление приближается к заданному клапану, так что колебания давления в системе могут быть сведены к минимуму.

## **Параметр 4: Set vacuum В**

Параметр представляет собой значение отрицательного давления, которое следует поддерживать в канале В. После настройки система автоматически управляет насосом для поддержания заданного значение давления.

#### **Параметр 5: Correct zero В**

Нажмите кнопку OK на экране настроек. Отрицательное давление в канале В автоматически скорректирует нулевое значение. \*Примечание Коррекция нуля должна выполняться при прямом соединении с атмосферой. Эту процедуру необходимо выполнять периодически для стабильной работы системы.

## **Параметр 6: MotorB base V**

Предназначен для установки отрицательного давления в канале B для регулировки скорости вращения насоса на низкой скорости, включая 16 уровней скорости, доступных для регулировки и настройки.

## **Параметр 7: Software version**

Параметр отображает версию программного обеспечения системы.

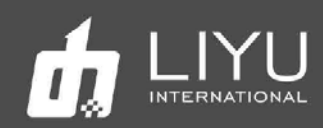

.

## **Предостережения:**

1) Должна быть обеспечена герметичность всей системы воздуховодов. Если происходит утечка воздуха, воздушный насос будет работать часто, что приведет к сокращению срока службы насоса. Пожалуйста, проверьте герметичность, если воздушный насос включается каждые 3-5 секунд.

2) Нужно предотвратить попадание жидкости или краски в воздушную систему или в датчики отрицательного давления. Воздушный насос также может быть поврежден при попадании краски или жидкости.

3) Воздушная трубка, подсоединенная к датчику отрицательного давления, должна быть отдельной воздушной трубкой на буферном резервуаре отрицательного давления. Не используйте воздушную трубку вместе с воздушным насосом. Совместное использование может привести к тому, что система будет производить большие колебания давления, и насос будет включаться слишком часто.

4) Для системы применим источник питания 24 В постоянного тока. Питание 12 В может быть допустимо в зависимости от ситуации, в то время как напряжение питания 40 В может сжечь электронные компоненты системы. Подключение напряжения 220В переменного тока непременно приведет к выходу из строя всех компонентов.

## **Дополнительные замечания:**

При отсутствии белил используется только 1 канал вакуумной системы.

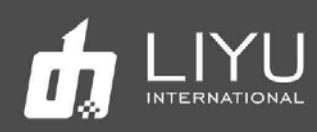

# **Глава 4 Обслуживание и сервис**

## Содержание главы:

- Ежедневное обслуживанию
- Обслуживанию печатающих голов
- Обслуживание подшипников и моторов
- Обслуживание системы подачи чернил
- Обслуживание УФ-ламп
- Обслуживание антистатики
- Рекомендации по использованию чернил

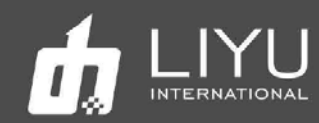

# • Ежедневное профилактическое обслуживание

1. Следите за тем, чтобы вокруг принтера было чисто, а также периодически очищайте принтер от пыли и следов краски;

2. Поддерживайте чистоту всех рабочих поверхностей. Каждый раз перед запуском проверяйте, чистоту конвейера, чтобы не повредить печатные головы;

3. Наносите смазку на литиевой основе на подшипники каретки с помощью шприца для смазки каждый месяц работы, чтобы снизить сопротивление трения о направляющую и продлить их срок службы;

4. Обеспечьте надлежащее натяжение ремня привода каретки. Натяжение ремня натяжение ремня привода каретки можно отрегулировать после снятия верхней левой торцевой крышки. После регулировки, фиксирующие винты необходимо хорошо затянуть;

5. Каждый раз после завершения заливки краски в танк, убедитесь, что крышка этого танка плотно закрыта. Удалите потеки краски с внешней стенки резервуара;

6. Для проливки (пуржа) и автоматической чистки голов, выполните **FlashJets** в течении 10 секунд перед началом печати изображений, чтобы краска стабилизировалась на соплах, сформировав мениск;

7. Область вокруг сопел должна всегда быть чистой, не должно быть остатков краски, пыли, ворса или волокон. Сопла нельзя царапать;

8. Поскольку краска и чистящая жидкость содержат сильный растворитель, они не должны контактировать с электрическими компонентами и проводами. Если на них случайно прольётся краска или чистящая жидкость, их нужно вытереть как можно скорее;

9. Своевременно опустошайте канистру с жидкими отходами;

10. Каждый день в начале и в конце работы перед выключением рекомендуется распечатывать тест голов, чтобы проверять, в каком состоянии находятся головы. Если тест голов плохой – выполните пурж голов или очистите сопла, чтобы отпечаток теста был хорошим.

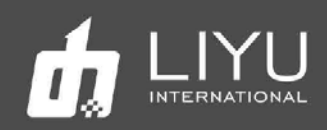

# • Обслуживание печатных голов

Печатающие головка это основной компонент, они очень дорогие и чувствительны к повреждениям, требует хорошего обслуживания. Иначе качество печати упадет, а срок службы головы снизится. Рекомендации по обслуживанию печатающих голов следующие:

1. Используйте краску, рекомендованную производителем. Не меняйте краску на произвольную, это может привести к повреждениям печатающих голов;

2. При завершении работы принтера, следует выполнять обслуживание в соответствии с продолжительностью последующего простоя:

При простое принтера в течении рабочего дня, когда вы не хотите его выключать, рекомендуется в режиме FlashJets, справа. Перед установкой в этот режим напечатайте тест голов. Если его состояние неудовлетворительно – сначала выполните проливку голов (Purge);

Если время простоя составляет от 12 часов до 1 дня, рекомендуется закрыть клапаны, а лоток поднять вверх.

Если время простоя превышает 3 дня, заполните печатные головы внутри чистящей жидкостью (оставьте немного чистящей жидкости в печатающей головке при чистке). Выключите машину, оставив каретку в запаркованном состоянии слева, с поднятым лотком.

## 3. Очистка поверхности печатных голов

Каждый раз, выполняя проливку голов (пурж) или после промывки голов чистящей жидкостью, протирайте поверхность печатных голов. Вытрите остатки краски и чистящей жидкости с поверхности голов, чтобы они не капнули на сам принтер или на материал для печати;

При чистке панели сопел следует использовать специальные салфетки из нетканого материала и следить за их чистотой. Нетканые материалы, загрязненные пылью, пятнами, маслом или водой, особенно те, которые ранее уже использовались для чистки, не следует использовать для протирания поверхности голов, так как попавшая на них грязь может привести к серьезному засорению сопел на голове;

Протирайте голову движением в одном направлении, а не взад и вперед. Не трите поверхность с силой, а только слегка прикасайтесь к ней, чтобы не повредить сопла голов;

Правильно утилизируйте использованные нетканые материалы. Не используйте их повторно.

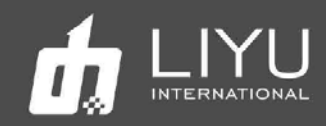

4. Поддержание голов в нормальном состоянии во время печати

Чтобы отпечатки было качественные, состояние всех сопел на печатных головах должно быть удовлетворительным. Если состояние сопел не удовлетворительное, их можно прочистить используя проливку голов краской (Purge) или чистку голов жидкостью для обслуживания. Следующие моменты очень важны для поддержания сопел голов в хорошем состоянии;

Поддержание правильных условий окружающей среды вокруг принтера, особенно температуры. Температура печатающих голов должна быть в пределах от 15 до 26. Качество печати может ухудшиться, если температура будет ниже 15 или выше 28;

Убедитесь, что в печатной голове и в подводящих трубках нет воздушных пузырьков;

Отрегулируйте напряжение и отрицательное давление печатающей головки. Более высокое напряжение печатающей головки может улучшить точность и насыщенность цвета капель, но это также может привести к сбоям в печати при интенсивной работе, поэтому нужно найти баланс.

## • Обслуживание системы подачи чернил

Учитывая, что система подачи чернил является одним из основных компонентов принтера, стабильность подачи чернил непосредственно влияет работу печатающих головок. Поэтому основные красочные фильтры рекомендуется менять каждые полгода; когда в основной емкости для чернил заканчиваются чернила, своевременно добавляйте их; немедленно очищайте воздушные вакуумные танки и трубки в каретке, даже если в них попало только небольшое количество чернил.

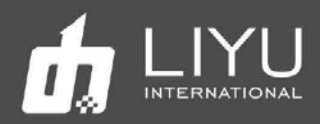

## • Обслуживание подшипников и моторов

Обслуживать нужно высокоскоростные рельсы каретки, подъемный винт каретки, ползунок, приводные шестерни и соответствующие двигатели, приводы и датчики. Пожалуйста, регулярно удаляйте остатки грязной смазки и пыль с поверхности рельс, направляющих, подъемного винта, со всех датчиков. Обязательно каждый месяц добавляйте соответствующее количество антикоррозионного масла и смазки;

## **Смазка линейных подшипников THK**

Перед началом работы обесточьте станок.

После этого аккуратно, опрыскиваем направляющие WD-40, ждем минуту, протираем тряпичным материалом. Далее осматриваем направляющие и после того, как вы убедитесь, что на них не осталось никаких загрязнений и инородных тел можно начинать смазку.

Для смазки нужно использовать смазочный пистолет (плунжерный шприц). Если у вас его нет, можно нанести смазку непосредственно на рельс и подвигать подшипник вперед и назад, чтобы смазка хоть как-то попала внутрь подшипника, но это не всегда приводит к нужным результатам.

Подсоедините смазочный пистолет к тавотнице несколько раз медленно выдавливаем смазку в линейный подшипник в объеме примерно 2 мл. Одно нажатие на смазочный пистолет - примерно 0,6 мл смазки (зависит от вашего смазочного пистолета).

После внесения смазки нужно подвигать подшипник по рельсу несколько раз, как минимум на расстояние в 5 раз больше длины самого подшипника, чтобы смазка равномерно распределилась внутри линейного подшипника.

Повторите процесс внесения смазки еще 1 или 2 раза, пока излишки смазки не начнут выступать по краям при движении подшипника

## **Заметка:**

Если попытаться ввести слишком много смазки за один раз, то внутрь блока попадет недостаточное количество смазки, а излишки сразу выступят по краям. Вносите смазку небольшими дозами. Если не известно, сколько смазки находится внутри подшипника, внесите полуторную дозу смазки в первый раз.

Производитель рекомендует смазывать подшипник THK SSR20XV 0,7 каждые 500 км или каждые 3-6 месяцев.

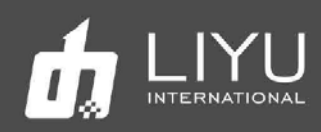

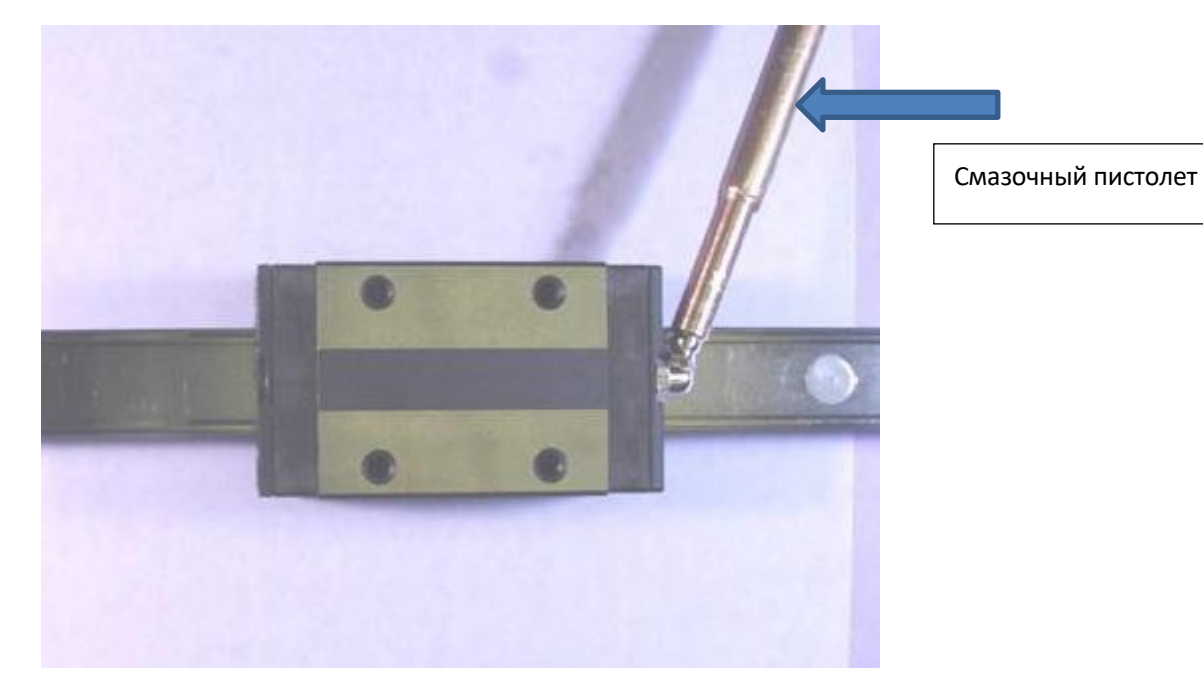

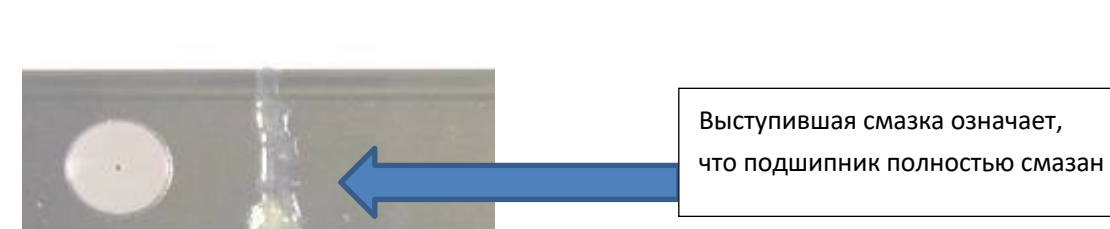

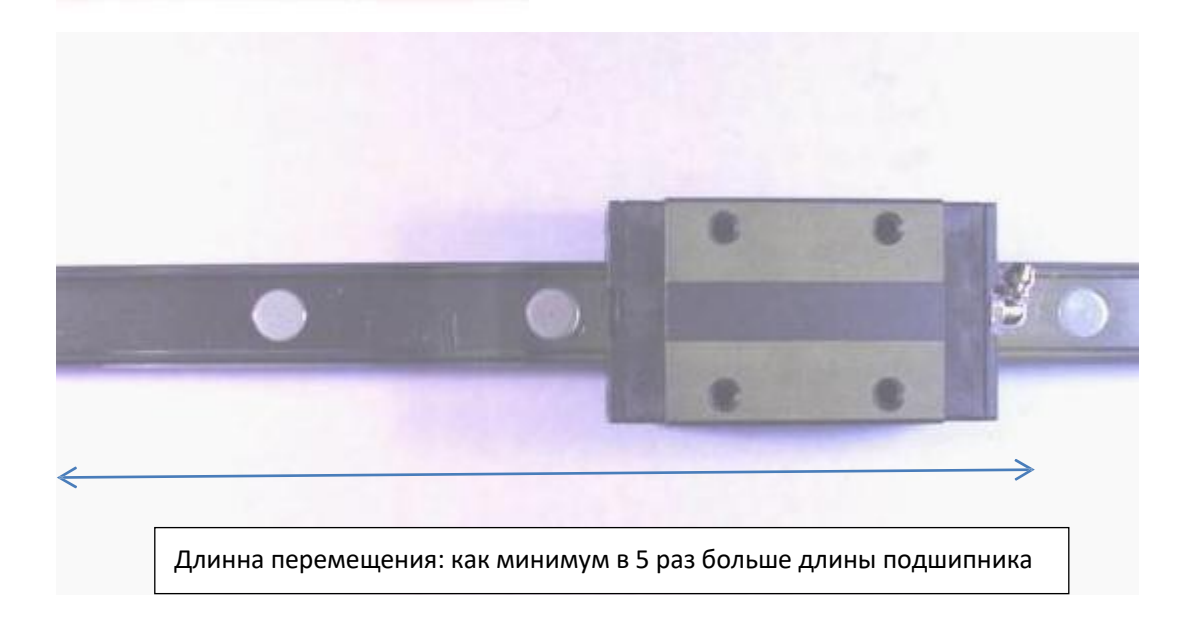

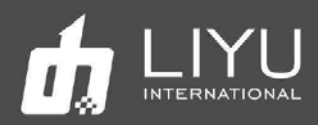

# • Обслуж ивание УФ-ламп

Пожалуйста, регулярно очищайте от пыли охлаждающий вентилятор и фильтр блока управления УФ-лампой, чтобы поддерживать его охлаждение в нормальном состоянии. Затвердевшие чернила и пыль на поверхности стекла УФ-лампы нужно регулярно очищать спиртом или другими растворителями. Если принтер находится в регионе, где возможны заморозки для водяной системы используйте антифриз и дистиллированную воду в соотношении 1:1. В теплых регионах следует использовать только дистиллированную воду. Период замены воды – три месяца, застоявшаяся вода может зацвести и засорить систему.

Значение кодов неисправности блока питания водяного охлаждения УФ-лампы следующие:

- E0: Неправильная связь между двумя печатными платами. Это происходит из-за повреждения или ослабления соединительных проводов между двумя платами при обычных обстоятельства.
- E1: Защита от перегрева. Когда температура воды выше +C0 (заданное значение), сбой защиты от перегрева выдаст сигнал ошибки.
- E2: Защита от низкой температуры. Когда температура ниже -C0 (целевое значение), сбой защиты от низкой температуры выдает сигнал ошибки.
- E3: Защита от потери от воды. Если водяной насос не может качать воду, водопроводная труба или поток воды заблокированы, активируется защита от отсутствия воды.
- E4: Неисправность системы охлаждения. Причины неисправности включают повреждение вентилятора, засорение конденсатора пылью и плохой воздухозаборник.
- E5: Защита от высокого напряжения.
- E6: Защита от низкого напряжения.
- E7: Защита от перегрева при комнатной температуре.

# • Обслуживание антистатики

Оператор должен регулярно очистить антистатические блоки. Периодичность обслуживания определяется окружающими условиями в цеху. Можно использовать кисточку, щетку, безворсовую салфетку и изопропиловый спирт, чтобы удалить пыль и отложения с иголок антистатики.

Во время очистки:

1) Питание должно быть отключено заранее, за 5 минут до очистки;

2) После очистки необходимо дождаться полного испарения спирта, прежде чем включать питание. Запрещается использовать любой другой органический растворитель для очистки антистатических иголок;

3) Если на материале для печати отсутствуют проблемы со статикой, нет необходимости держат антистатическую систему включенной. При печати на материалах с металлическим покрытием, антистатику всегда следует отключать.

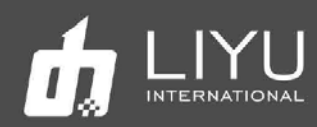

## • Рекомендации по использованию чернил

## **1. Специальное примечание:**

Никакое количество краски в красочном тракте не должны соприкасаться с водой или любым раствором, содержащим воду, иначе образуется гель, который заблокирует красочные трубки и печатающие головы.

## **2. Инструкции по технике безопасности:**

Некоторые химические вещества, содержащиеся в краске, обладают некоторой токсичностью, они раздражают глаза и дыхательную систему и вызывают аллергическую реакцию. Контакт с краской можно эффективно уменьшить с помощью средств индивидуальной защиты. При работе с краской следует надевать акриловые перчатки и рабочую одежду. Если краска попали на кожу, ее следует немедленно смыть мыльной пеной, не используя абразивные вещества. На рабочем месте запрещено есть, пить и курить.

## **3. Хранение краски:**

Краску следует хранить в герметичных контейнерах в прохладном, сухом месте с хорошей вентиляцией, без длительного воздействия света (включая солнечный свет в помещении, освещение и т. д.) при температуре от 10 до 40 градусов. Обратите внимание на дату изготовления краски. Хотя срок годности краски достаточно большой (обычно 12 месяцев), нельзя использовать краску с истекшим сроком годности. Вязкость чернил сильно зависит от температуры и варьируется в зависимости от сезона, особенно летом и зимой, что может повлиять на качество печати. Кроме того, производители чернил могут корректировать вязкость чернил в зависимости от сезона. Таким образом, вы должны учитывать выбор типа краски и фактической температуры окружающей среды.